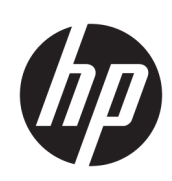

Impresora HP DesignJet series T120 y T520

Guía del usuario

© Copyright 2012-2018 HP Development Company, L.P.

Edición 5

#### Avisos legales

La información contenida en este documento podrá ser modificada sin previo aviso.

Las únicas garantías de los productos y servicios de HP se establecen en la declaración de garantía explícita adjunta a dichos productos y servicios. Nada de lo expuesto en este documento debe considerarse como una garantía adicional. HP no se responsabiliza de los errores técnicos, de publicación o de omisión que haya en el presente documento.

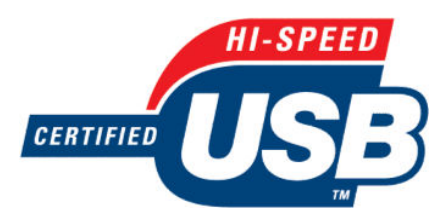

USB de alta velocidad certificado

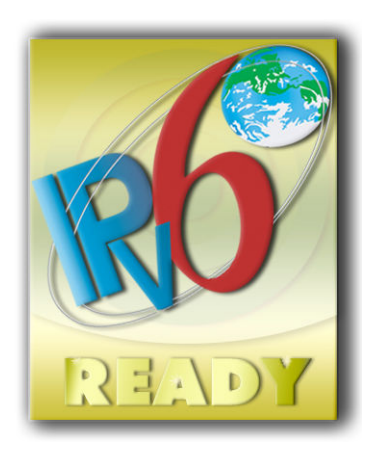

IPv6-ready

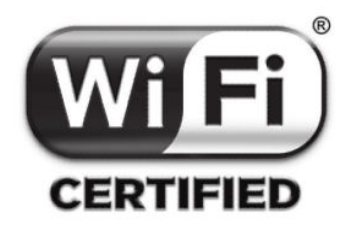

certificación Wi-Fi

#### Marcas comerciales

Adobe®, Acrobat® y Adobe Photoshop® son marcas comerciales de Adobe Systems Incorporated.

Corel® es una marca comercial o una marca registrada de Corel Corporation o Corel Corporation Limited.

ENERGY STAR y la marca ENERGY STAR son marcas comerciales registradas en EE. UU.

Microsoft® y Windows® son marcas registradas estadounidenses de Microsoft Corporation.

# Tabla de contenido

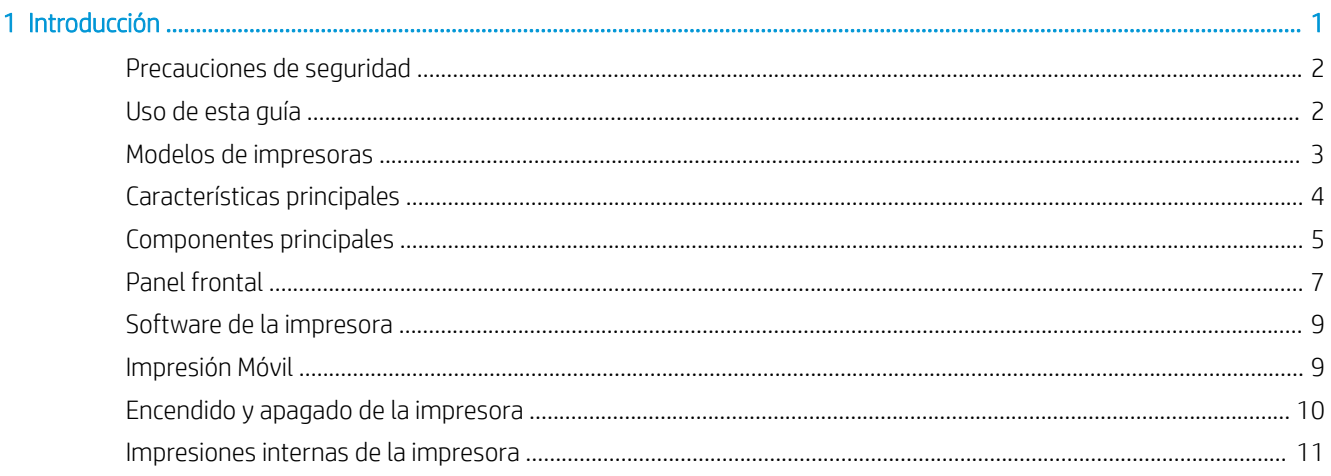

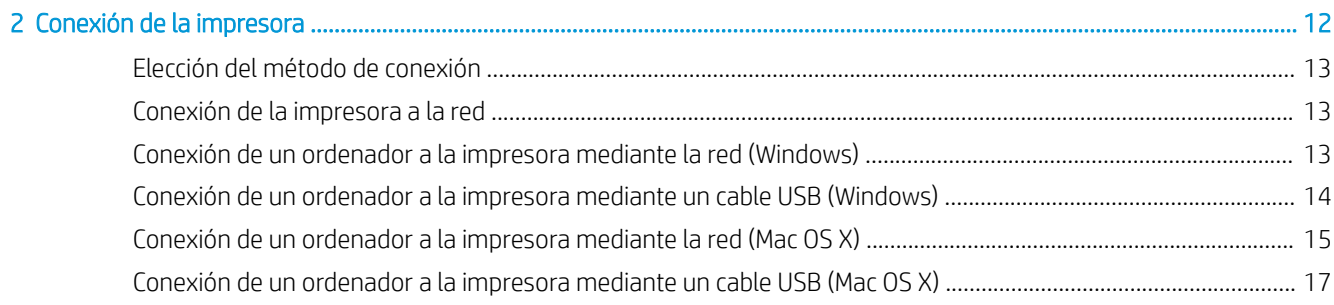

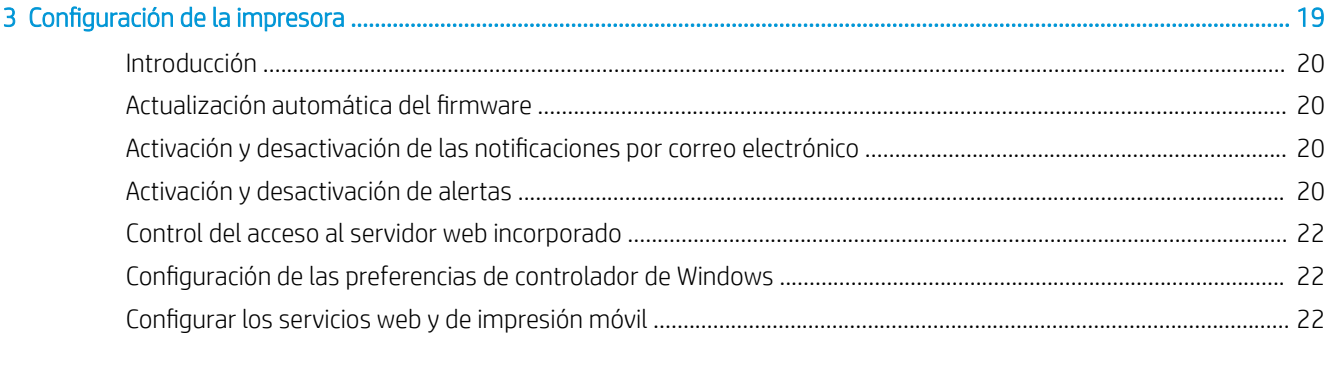

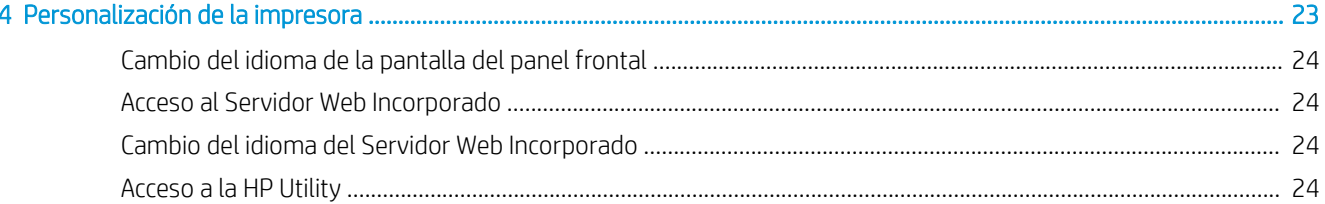

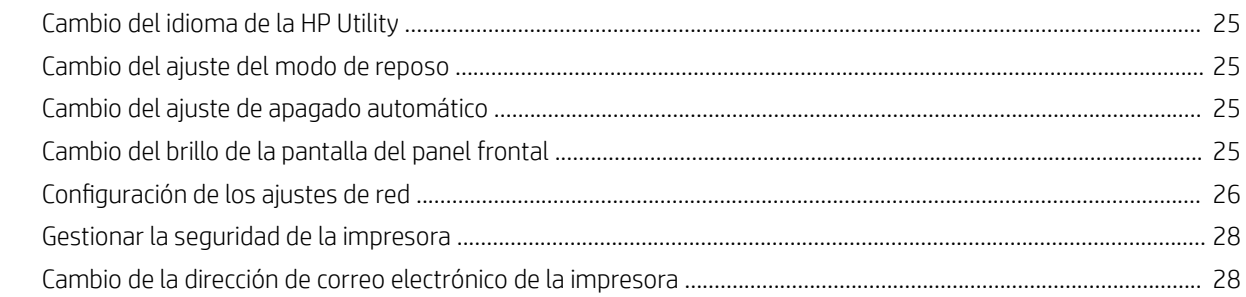

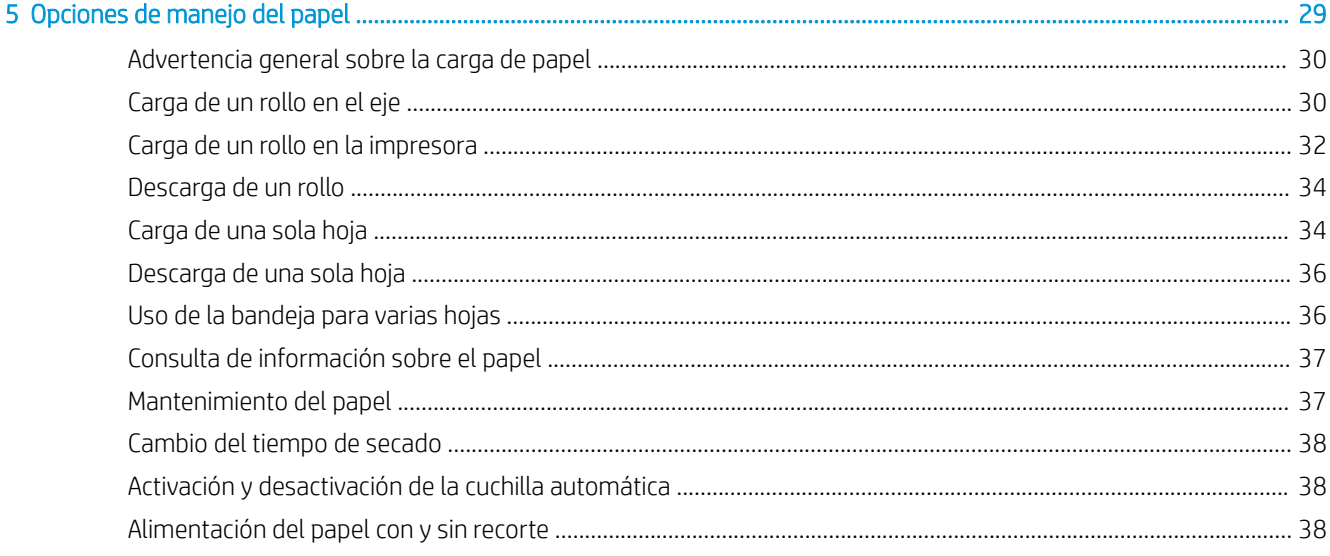

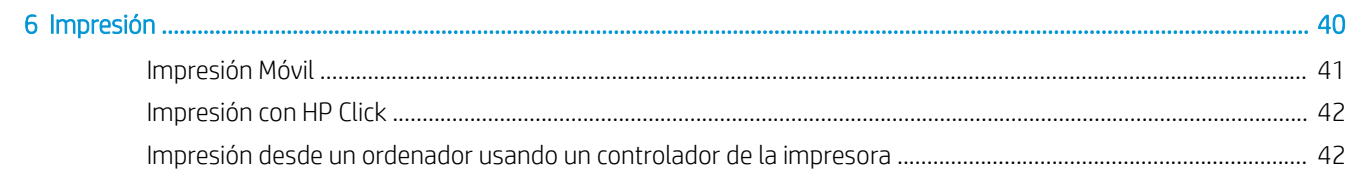

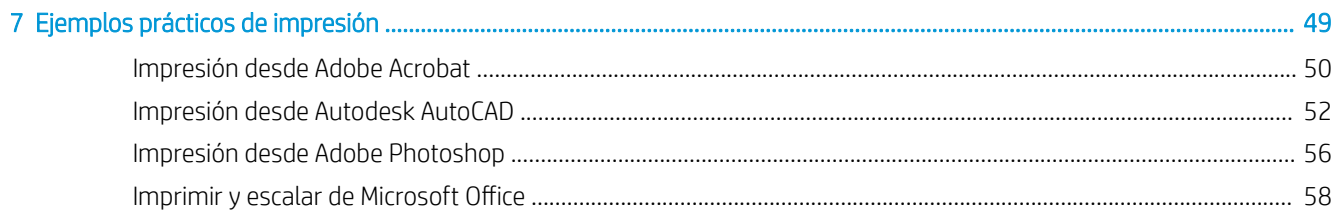

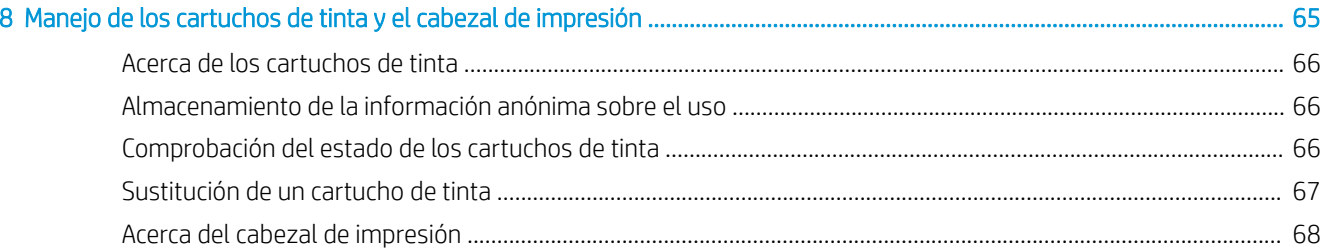

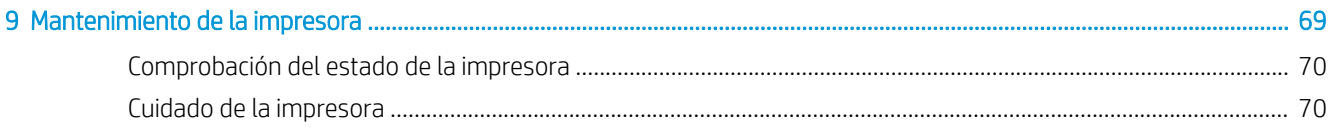

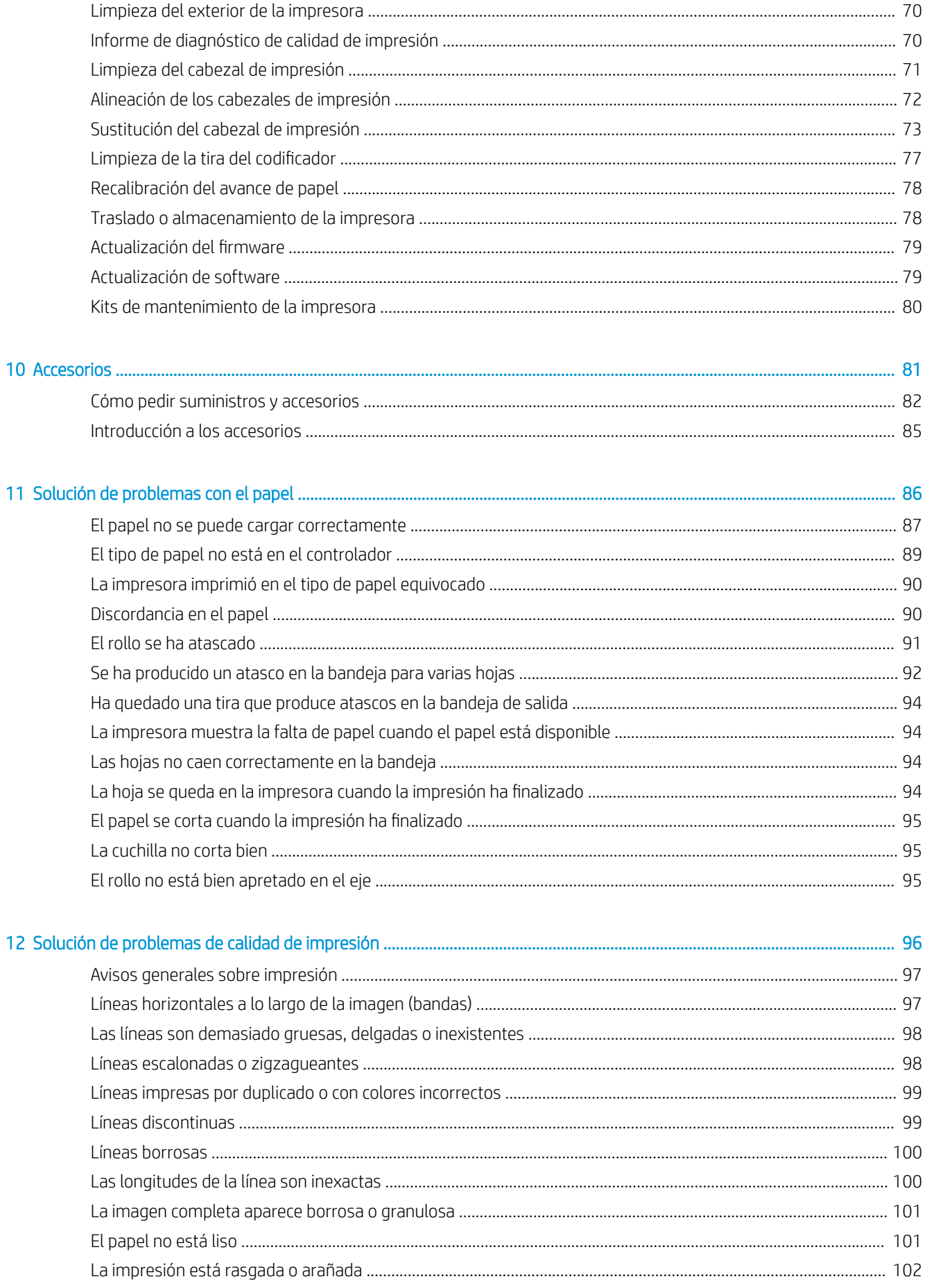

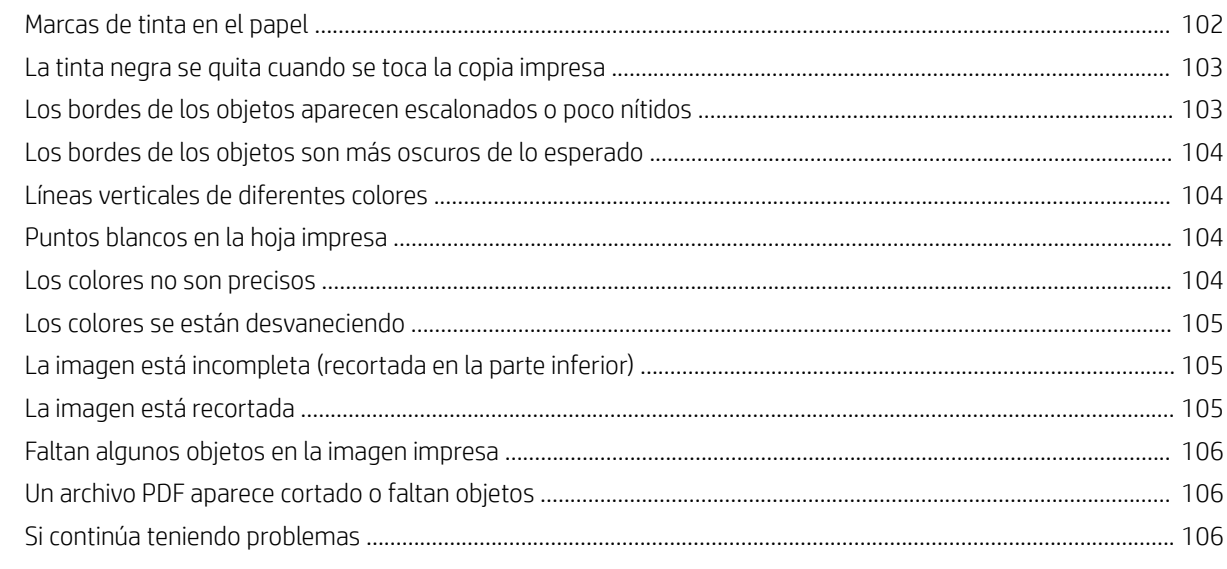

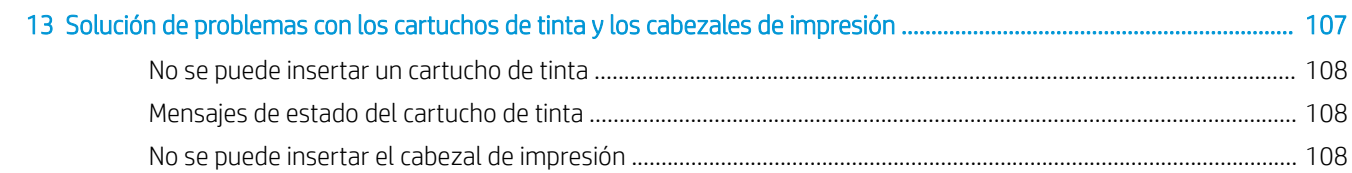

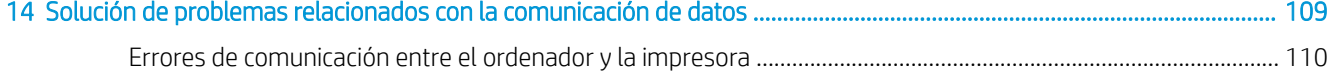

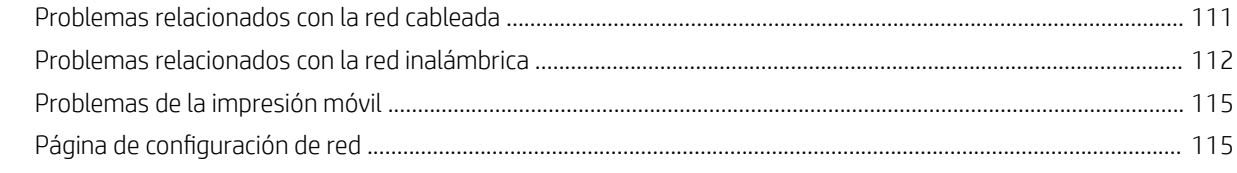

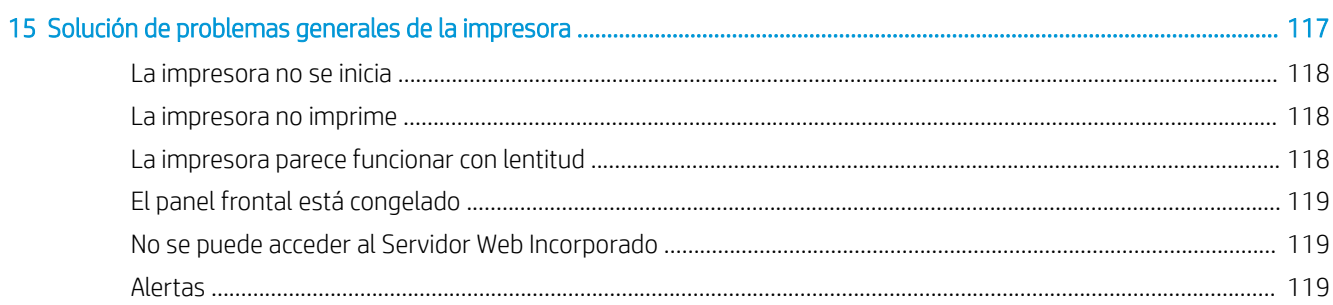

### 

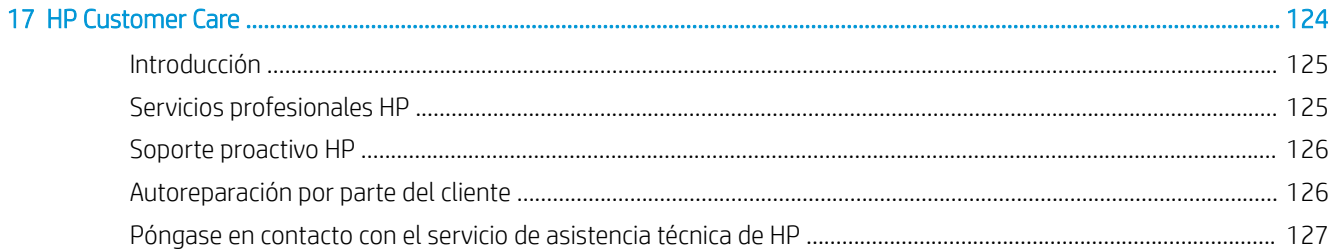

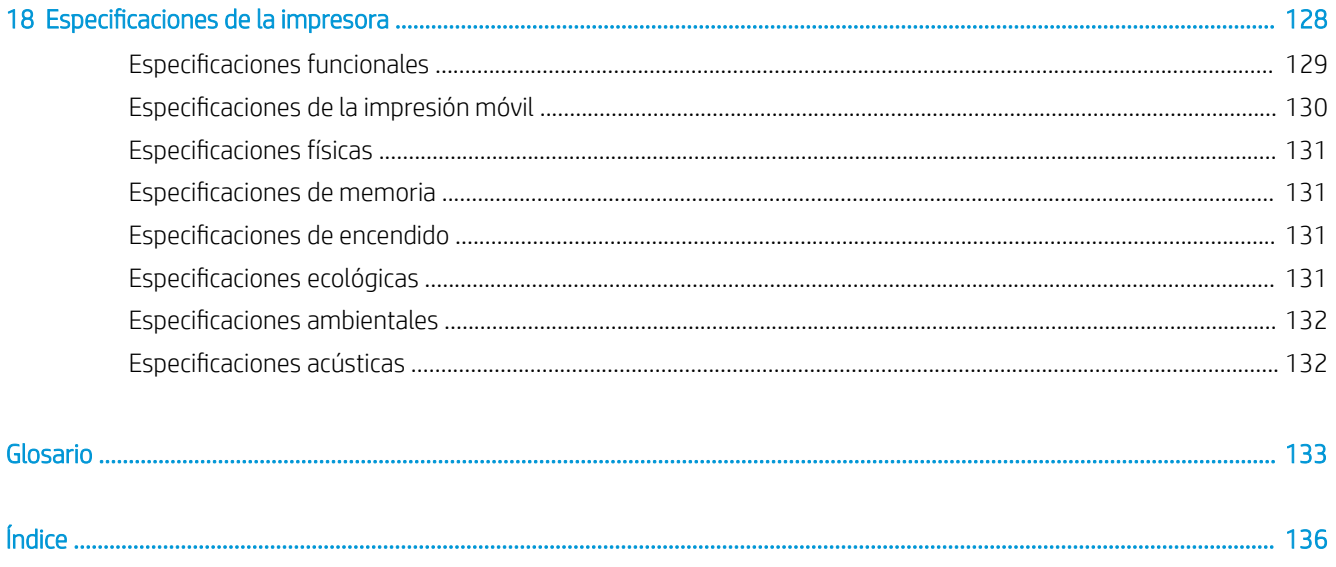

# <span id="page-8-0"></span>1 Introducción

- [Precauciones de seguridad](#page-9-0)
- [Uso de esta guía](#page-9-0)
- [Modelos de impresoras](#page-10-0)
- [Características principales](#page-11-0)
- **•** [Componentes principales](#page-12-0)
- [Panel frontal](#page-14-0)
- [Software de la impresora](#page-16-0)
- **•** [Impresión Móvil](#page-16-0)
- [Encendido y apagado de la impresora](#page-17-0)
- [Impresiones internas de la impresora](#page-18-0)

## <span id="page-9-0"></span>Precauciones de seguridad

Las siguientes precauciones garantizan que la impresora se utilice correctamente y evitan que se dañe la impresora. Siga estas precauciones en todo momento:

- Use el voltaje de alimentación indicado en la etiqueta. Evite sobrecargar el enchufe eléctrico de la impresora con diversos dispositivos.
- No desmonte ni repare la impresora usted mismo. Póngase en contacto con el representante de servicios de HP para obtener asistencia, consulte [Póngase en contacto con el servicio de asistencia técnica de HP](#page-134-0)  [en la página 127](#page-134-0).
- Utilice solo el cable eléctrico suministrado con la impresora por HP. No dañe, corte ni repare el cable de alimentación. Un cable de alimentación dañado podría suponer riesgo de incendio o descargas eléctricas. Sustituya un cable de alimentación dañado por un cable de alimentación aprobado por HP.
- No permita que ningún metal o líquido (excepto los de los kits de limpieza de HP) toque las partes internas de la impresora. De lo contrario, puede producirse fuego, descargas eléctricas u otros peligros graves.
- Apague la impresora y desenchufe el cable de alimentación de la toma en cualquiera de las situaciones siguientes:
	- Cuando introduzca las manos en la impresora.
	- Si sale humo de la impresora o se desprende un olor raro.
	- Si la impresora hace un ruido raro, que no emite durante el funcionamiento normal.
	- Un trozo de metal o un líquido (que no forma parte de las prácticas de limpieza y mantenimiento) entra en contacto con las partes internas de la impresora.
	- Durante una tormenta eléctrica (rayos o truenos)
	- Durante un fallo eléctrico

### Uso de esta guía

Esta guía se puede descargar desde el Centro de soporte HP (consulte [Centro de soporte HP en la página 125](#page-132-0)).

### Introducción

En este capítulo, se proporciona a los nuevos usuarios una breve introducción de la impresora y la documentación que incluye.

### Uso y mantenimiento

Estos capítulos le ayudan a llevar a cabo los procedimientos normales de la impresora; incluye los siguientes temas:

- [Conexión de la impresora en la página 12](#page-19-0)
- Configuración de la impresora en la página 19
- [Personalización de la impresora en la página 23](#page-30-0)
- [Opciones de manejo del papel en la página 29](#page-36-0)
- [Impresión en la página 40](#page-47-0)
- [Impresión Móvil en la página 41](#page-48-0)
- [Ejemplos prácticos de impresión en la página 49](#page-56-0)
- <span id="page-10-0"></span>[Manejo de los cartuchos de tinta y el cabezal de impresión en la página 65](#page-72-0)
- [Mantenimiento de la impresora en la página 69](#page-76-0)

### Solución de problemas

Estos capítulos le ayudan a resolver los problemas que puedan surgir durante la impresión; incluye los siguientes temas:

- [Solución de problemas con el papel en la página 86](#page-93-0)
- [Solución de problemas de calidad de impresión en la página 96](#page-103-0)
- [Solución de problemas con los cartuchos de tinta y los cabezales de impresión en la página 107](#page-114-0)
- [Solución de problemas relacionados con la comunicación de datos en la página 109](#page-116-0)
- [Solución de problemas generales de la impresora en la página 117](#page-124-0)
- [Mensajes de error del panel frontal en la página 121](#page-128-0)

### Accesorios, soporte y especificaciones

Los capítulos [Accesorios en la página 81,](#page-88-0) [HP Customer Care en la página 124](#page-131-0) y [Especificaciones de la](#page-135-0) [impresora en la página 128](#page-135-0) contienen información de referencia, que incluye la atención al cliente, las especificaciones de la impresora y los números de referencia de los tipos de papel, suministros de tinta y accesorios.

### Glosario

El [Glosario en la página 133](#page-140-0) contiene las definiciones de los términos de impresión y de HP usados en esta documentación.

### Índice

Además de la tabla de contenido, hay un índice alfabético que le ayudará a encontrar los temas inmediatamente.

### Advertencias y precauciones

Los símbolos siguientes se publican en este manual para garantizar el uso correcto de la impresora e impedir que resulte dañada. Siga las instrucciones marcadas con estos símbolos.

 $\Lambda$  ¡ADVERTENCIA! El hecho de no seguir las directrices marcadas con este símbolo podría tener como resultado lesiones graves o incluso mortales.

A PRECAUCIÓN: El hecho de no seguir las directrices marcadas con este símbolo podría tener como resultado lesiones leves o daños en la impresora.

### Modelos de impresoras

Esta guía cubre los modelos de impresora siguientes, a los que se suele hacer referencia por sus nombres cortos para brevedad.

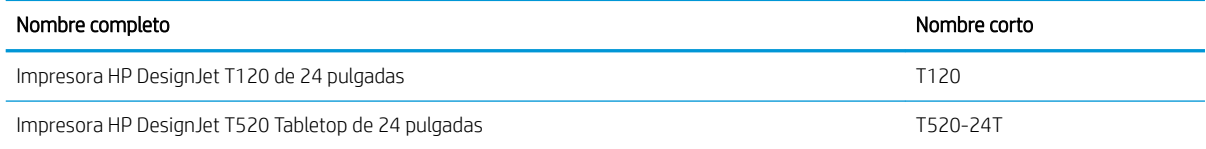

<span id="page-11-0"></span>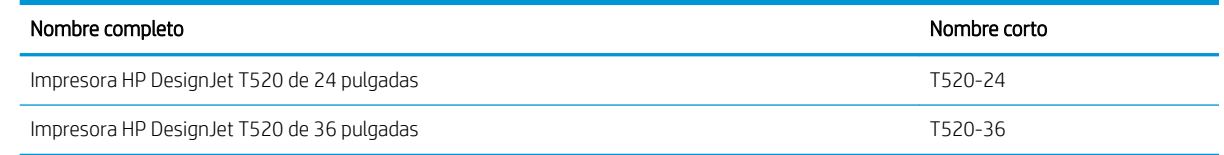

## Características principales

Esta impresora de inyección de tinta en color se ha diseñado para producir imágenes de gran calidad en papel de hasta 610 mm o 914 mm de ancho. A continuación se indican algunas de las principales características de la impresora:

- Resolución de impresión de hasta 2400 × 1200 ppp (T520) o 1200 x 1200 ppp (T120), con la opción de calidad de impresión Óptima, la opción Detalle máximo y papel fotográfico
- La impresora se puede controlar desde el panel frontal o desde un ordenador remoto utilizando el servidor Web incorporado o la HP Utility
- $\mathbb{B}^n$  NOTA: En todo este manual, "HP Utility" hace referencia a la HP Utility para Mac OS X y a la HP DesignJet Utility para Windows.
- Panel frontal táctil a color, con una interfaz de usuario gráfica intuitiva
- Es compatible con una conexión mediante USB, Ethernet o Wi-Fi
- Incluye características de conexión a Internet e impresión móvil, como las actualizaciones de firmware automáticas y HP ePrint
- Maneja rollos de papel y hojas de papel suelto, con una bandeja para varias hojas
- Emulaciones de colores, consulte [Emulación de impresora en la página 48](#page-55-0)
- Modo Económico para una impresión económica
- La información de uso de papel y tinta está disponible desde la web del servidor web incorporado (consulte [Acceso al Servidor Web Incorporado en la página 24\)](#page-31-0)
- Desde la HP Utility puede consultar información sobre suministros, solución de problemas y actualizaciones de software, consulte [Acceso a la HP Utility en la página 24](#page-31-0)
- Acceda al Centro de soporte de HP (consulte [Centro de soporte HP en la página 125](#page-132-0))

## <span id="page-12-0"></span>Componentes principales

Vista frontal (T520 excepto T520-24T)

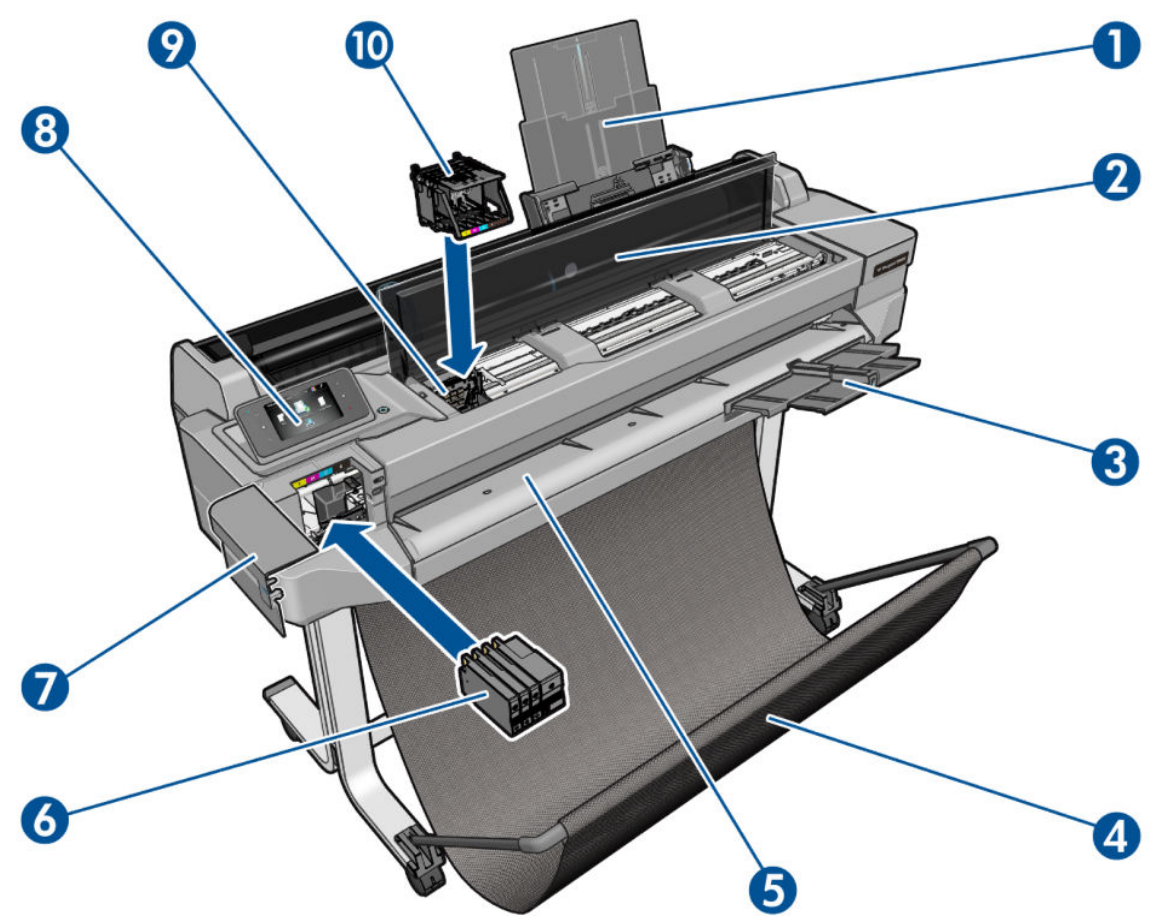

- 1. Soportes extensibles de la bandeja para varias hojas
- 2. Cubierta superior
- 3. Soportes extensibles de la bandeja de salida
- 4. Bandeja
- 5. Platina de salida
- 6. Cartuchos de tinta
- 7. Cubierta del cartucho de tinta
- 8. Panel frontal
- 9. Carro de cabezales de impresión
- 10. Cabezal de impresión

### Vista posterior (T520 excepto T520-24T)

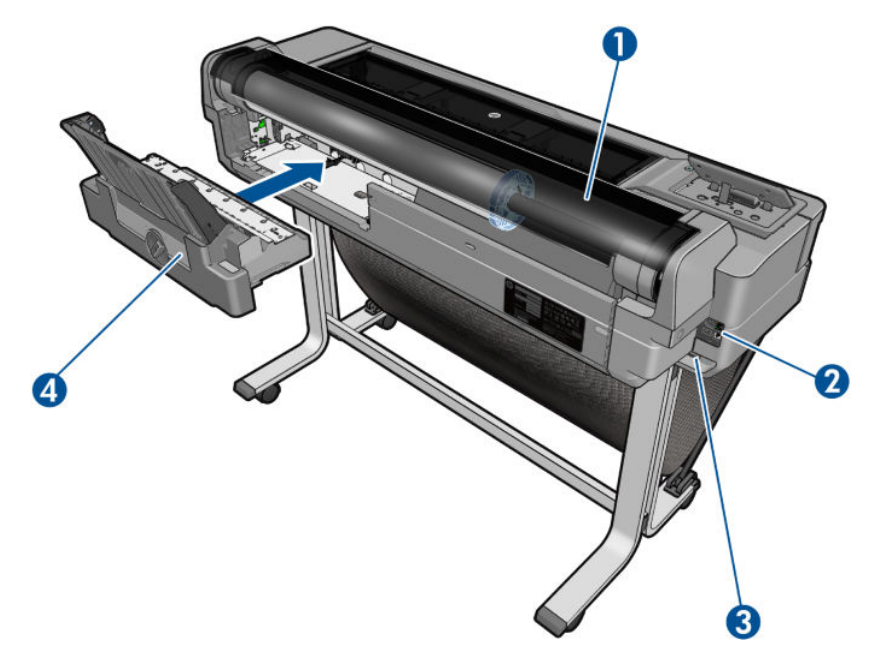

- 1. Cubierta de rollo
- 2. Puertos de comunicación
- 3. Conector de encendido
- 4. Bandeja multihoja

### Vista posterior (T120 y T520-24T)

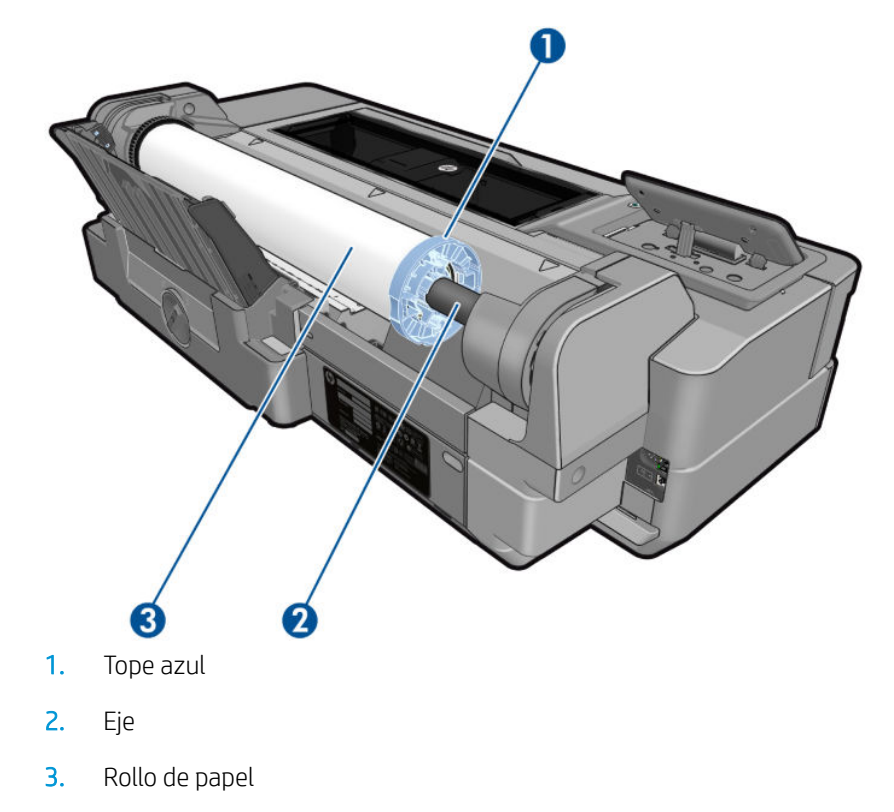

### <span id="page-14-0"></span>Puertos de comunicación

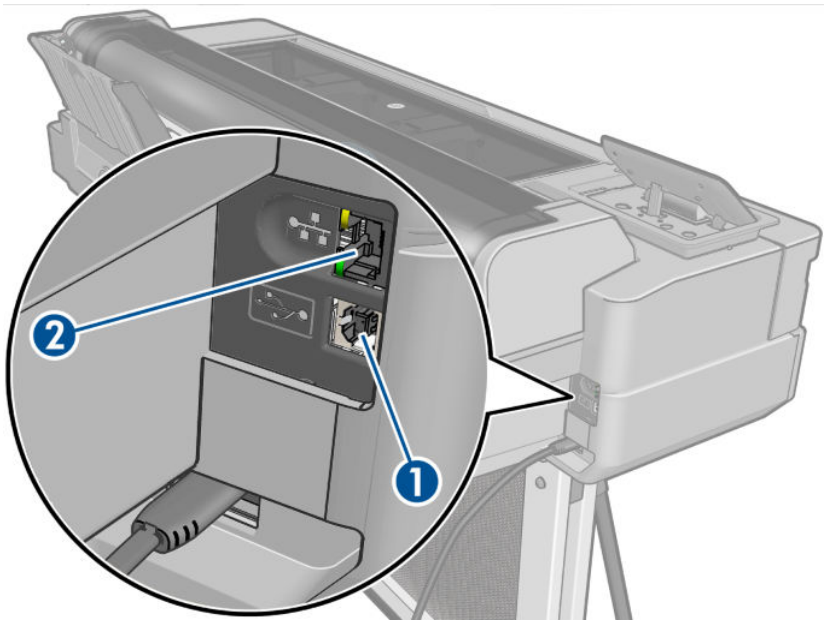

- 1. Puerto del dispositivo USB de alta velocidad, para conectar un ordenador
- 2. Puerto de Fast Ethernet, para conectar a una red

### Panel frontal

El panel frontal es una pantalla táctil que dispone de una interfaz de usuario gráfica; se encuentra en la parte delantera de la impresora, a la izquierda. Le permite controlar completamente la impresora: desde el panel frontal puede imprimir, ver información sobre la impresora, cambiar la configuración de la impresora, realizar calibraciones y pruebas, etcétera. En el panel frontal también se muestran alertas (mensajes de advertencia y de error) cuando es necesario.

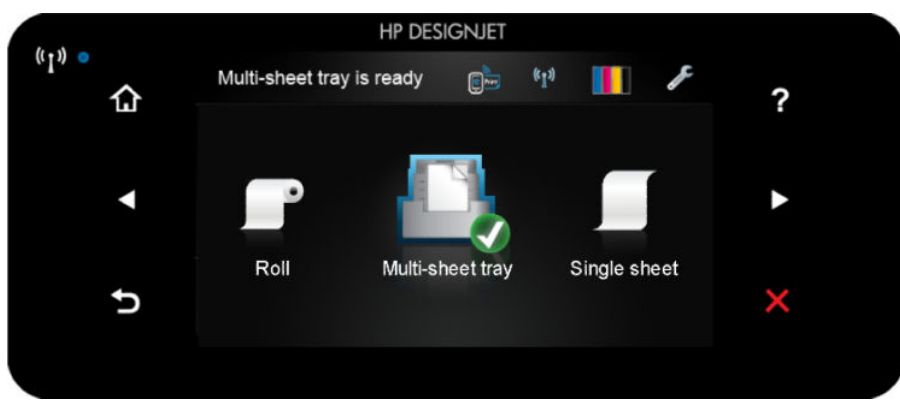

El panel frontal tiene una gran zona central en la que se muestra información e iconos dinámicos. A la izquierda y a la derecha se pueden observar hasta seis iconos fijos en distintos momentos. No suelen mostrarse todos a la vez.

A la derecha del panel frontal se encuentra la tecla de encendido, que permite encender o apagar la impresora. Cuando la impresora está encendida, la tecla se ilumina. Cuando la impresora está pasando de encendida a apagada, la tecla parpadea.

#### Iconos fijos a la izquierda y a la derecha

- muestra el estado de la conexión inalámbrica: si la luz azul está encendida, la conexión inalámbrica está activa.
- Toque  $\bigcap$  para volver a la pantalla de inicio.
- Toque para ver la ayuda acerca de la pantalla actual.
- Toque **T** para volver al elemento anterior.
- Toque  $\triangleright$  para volver al elemento siguiente.
- Toque **S** para volver a la pantalla anterior.
- Toque  $\times$  para cancelar el proceso actual.

#### Iconos dinámicos de la pantalla de inicio

Los elementos siguientes solo se muestran en la pantalla de inicio:

- En la parte superior izquierda de la pantalla de inicio aparecerá un mensaje indicándole el origen de papel que está activo.
- Toque **para** para ver los Servicios Web estado y mostrar dirección de correo electrónico de su impresora.
- Toque ((1) para ver la información sobre el estado de la conectividad y para llevar a cabo la configuración de la red. Si hay un cable de red conectado, se mostrará  $\cdot$  en su lugar.
- **EY** NOTA: No es posible utilizar conexiones de red inalámbrica y cableada simultáneamente.
- Toque **de la para ver información sobre la tinta**.
- Toque para cambiar la configuración de la impresora.
- Toque **para cargar**, descargar y cambiar las opciones del rollo de papel.
- Toque **para** para cambiar las opciones de la bandeja para varias hojas o para activarla.
- Toque **para cargar**, descargar y cambiar las opciones de las hojas sueltas.

 $\mathbb{R}^n$  NOTA: El origen del papel activo se indica mediante un icono un poco más grande, con una marca blanca dentro

Si la impresora permanece inactiva durante un tiempo, pasa al modo de suspensión y se apaga la pantalla del panel frontal. Para cambiar el tiempo que debe transcurrir antes de pasar al modo suspender, toque

después Preferencias de la impresora > Suspensión. Puede establecer el tiempo desde 5 a 240 minutos.

Si se produce alguna interacción externa con la impresora, ésta sale del modo de suspensión y se enciende la pantalla del panel frontal.

En esta guía se puede encontrar información sobre los distintos usos del panel frontal.

de un círculo verde:

## <span id="page-16-0"></span>Software de la impresora

El siguiente software se suministra con la impresora:

- El controlador HP-GL/2 y HP RTL para Windows (solo para la T520)
- El controlador de trama PCL3GUI para Windows (solo para la T120)
- El controlador de trama PCL3GUI para Mac OS X
- Vista previa de HP DesignJet
- El servidor Web incorporado le permite:
	- Gestionar la impresora desde un ordenador remoto
	- Ver el estado de los cartuchos de tinta, el cabezal de impresión y el papel
	- Acceder al Centro de soporte de HP, consulte [Centro de soporte HP en la página 125](#page-132-0)
	- Actualizar el firmware de la impresora (consulte [Actualización del firmware](#page-86-0) en la página 79)
	- Realizar alineaciones y solucionar problemas
	- Cambiar varios ajustes de la impresora
	- Gestionar las notificaciones por correo electrónico

Vea la [Acceso al Servidor Web Incorporado en la página 24.](#page-31-0)

- La HP Utility permite:
	- Gestionar la impresora desde un ordenador remoto
	- Ver el estado de los cartuchos de tinta, el cabezal de impresión y el papel
	- Acceder al Centro de soporte de HP, consulte [Centro de soporte HP en la página 125](#page-132-0)
	- Actualizar el firmware de la impresora (consulte [Actualización del firmware](#page-86-0) en la página 79)
	- Ejecutar el servidor web incorporado

Vea la [Acceso a la HP Utility en la página 24.](#page-31-0)

 $\mathbb{B}^n$  NOTA: Está previsto que se lancen nuevas versiones del software de todas las impresoras periódicamente. En algunos casos, es posible que cuando reciba su impresora ya existan versiones posteriores del software que se suministra con ella disponibles en el sitio web de HP.

### Impresión Móvil

Su impresora se puede conectar a la web, lo que ofrece varias ventajas:

- Actualizaciones de firmware automáticas (consulte [Actualización del firmware](#page-86-0) en la página 79)
- Imprimir en impresoras HP desde casi cualquier lugar
- Imprimir en impresoras HP desde casi cualquier dispositivo, incluidos teléfonos inteligentes y ordenadores de tableta

Para aprovechar las ventajas de estas ventajas, la impresora deberá estar conectada a Internet.

Para obtener la información más reciente, consulte <http://www.hpconnected.com>.

<span id="page-17-0"></span>Gracias a las soluciones de impresión móvil de HP, podrá imprimir directamente desde su teléfono inteligente o desde su tablet con tan solo seguir unos breves pasos e independiente de su ubicación, ya sea mediante su dispositivo móvil OS, o bien al enviar un mensaje de correo electrónico con un archivo adjunto en formato PDF a su impresora.

- La impresión desde iOS-Apple es posible mediante Airprint.
- Si desea imprimir con el sistema operativo Android, instale la app HP Print Service mediante Google Play (en caso de que no la haya instalado en su dispositivo móvil previamente).

Para obtener más información, consulte *Impresión Móvil en la página 41 y [http://www.hp.com/go/](http://www.hp.com/go/designjetmobility)* [designjetmobility.](http://www.hp.com/go/designjetmobility)

### Encendido y apagado de la impresora

Si desea encender o apagar la impresora, el método normal y recomendado es utilizar la tecla de encendido del panel frontal.

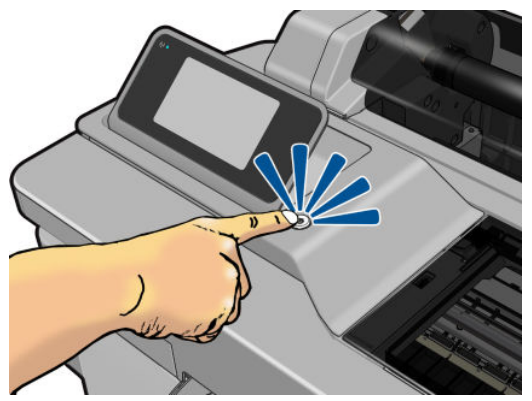

Sin embargo, si tiene pensado almacenar la impresora durante un período prolongado o si parece que la tecla de encendido no funciona, se recomienda que desenchufe el cable de alimentación.

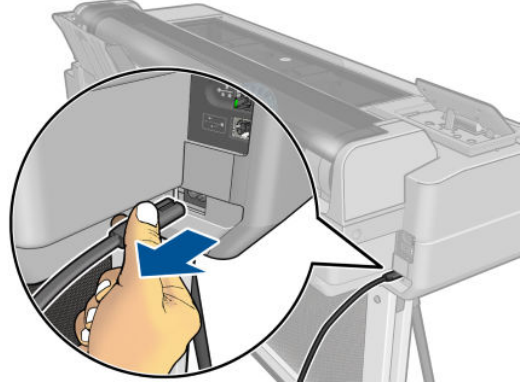

Para volver a encenderla, enchufe el cable de alimentación.

<span id="page-18-0"></span>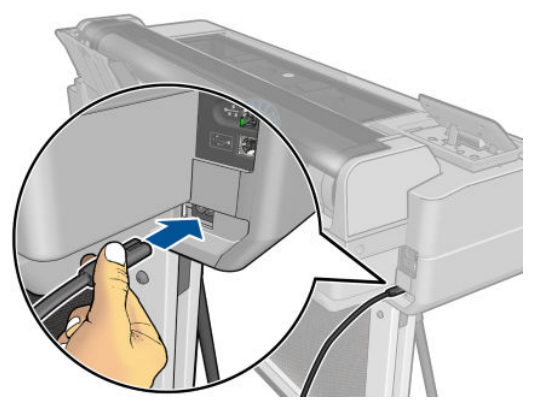

Cuando la impresora se vuelve a encender, tarda unos tres minutos en inicializar, comprobar y preparar el cabezal de impresión. La preparación del cabezal lleva unos 75 segundos.

 $\ddot{=}$  NOTA: Si se deja sin utilizar durante un tiempo determinado (el tiempo está determinado por la norma Energy Star), la impresora pasa al modo suspender para ahorrar energía. No obstante, se activa con cualquier interacción con la pantalla del panel frontal o al enviar un trabajo de impresión nuevo, y puede reanudar la impresión inmediatamente. Para cambiar el tiempo del modo suspender, consulte [Cambio del ajuste del modo](#page-32-0)  [de reposo en la página 25](#page-32-0).

### Impresiones internas de la impresora

Las impresiones internas proporcionan información diversa sobre la impresora. Se pueden solicitar desde el panel frontal.

Antes de solicitar una impresión interna, asegúrese de que la impresora y el papel estén preparados para la impresión. El papel cargado debe tener al menos el tamaño A4 horizontal (210 mm de ancho); de lo contrario, la impresión aparecería cortada.

Para imprimir una impresión interna, toque , y, a continuación, desplácese hasta la opción Impresiones

internas, tóquela y seleccione la impresión interna que desee. Las siguientes impresoras internas se encuentran disponibles:

- Las impresiones de demostración muestran algunas de las funciones de la impresora:
	- Imprimir demostración de impresión
	- Imprimir demo modelizado
	- Imprimir demo mapa GIS
- Impresiones de información de usuario
	- Imprimir un informe de estado de la impresora
	- Imprimir un informe sobre la calidad de impresión
	- Imprimir un informe sobre la red

# <span id="page-19-0"></span>2 Conexión de la impresora

- [Elección del método de conexión](#page-20-0)
- [Conexión de la impresora a la red](#page-20-0)
- [Conexión de un ordenador a la impresora mediante la red \(Windows\)](#page-20-0)
- [Conexión de un ordenador a la impresora mediante un cable USB \(Windows\)](#page-21-0)
- [Conexión de un ordenador a la impresora mediante la red \(Mac OS X\)](#page-22-0)
- [Conexión de un ordenador a la impresora mediante un cable USB \(Mac OS X\)](#page-24-0)

## <span id="page-20-0"></span>Elección del método de conexión

A la hora de conectar la impresora, se puede elegir cualquiera de los siguientes métodos.

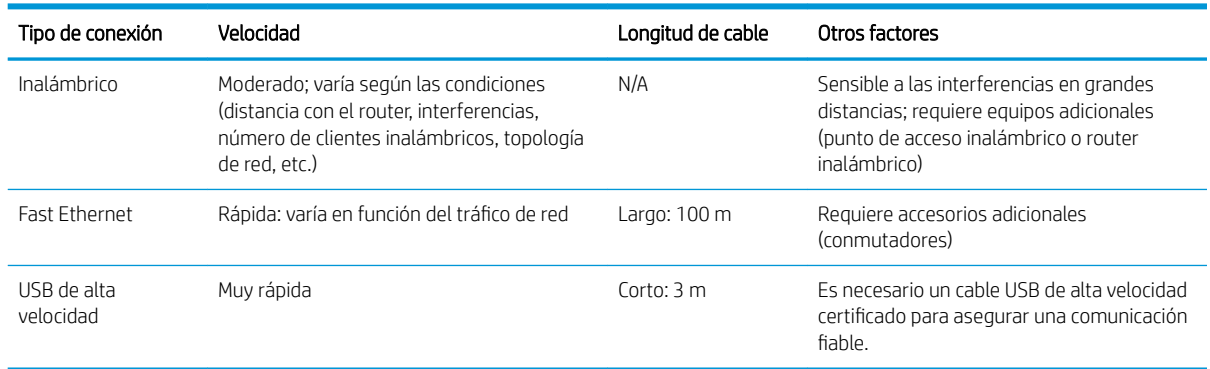

 $\mathbb{R}$  NOTA: La velocidad de cualquier conexión de red depende de todos los componentes utilizados en la red, entre los que se pueden incluir tarjetas de interfaz de red, routers, conmutadores y cables. Si alguno de estos componentes no puede funcionar a alta velocidad, tendrá una conexión de baja velocidad. La velocidad de la conexión de red también puede verse afectada por la cantidad total de tráfico de otros dispositivos de la red.

## Conexión de la impresora a la red

La impresora es capaz de configurarse a sí misma para la mayoría de las redes, de forma similar a cualquier ordenador de la misma red. La primera vez que se conecta a una red, este proceso puede tardar unos minutos.

Una vez que la impresora tiene una configuración de red activa, puede comprobar su dirección de red desde el panel frontal: toque  $\frac{1}{2}$  o (e)

Para conectarse a una red inalámbrica, la forma más sencilla es acceder al panel frontal, tocar y, a

continuación, Conectividad > Asist. instalación inalámbrica.

Cuando un dispositivo de red se configura a sí mismo recibiendo una dirección IP del servicio DHCP, esta dirección IP puede cambiar desde la última vez que se apaga el dispositivo hasta la próxima vez que se enciende, lo que puede provocar que el dispositivo aparezca como "fuera de línea" cuando el puerto del controlador se configura con la dirección IP original. Para evitar esta situación existen al menos tres posibilidades.

- Aumente el tiempo de concesión del dispositivo del servidor DHCP.
- Establezca una dirección IP fija para la impresora para que no cambie mediante el DHCP (consulte [Errores](#page-117-0) [de comunicación entre el ordenador y la impresora en la página 110\)](#page-117-0).
- Configure la impresora y el controlador para que hagan referencia al nombre de host en lugar de a la dirección IP numérica (consulte [Errores de comunicación entre el ordenador y la impresora](#page-117-0) [en la página 110](#page-117-0)).

Consulte las *Instrucciones de montaje* para obtener más información sobre la configuración de Internet y sobre cómo conectarse y registrarse en la nube para activar los servicios web.

### Conexión de un ordenador a la impresora mediante la red (Windows)

Si tiene pensado imprimir desde aplicaciones de software usando un controlador de impresora, deberá seguir estas instrucciones. Consulte [Impresión en la página 40](#page-47-0) para ver otras formas de imprimir.

<span id="page-21-0"></span>Revise el equipo antes de comenzar:

- La impresora debe estar configurada y encendida.
- El conmutador o router Ethernet debe estar activado y debe funcionar correctamente.
- La impresora debe estar conectada a la red (consulte [Conexión de la impresora a la red en la página 13\)](#page-20-0). La impresora puede conectarse mediante Ethernet o Wi-Fi.

Ahora puede continuar con la instalación del software de la impresora y la conexión a la impresora.

#### Instalación del software de la impresora

- 1. Anote la dirección IP de la impresora desde el panel frontal (consulte [Acceso al Servidor Web Incorporado](#page-31-0)  [en la página 24](#page-31-0)).
- 2. Instale el software del producto desde <http://www.hp.com/go/T120-T520/drivers>. Siga las instrucciones de instalación de software que aparecen en la pantalla.
- 3. El sistema detecta automáticamente si está utilizando Windows o Mac OS X; a continuación, puede elegir el software específico que desea instalar (de forma predeterminada, todo). Si el ordenador no encuentra ninguna impresora en la red, aparece la ventana Impresora no encontrada, que le ayuda a encontrar la impresora. Si está utilizando un firewall, puede que tenga que desactivarlo temporalmente para encontrar la impresora. También cuenta con la opción de buscar la impresora por su nombre de servidor, dirección IP o dirección MAC.

En algunos casos, cuando la impresora no se encuentra en la misma subred que el ordenador, es posible que especificar la dirección IP de la impresora sea la única opción correcta.

### Conexión de un ordenador a la impresora mediante un cable USB (Windows)

Puede conectar la impresora directamente a un ordenador sin pasar por una red, mediante el puerto del dispositivo USB de alta velocidad incorporado. Es posible que una conexión mediante USB sea más rápida que una conexión por red, pero tiene algunas desventajas que debe tener en cuenta:

- La longitud del cable es limitada.
- Es más complicado compartir la impresora.
- No puede utilizar los servicios web.
- No puede utilizar las actualizaciones automáticas del firmware.

**W** NOTA: Si se utilizan cables USB no certificados, pueden producirse problemas de conectividad. Con esta impresora, solo deberán utilizarse cables certificados por el USB Implementers Forum [\(http://www.usb.org/](http://www.usb.org/)).

#### Instalación del software de la impresora

Si tiene pensado imprimir desde aplicaciones de software usando un controlador de impresora, deberá seguir estas instrucciones. Consulte [Impresión en la página 40](#page-47-0) para ver otras formas de imprimir.

- 1. No conecte aún el ordenador a la impresora. Primero deberá instalar el software de la impresora en el ordenador, tal y como se indica a continuación.
- 2. Instale el software del producto desde <http://www.hp.com/go/T120-T520/drivers>. Siga las instrucciones de instalación de software que aparecen en la pantalla.
- 3. Es posible que vea en algunos casos un mensaje advirtiéndole de que el instalador tiene que comunicarse a través del firewall para buscar las impresoras en la red. Como no es necesario que lo haga, puede marcar la casilla Continuar con la instalación sin buscar en la red.
- <span id="page-22-0"></span>4. Si ve una lista de impresoras en red, haga clic en Ayudarme a encontrar mi impresora (incluidas impresoras conectadas en red y mediante USB).
- 5. Haga clic en Cable USB.
- **X** NOTA: Si lo prefiere, puede finalizar la instalación sin conectar la impresora. Para hacerlo, marque la casilla Deseo conectar la impresora cuando finalice el asistente de configuración.
- 6. Cuando se le pida, conecte el ordenador a la impresora con un cable USB certificado Asegúrese de que la impresora está encendida.
- 7. Siga las instrucciones que se muestran en la pantalla para instalar los controladores de impresora y el resto del software de HP, como HP Utility.
- 8. Si durante el proceso no le ha pedido que conecte la impresora, hágalo ahora y deje que el asistente instale el dispositivo automáticamente.

### Consideraciones para compartir la impresora

Cualquier otro usuario que comparta su impresora conectada mediante USB podrá enviar trabajos de impresión, pero no podrá recibir información de la impresora, como la referente a informes de estado, administración y resolución de problemas.

SV SUGERENCIA: La mejor forma de compartir la impresora a través de una red consiste en conectarla no a cualquier equipo, sino a la red. Vea la [Conexión de un ordenador a la impresora mediante la red \(Windows\)](#page-20-0) [en la página 13](#page-20-0).

### Conexión de un ordenador a la impresora mediante la red (Mac OS X)

Puede conectar la impresora a una red que funcione con Mac OS X con cualquiera de los siguientes métodos:

- **Bonjour**
- TCP/IP

Si tiene pensado imprimir desde aplicaciones de software usando un controlador de impresora, deberá seguir estas instrucciones. Consulte [Impresión en la página 40](#page-47-0) para ver otras formas de imprimir.

Revise el equipo antes de comenzar:

- La impresora debe estar configurada y encendida.
- El conmutador o router Ethernet debe estar activado y debe funcionar correctamente.
- La impresora y el ordenador deben estar conectados a la red (inalámbrica o cableada). Vea la [Conexión de](#page-20-0) [la impresora a la red en la página 13](#page-20-0).

Ahora puede continuar con la instalación del software de la impresora y la conexión a la impresora.

### Conexión Bonjour

- 1. Acceda al panel frontal y toque  $\binom{n-1}{2}$  o  $\binom{n}{2}$ . Anote el nombre de servicio mDNS de la impresora.
- 2. Instale el software del producto desde <http://www.hp.com/go/T120-T520/drivers>. Siga las instrucciones de instalación de software que aparecen en la pantalla.
- 3. Su navegador Web se abre para mostrar el resto del procedimiento de instalación de software. El sistema detecta automáticamente si está utilizando Windows o Mac OS X; a continuación, puede elegir el software específico que desea instalar (de forma predeterminada, todo).
- 4. Cuando se haya instalado el software, el Asistente de configuración de la impresora HP se iniciará automáticamente para configurar una conexión con la impresora. Siga las instrucciones que aparecen en la pantalla.
- 5. Cuando llegue a la pantalla Seleccionar impresora, busque el nombre de servicio mDNS de la impresora (que anotó previamente en el paso 1) en la columna Nombre de impresora.
	- Si encuentra el nombre correcto, desplácese hacia los lados si es necesario para ver la columna Tipo de conexión, y compruebe que muestra **Bonjour**. Resalte esa línea. De lo contrario, siga buscando en la lista.
	- Si no encuentra el nombre de la impresora con el tipo de conexión Bonjour, marque la casilla Mi impresora no está en la lista.

Haga clic en Continuar.

6. Siga las instrucciones que aparecen en la pantalla.

### Conexión TCP/IP

- 1. Acceda al panel frontal y anote la dirección URL de la impresora (consulte [Acceso al Servidor Web](#page-31-0)  [Incorporado en la página 24\)](#page-31-0).
- 2. Instale el software del producto desde <http://www.hp.com/go/T120-T520/drivers>. Siga las instrucciones de instalación de software que aparecen en la pantalla.
- 3. Se instala el software de la impresora, incluidos los controladores de la impresora y el resto de software de HP, como HP Utility.

Si tiene activado los Servicios Web de su impresora, puede imprimir en la impresora por correo electrónico. Sólo tiene que marcar el menú de servicios Web de la dirección de correo electrónico de la impresora y, a continuación, enviar el archivo que desea imprimir a esa dirección de correo electrónico como archivo adjunto.

- 4. Cuando se haya instalado el software, el Asistente de configuración de la impresora HP se iniciará automáticamente para configurar una conexión con la impresora. Siga las instrucciones que aparecen en la pantalla.
- 5. Cuando llegue a la pantalla Seleccionar impresora, busque la URL de la impresora (que anotó previamente en el paso 1) en la columna Nombre de impresora.
	- Si encuentra el nombre correcto, desplácese hacia los lados si es necesario para ver la columna Tipo de conexión, y compruebe que muestra *Impresión IP*. Resalte esa línea. De lo contrario, siga buscando en la lista.
	- Si no encuentra el nombre de la impresora con el tipo de conexión Impresión IP, marque la casilla Mi impresora no está en la lista.

Haga clic en Continuar.

6. Siga las instrucciones que aparecen en la pantalla. Cuando llegue a la pantalla Se ha creado la cola de impresión, haga clic en Salir para salir, o bien haga clic en Crear nueva cola si desea conectar otra impresora a la red.

### <span id="page-24-0"></span>Conexión de un ordenador a la impresora mediante un cable USB (Mac OS X)

Puede conectar la impresora directamente a un ordenador sin pasar por una red, mediante el puerto del dispositivo USB de alta velocidad incorporado. Es posible que una conexión mediante USB sea más rápida que una conexión por red, pero tiene algunas desventajas que debe tener en cuenta:

- La longitud del cable es limitada.
- Es más complicado compartir la impresora.
- No puede utilizar los servicios web.
- No puede utilizar las actualizaciones automáticas del firmware.

**W** NOTA: Si se utilizan cables USB no certificados, pueden producirse problemas de conectividad. Con esta impresora, solo deberán utilizarse cables certificados por el USB Implementers Forum [\(http://www.usb.org/](http://www.usb.org/)).

#### Instalación del software de la impresora

Si tiene pensado imprimir desde aplicaciones de software usando un controlador de impresora, deberá seguir estas instrucciones. Consulte [Impresión en la página 40](#page-47-0) para ver otras formas de imprimir.

- 1. Asegúrese de que la impresora está apagada o desconectada del ordenador.
- 2. Instale el software del producto desde <http://www.hp.com/go/T120-T520/drivers>. Siga las instrucciones de instalación de software que aparecen en la pantalla.
- 3. Se instala el software de la impresora, incluido el controlador de la impresora y la HP Utility.
- 4. Asegúrese de que la impresora está encendida y conectada al ordenador con un cable USB certificado
- **WEY NOTA:** Si se utilizan cables USB no certificados, pueden producirse problemas de conectividad. Con esta impresora, solo deberán utilizarse cables certificados por el USB Implementers Forum ([http://www.usb.org/\)](http://www.usb.org/).
- 5. A continuación, se crea automáticamente una cola de impresión para la impresora.

### Uso compartido de la impresora

Si su ordenador está conectado a una red, puede hacer que la impresora con conexión directa se encuentre disponible para el resto de ordenadores de dicha red.

- 1. Haga doble clic en el icono System Preferences (Preferencias del sistema) en la barra de menús Dock del escritorio.
- 2. Para activar el uso compartido de impresoras, haga clic en Compartir, en Compartir impresora y, a continuación, marque las impresoras que desee compartir.
- 3. La impresora aparece automáticamente en la lista de impresoras compartidas de cualquier otro ordenador que ejecute Mac OS X y esté conectado a la red de área local.

Tenga en cuenta las siguientes consideraciones:

- Todos aquellos usuarios que deseen compartir su impresora, deberán instalar el software de la impresora en sus propios equipos.
- Cualquier otro usuario que comparta su impresora directamente conectada podrá enviar trabajos de impresión, pero no podrá recibir información de la impresora, como la referente a alertas, informes de estado, gestión del papel, administración y resolución de problemas.
- Puede que considere que compartir su impresora directamente conectada con otros usuarios disminuye la velocidad de su ordenador de forma inaceptable.
- SC SUGERENCIA: La mejor forma de compartir la impresora a través de una red consiste en conectarla no a cualquier equipo, sino a la red. Vea la [Conexión de un ordenador a la impresora mediante la red \(Mac OS X\)](#page-22-0) [en la página 15](#page-22-0).

# <span id="page-26-0"></span>3 Configuración de la impresora

- [Introducción](#page-27-0)
- [Actualización automática del firmware](#page-27-0)
- [Activación y desactivación de las notificaciones por correo electrónico](#page-27-0)
- [Activación y desactivación de alertas](#page-27-0)
- [Control del acceso al servidor web incorporado](#page-29-0)
- · Configuración de las preferencias de controlador de Windows
- **•** Configurar los servicios web y de impresión móvil

### <span id="page-27-0"></span>Introducción

En este capítulo se describen los distintos ajustes de la impresora que el administrador de la impresora puede querer controlar cuando se monte una nueva impresora y esté lista para ser utilizada.

### Actualización automática del firmware

La impresora puede comprobar periódica y automáticamente si existen actualizaciones de firmware (consulte [Actualización del firmware](#page-86-0) en la página 79). Sin una actualización es posible que algunos servicio web no estén disponibles. El proceso de activación de los servicios web incluye la opción de activar las actualizaciones automáticas de firmware desde el panel frontal de la impresora o desde el servidor web incorporado.

### Activación y desactivación de las notificaciones por correo electrónico

Para recibir notificaciones por correo electrónico desde la impresora, debe tener configurado el servidor de correo electrónico. Para configurar el servidor de correo electrónico utilizando el servidor web incorporado, haga clic en Configuración > Servidor de correo y rellene los siguientes campos:

- Servidor SMTP: La dirección IP o nombre de host del servidor de correo saliente (SMTP) que procesará todos los mensajes de correo electrónico desde la impresora. Si el servidor de correo electrónico requiere autenticación, las notificaciones por correo electrónico no funcionarán.
- Dirección de correo electrónico de la impresora: Cada mensaje de correo electrónico enviado debe incluir una dirección de vuelta, que no tiene por qué ser real, una dirección de correo electrónico funcional, que debe ser única para que los destinatarios del mensaje puedan identificar la impresora que lo envió.

Puede activar o desactivar determinadas notificaciones por correo electrónico haciendo clic en Notificaciones en la pestaña **Herramientas** del servidor web incorporado.

### Activación y desactivación de alertas

Las alertas de la impresora le advierten cuando hay algún problema con la impresora que se puede corregir realizando alguna acción o cuando los trabajos de impresión cambian de estado. Las alertas se muestran en el panel frontal de la impresora, en la HP Utility, en el controlador de la impresora y en el servidor web incorporado.

Puede cambiar la configuración de avisos de diversas maneras para mostrar todos, algunos o ninguno de los avisos disponibles.

#### Para acceder a configuración de avisos en Windows

- Haga clic en **Configuración de alertas** en el menú **Herramientas** de HP DesignJet Utility.
- Haga clic en Configuración de alertas en cualquier página de alertas que aparezca en HP DesignJet Utility.
- Haga clic con el botón derecho en el icono de la bandeja del sistema de HP DesignJet Utility y, a continuación, haga clic en Configuración de alertas.

En la ventana Configuración de alerta, puede usar el control deslizante alertas para desactivar las alertas por completo.

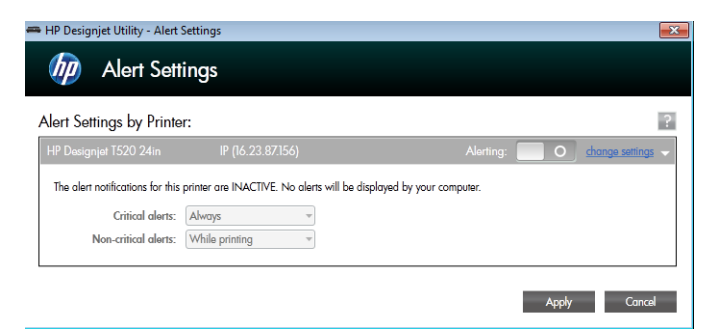

Como alternativa, puede elegir cuándo, si alguna vez, para mostrar las alertas críticas o que no es crítica.

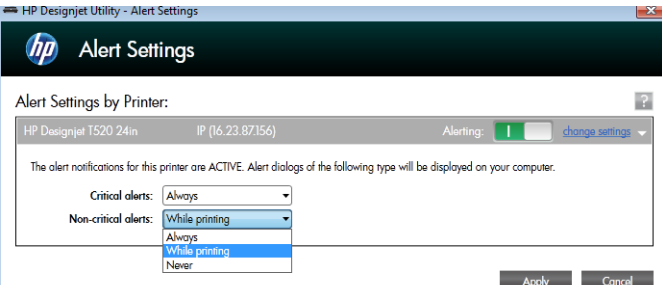

#### Para acceder a la configuración de avisos en Mac OS X:

Abra las preferencias de HP Printer Monitor, seleccione su impresora y, a continuación, Personalizar alertas, para que pueda establecer que alertas individuales aparezcan en casos específicos y con un determinado intervalo de tiempo.

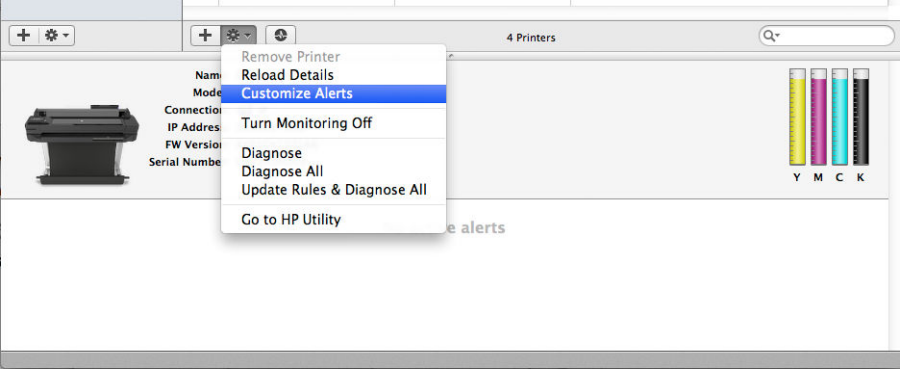

Puede desactivar completamente las alertas desactivando la casilla "Mostrar estado del monitor en la barra de menús", en la ficha Notificaciones de las preferencias de HP Printer Monitor. Si va a dejar la casilla marcada pero desactive la Notificarme cuando aparece el mensaje de alerta" caja (a continuación), las alertas se encuentran disponibles en el monitor impresora HP, pero no aparece en la pantalla del Dock.

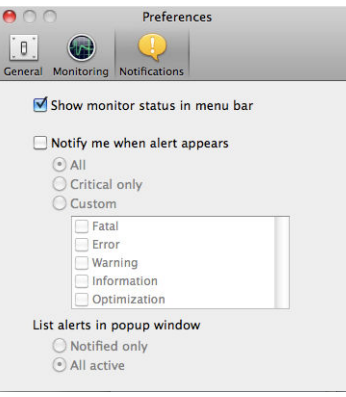

## <span id="page-29-0"></span>Control del acceso al servidor web incorporado

Para evitar que los usuarios modifiquen configuraciones importantes del dispositivo puede establecer una contraseña en el servidor web incorporado para que los usuarios que no dispongan de la contraseña puedan acceder solamente a las fichas de información. Una vez establecida, será necesario utilizar la contraseña para consultar o cambiar cualquier parámetro de las otras fichas

## Configuración de las preferencias de controlador de Windows

Puede cambiar algunos ajustes predeterminados del controlador de la impresora según sus preferencias, por ejemplo, puede establecer la emulación de color o las opciones de ahorro de papel. Para realizarlo en Windows 7, por ejemplo, haga clic en el botón Inicio en la pantalla del ordenador, después haga clic en Dispositivos e impresoras, a continuación haga clic con el botón derecho en el icono de su impresora y, finalmente, haga clic en Preferencias de impresión. Los ajustes que cambie en la ventana Preferencias de impresión se quardarán como valores predeterminados.

### Configurar los servicios web y de impresión móvil

- 1. Asegúrese de que la impresora esté conectada correctamente a Internet.
- 2. Puede activar los servicios web durante la configuración inicial de la impresora o más tarde, tocando en la pantalla de inicio y siguiendo las instrucciones del panel frontal. Puede que sea necesario reiniciar la impresora si se ha actualizado el firmware
- 3. Paso opcional: Active su cuenta haciendo clic en el vínculo de activación que recibirá por correo electrónico. Si no ve el mensaje, recuerde comprobar la carpeta de correo electrónico no deseado.
- 4. Paso opcional: Si usted es el administrador de la impresora, inicie sesión en HP Connected ([http://www.hpconnected.com\)](http://www.hpconnected.com) para personalizar la dirección de correo electrónico de su impresora o administrar la seguridad de la impresora para la impresión remota.

Enhorabuena, ha completado la configuración de los servicios web y puede disfrutar de las ventajas de las actualizaciones automáticas del firmware

Para obtener la información más reciente, asistencia y las condiciones de uso de HP Connected, consulte: [http://www.hpconnected.com.](http://www.hpconnected.com)

Para obtener más información, consulte [http://www.hp.com/go/designjetmobility.](http://www.hp.com/go/designjetmobility)

# <span id="page-30-0"></span>4 Personalización de la impresora

- [Cambio del idioma de la pantalla del panel frontal](#page-31-0)
- [Acceso al Servidor Web Incorporado](#page-31-0)
- [Cambio del idioma del Servidor Web Incorporado](#page-31-0)
- [Acceso a la HP Utility](#page-31-0)
- [Cambio del idioma de la HP Utility](#page-32-0)
- [Cambio del ajuste del modo de reposo](#page-32-0)
- [Cambio del ajuste de apagado automático](#page-32-0)
- [Cambio del brillo de la pantalla del panel frontal](#page-32-0)
- · Configuración de los ajustes de red
- [Gestionar la seguridad de la impresora](#page-35-0)
- [Cambio de la dirección de correo electrónico de la impresora](#page-35-0)

## <span id="page-31-0"></span>Cambio del idioma de la pantalla del panel frontal

Hay dos formas posibles de cambiar el idioma de los menús y mensajes del panel frontal:

Si comprende el idioma actual de la pantalla del panel frontal, toque y, a continuación, **Preferencias** 

#### de la impresora > Seleccionar idioma.

Si no comprende el idioma de la pantalla actual del panel frontal, comience con la impresora apagada. Pulse la tecla Encender para encenderla. Cuando vea los iconos en el panel frontal, toque na después  $\times$ .  $\bigcap$ y, a continuación,  $\times$ . Si no se muestran los iconos en el panel frontal, toque en el lugar en que deberían aparecer (consulte [Panel frontal en la página 7\)](#page-14-0).

Cualquiera que sea el método empleado, el menú de selección de idioma aparecerá en la pantalla del panel frontal. Pulse su idioma de preferencia.

### Acceso al Servidor Web Incorporado

El Servidor Web incorporado permite gestionar la impresora de forma remota a través de un navegador Web convencional que se ejecute en un ordenador cualquiera.

Para acceder al servidor web incorporado, deberá disponer de una conexión TCP/IP para la impresora. Si se conecta a la impresora mediante una conexión TCP/IP (cableada o inalámbrica), se puede acceder indirectamente al servidor web incorporado mediante la HP Utility.

Los navegadores siguientes son compatibles con el Servidor Web Incorporado:

- Internet Explorer 7 y posterior
- Opera 8 y posterior
- Mozilla Firefox 2 y posterior
- Safari 3 y posterior
- Google Chrome 3 y posterior

Para acceder al servidor web incorporado en cualquier ordenador, abra su navegador web y escriba la dirección IP de la impresora.

Para ver la dirección IP de su impresora en el panel frontal toque  $\frac{1}{2}$ o ( $\frac{1}{2}$ )

Si ha seguido estas instrucciones pero no puede conectarse al servidor web incorporado, consulte [No se puede](#page-126-0) [acceder al Servidor Web Incorporado en la página 119.](#page-126-0)

## Cambio del idioma del Servidor Web Incorporado

El idioma por defecto en que aparece el servidor web incorporado por primera vez es el que haya seleccionado para el navegador. Si este idioma no es compatible con el servidor web incorporado, se mostrará en inglés; no obstante, puede cambiarlo a cualquier otro idioma compatible.

Los idiomas compatibles con el servidor web incorporado son: inglés, portugués, español, francés, italiano, alemán, polaco, ruso, chino simplificado, chino tradicional, coreano y japonés. En la parte superior derecha de la ventana hay una ficha para seleccionar el idioma.

## Acceso a la HP Utility

La HP Utility le permite gestionar su impresora desde un ordenador con una conexión USB, TCP/IP o Wi-Fi.

- <span id="page-32-0"></span>En Windows, inicie la HP Utility desde el método abreviado del escritorio o desde Inicio > Todos los programas > HP > HP DesignJet Utility > HP DesignJet Utility. Esto inicia la HP DesignJet Utility, mostrando las impresoras HP DesignJet instaladas en su equipo.
- En Mac OS X, inicie la HP Utility desde el método abreviado del dock o haciendo clic en STARTUP\_DISK > Biblioteca > Impresoras > HP > Utilidades > HP Utility. Esto inicia la HP Utility, mostrando las impresoras HP DesignJet instaladas en su equipo.

Al seleccionar su impresora en el panel izquierdo, todo lo que aparece en el panel derecho es específico de esa impresora.

## Cambio del idioma de la HP Utility

La HP Utility puede utilizarse en los siguientes idiomas: inglés, portugués, español, catalán (únicamente en Windows), francés, italiano, alemán, ruso, chino simplificado, chino tradicional, coreano y japonés.

- En Windows, el idioma se ajustará a la configuración regional de idioma que haya definido en el Panel de control de Windows.
- En Mac OS X, el idioma se cambia del mismo modo que para cualquier otra aplicación. En Preferencias del sistema, haga clic en Internacional y reinicie la aplicación.

## Cambio del ajuste del modo de reposo

Si se deja la impresora encendida pero sin usar durante un periodo tiempo determinado, pasa automáticamente al modo de reposo para ahorrar energía. Para cambiar el tiempo que debe esperar la impresora antes de pasar a

este modo, acceda al panel frontal, toque y, a continuación, Preferencias de la impresora > Suspensión.

Seleccione el tiempo de espera que desee y toque Aceptar; puede establecer el tiempo desde 5 a 240 minutos. El tiempo predeterminado es de 30 minutos.

## Cambio del ajuste de apagado automático

Puede utilizar la función de apagado automático de la impresora para apagar la impresora automáticamente. Por ejemplo, si establece este valor en 2 horas, la impresora se apagará transcurridas 2 horas de inactividad. De este modo podrá ahorrar más energía. No obstante, y para evitar molestias a los usuarios de la red, la función de apagado automático se desactiva automáticamente cuando la impresora está conectada a una red.

Si está utilizando una conexión USB, puede establecer que la impresora se apague completamente transcurridas

de 2 a 12 horas de inactividad. En el panel frontal, toque y, a continuación, Preferencias de la impresora >

Apag. aut.

## Cambio del brillo de la pantalla del panel frontal

Para cambiar el brillo de la pantalla del panel frontal, toque , después Preferencias de impresión > Brillo de

pantalla y seleccione el valor que desee. Toque Aceptar para establecer el valor. El brillo está establecido en 50 de forma predeterminada.

## <span id="page-33-0"></span>Configuración de los ajustes de red

Puede ver y configurar los ajustes de red desde el Servidor Web incorporado, desde HP Utility o desde el panel frontal:

- Desde el servidor web incorporado: Haga clic en la pestaña Configuración y, a continuación, Red.
- Desde la HP Utility: puede acceder al servidor web incorporado mediante la HP Utility.
- En el panel frontal: Toque y, a continuación, Conectividad.

Están disponibles las siguientes opciones:

- Activar inalámbr./Desact. inalámbr.: activa o desactiva la conexión inalámbrica.
- Asist. instalación inalámbrica: proporciona una forma sencilla de conectarse a una red inalámbrica.
- Conf Wi-Fi prot: le permite configurar una conexión con una red inalámbrica utilizando el método de codificación (mediante un botón o pin).
- **Resumen de red:** muestra información sobre la red cableada o inalámbrica
- Imprimir prueba de red inalámbrica: ejecuta pruebas de diagnóstico de la conectividad inalámbrica
- Imprimir configuración de red
- Configuración avanzada
	- Seleccionar tiempo muerto de E/S: permite establecer el tiempo que debe esperar la impresora a que el controlador envíe un trabajo a la impresora una vez que se ha establecido la conexión. Los valores oscilan entre medio minuto y media hora.
	- Velocidad de vínculo: permite cambiar la velocidad a la que se transmiten los datos por la red. El valor predeterminado es Automático.
	- Valores IP: permite consultar o cambiar la dirección IP, la máscara de subred, la pasarela predeterminada y la dirección DNS.
	- Nombre del host: permite cambiar el nombre de host.
- Restauración de la configuración predeterminada de red

### Configuración de los ajustes del firewall

La función de firewall proporciona una seguridad de nivel de red en redes IPv4 e IPv6. El firewall permite controlar fácilmente las direcciones IP que tienen acceso.

**X** NOTA: Además de la protección del firewall en el nivel de red, la impresora también admite estándares abiertos de capa de sockets seguros (SSL) en el nivel de transporte para aplicaciones cliente-servidor seguras, como la autenticación cliente-servidor o la navegación por web HTTPS.

Para que el firewall funcione en la impresora, debe configurar una política de firewall para aplicarla al tráfico de IP especificado Puede acceder a las páginas de política del firewall mediante el servidor web incorporado y visualizarlas en el navegador web. Una vez configurada una política, no se activará hasta que haga clic en Aplicar, en el servidor web incorporado.

#### Creación y utilización de reglas del firewall

Las reglas del firewall le permite controlar el tráfico de IP. Utilice las reglas del firewall para permitir o cancelar el tráfico de IP basado en las direcciones y servicios IP.

Puede indicar hasta diez reglas para especificar las direcciones del host, servicios y la acción que se debe adoptar para estas direcciones y servicios.

#### Creación de una regla del firewall

- 1. Abra el servidor web incorporado.
- 2. Haga clic en la ficha Configuración y, a continuación, en Reglas de firewall.
- 3. Haga clic en Nuevo y siga las instrucciones que aparecen en la pantalla.

**W NOTA:** Al hacer clic en **Aplicar**, puede interrumpirse temporalmente la conexión con el servidor web incorporado durante un breve período de tiempo. Si no se ha modificado la dirección IP, se volverá a establecer la conexión con el servidor web incorporado. No obstante, si se ha modificado, utilice la nueva dirección IP para abrir el servidor web incorporado.

#### Cambio de la prioridad de las reglas del firewall

- 1. Abra el servidor web incorporado.
- 2. Haga clic en la ficha Configuración y, a continuación, en Prioridad de reglas de firewall.
- 3. Seleccione la prioridad en la lista Prioridad de regla. El valor 10 indica la prioridad más alta, y el valor 1, la prioridad más baja.
- 4. Haga clic en Aplicar.

#### Cambio de las opciones del firewall

- 1. Abra el servidor web incorporado.
- 2. Haga clic en la ficha Configuración y, a continuación, en Opciones de firewall.
- 3. Cambie las opciones que desee y, a continuación, haga clic en **Aplicar**.

 $\mathbb{R}^n$  NOTA: Al hacer clic en **Aplicar**, puede interrumpirse temporalmente la conexión con el servidor web incorporado durante un breve período de tiempo. Si no se ha modificado la dirección IP, se volverá a establecer la conexión con el servidor web incorporado. No obstante, si se ha modificado, utilice la nueva dirección IP para abrir el servidor web incorporado.

#### Restablecimiento de la configuración del firewall

Para restablecer la configuración del firewall a los valores de fábrica, restaure la configuración de red de la impresora.

#### Limitaciones de las reglas, plantillas y servicios

Al crear reglas del firewall, debe tener en cuenta las limitaciones de las reglas, plantillas y servicios.

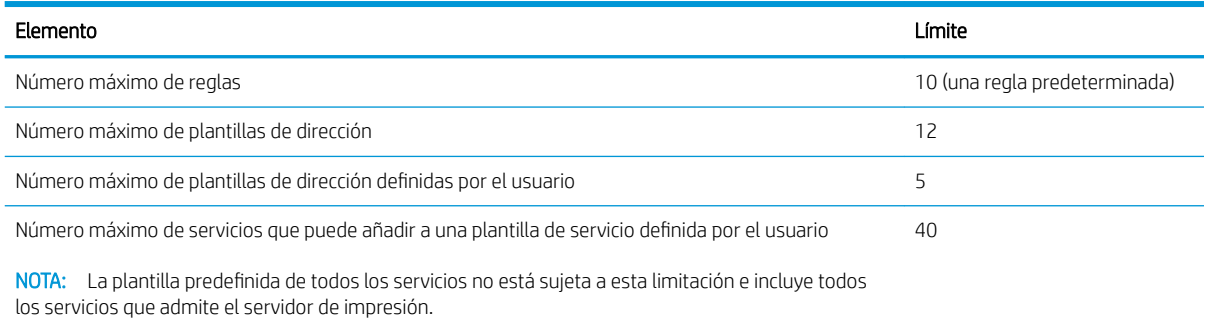

<span id="page-35-0"></span>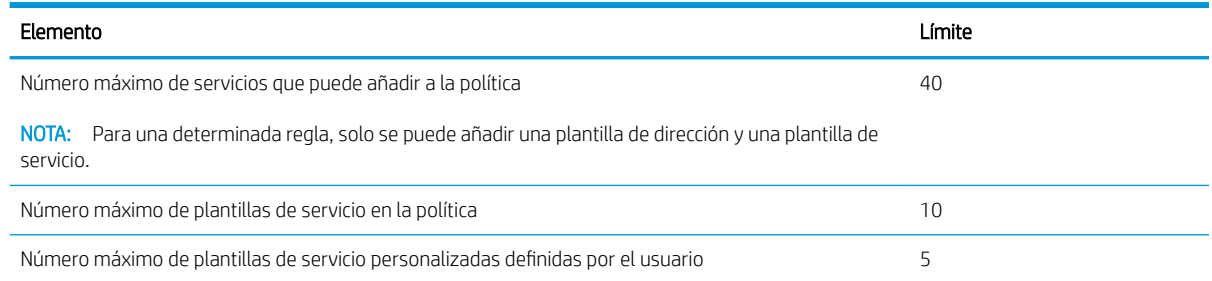

### Restablecimiento de la configuración de red

Para restablecer la contraseña de administrador y la configuración de red, acceda al panel frontal, toque

a continuación, Conectividad > Restaurar val. predet.

**EX NOTA:** Imprima la página de configuración de red y verifique que esta configuración se haya restablecido.

NOTA: Al restablecer la configuración de red de la impresora también se restablece la configuración del firewall de la impresora.

### Gestionar la seguridad de la impresora

Una vez que se haya configurado los Servicios Web, la impresora se encuentra en desbloquear modo. Desbloqueo en modo a prueba de errores, quien conoce la dirección de correo electrónico de su impresora puede imprimir a la impresora sólo envío de un archivo. Aunque HP proporciona un servicio de filtrado de spam, debe tener cuidado al dar la dirección de correo electrónico de su impresora, ya que todo lo enviado a esa dirección se puede imprimir en la impresora.

Si usted es el administrador de la impresora, puede administrar la seguridad de la impresora o cambiar el estado de la impresora a modo bloqueada en HP Connected en<http://www.hpconnected.com>(la disponibilidad varía en función del producto, el país y la región). También puede personalizar la dirección de correo electrónico de su impresora y gestionar los trabajos de impresión desde allí. En su primera visita, tendrá que crear una cuenta en HP Connected.

## Cambio de la dirección de correo electrónico de la impresora

Puede cambiar la dirección de correo electrónico de la impresora en HP Connected: <http://www.hpconnected.com>(la disponibilidad varía en función del producto, el país y la región).
# 5 Opciones de manejo del papel

- [Advertencia general sobre la carga de papel](#page-37-0)
- [Carga de un rollo en el eje](#page-37-0)
- [Carga de un rollo en la impresora](#page-39-0)
- [Descarga de un rollo](#page-41-0)
- [Carga de una sola hoja](#page-41-0)
- [Descarga de una sola hoja](#page-43-0)
- [Uso de la bandeja para varias hojas](#page-43-0)
- [Consulta de información sobre el papel](#page-44-0)
- [Mantenimiento del papel](#page-44-0)
- [Cambio del tiempo de secado](#page-45-0)
- [Activación y desactivación de la cuchilla automática](#page-45-0)
- [Alimentación del papel con y sin recorte](#page-45-0)

# <span id="page-37-0"></span>Advertencia general sobre la carga de papel

Puede cargar papel en la impresora de tres formas distintas: desde un rollo, como una hoja suelta o como una pila de hojas sueltas desde la bandeja para varias hojas. Solo se puede emplear uno de estos métodos cada vez, y el cambio de uno a otro se realiza de forma manual: no se ejecuta de forma automática.

**A PRECAUCIÓN:** Asegúrese de que las ruedas de la impresora están bloqueadas (la palanca de freno debe encontrarse hacia abajo) para evitar que la impresora se mueva.

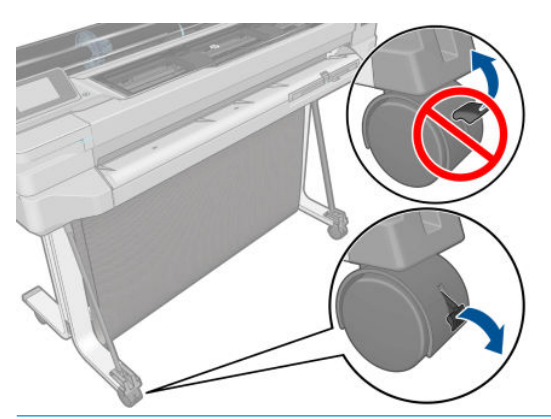

- PRECAUCIÓN: La anchura mínima de todos los papeles debe ser de 280 mm El papel de tipo A4 y carta no se puede cargar en orientación horizontal.
- ☆ SUGERENCIA: Para manipular papel fotográfico, use guantes de algodón con el fin de evitar transferir grasa al papel.

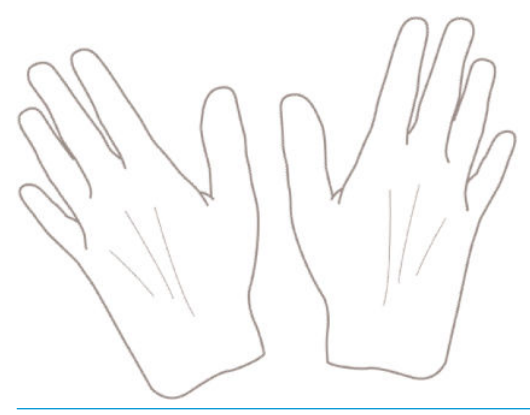

A PRECAUCIÓN: Mantenga cerrada la bandeja durante todo el proceso de carga.

# Carga de un rollo en el eje

1. Si su impresora es del modelo T520, abra la cubierta del rollo.

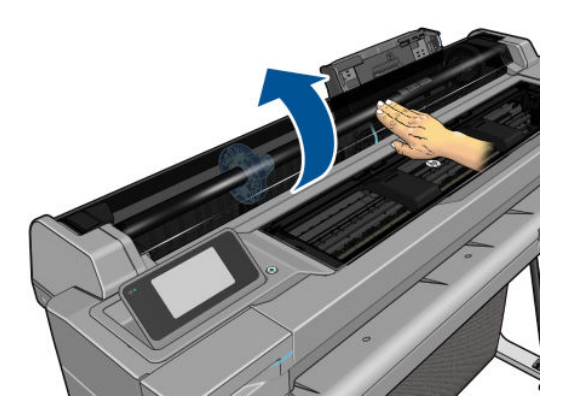

2. Extraiga el eje de la impresora.

 $\Delta$  ¡ADVERTENCIA! No introduzca los dedos en los soportes del eje durante el proceso de extracción.

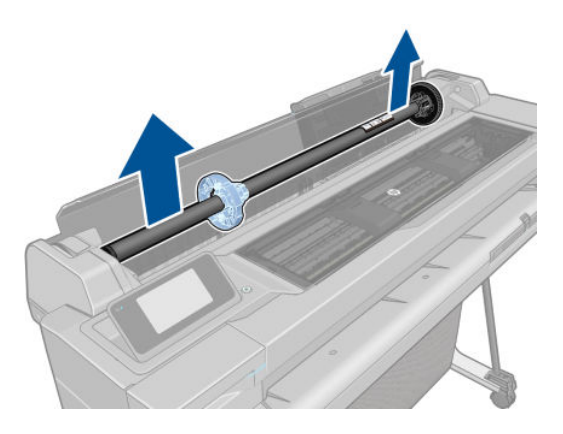

3. El eje tiene un tope en cada extremo para evitar que el rollo se mueva. Puede quitar el tope azul para montar un rollo nuevo; se desliza a lo largo del eje para sostener rollos de distintas anchuras. Retire el tope de papel azul situado en el extremo del eje.

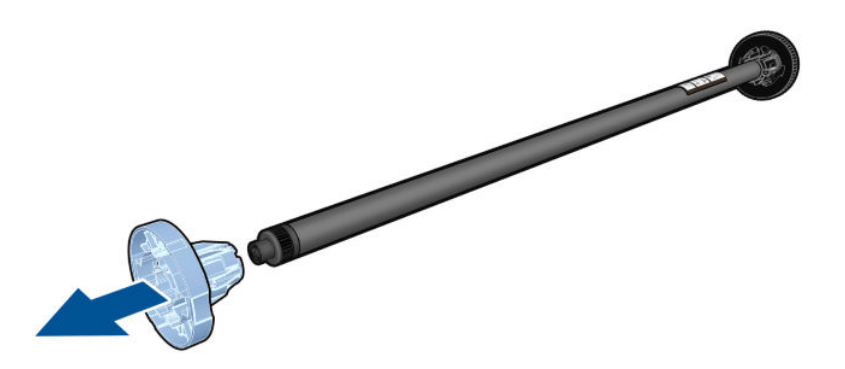

- 4. Si el rollo es largo, ponga el eje en horizontal sobre una mesa y cargue el rollo.
- 5. Cargue el nuevo rollo en el eje. Compruebe que la orientación del papel coincide con la indicada en la figura De lo contrario, saque el rollo, gírelo 180 grados y vuelva a cargarlo en el eje. Las etiquetas del eje muestran la orientación correcta.
- **W** NOTA: Desde la parte posterior de la impresora, el tope azul se inserta en el soporte del lado derecho.

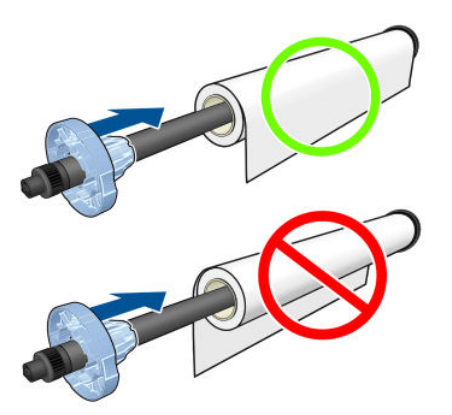

Fije ambos extremos del rollo lo más cerca posible de los topes del eje.

<span id="page-39-0"></span>6. Coloque el tope de papel azul en el extremo abierto del eje y empújelo hasta que alcance el final del rollo.

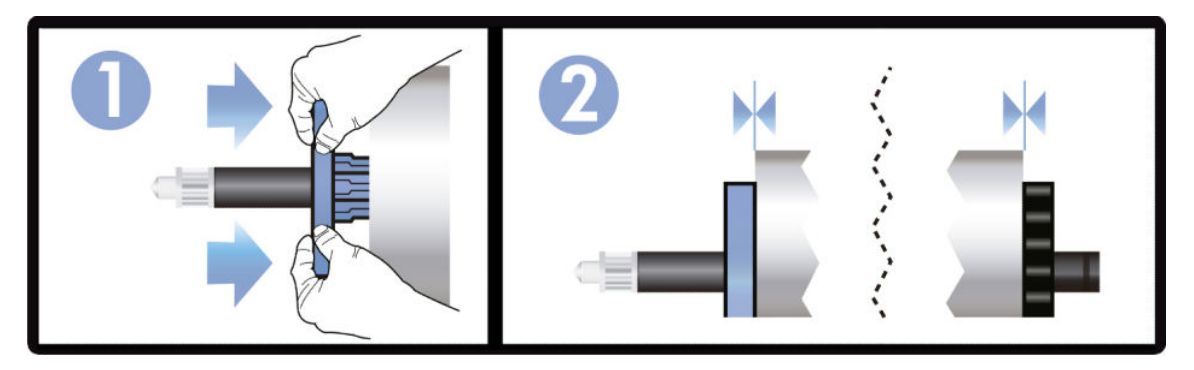

7. Asegúrese de que el tope de papel azul esté introducido hasta el máximo. Compruebe que no queda espacio entre el rollo y los topes, en ninguno de los extremos.

Si suele usar varios tipos de papel, podrá cambiar los rollos con mayor rapidez si los carga previamente en ejes diferentes. Se pueden adquirir ejes adicionales (consulte [Accesorios en la página 81\)](#page-88-0).

### Carga de un rollo en la impresora

Para comenzar este procedimiento, debe haber cargado previamente un rollo en el eje. Vea la [Carga de un rollo](#page-37-0) [en el eje en la página 30](#page-37-0).

1. En el panel frontal, toque  $\bigcirc$  y, a continuación, Cargar rollo.

Este paso es opcional: en cuanto empiece a introducir el rollo de papel, la impresora reconocerá que desea cargar un rollo.

2. Si su impresora es del modelo T520, abra la cubierta del rollo.

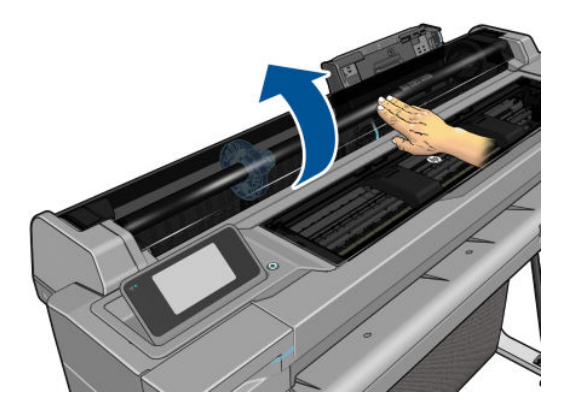

3. Inserte el eje en la impresora, sosteniéndolo por los dos extremos. El disco azul debe quedar a la izquierda, mirando desde la parte delantera de la impresora.

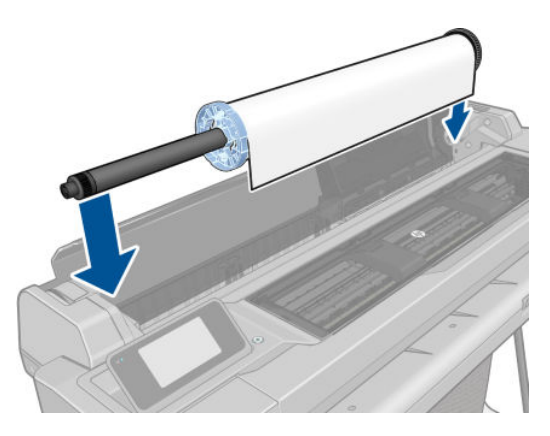

- 4. Si el borde del rollo no es recto o está rasgado (debido a veces a la cinta que se usa para sujetar el final del rollo), tire del papel suavemente y corte un borde recto.
- 5. Inserte el borde del papel en la impresora.

 $\triangle$  ¡ADVERTENCIA! Tenga cuidado de no poner los dedos en el recorrido del papel en la impresora.

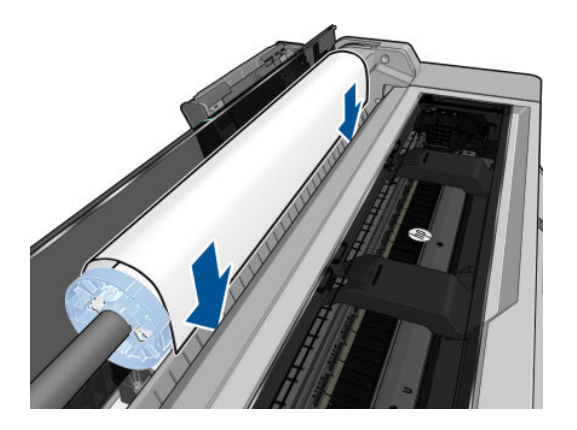

6. Coloque el papel en la impresora hasta que note resistencia y que el papel se dobla suavemente. Cuando la impresora detecta el papel, emite un pitido y lo carga automáticamente.

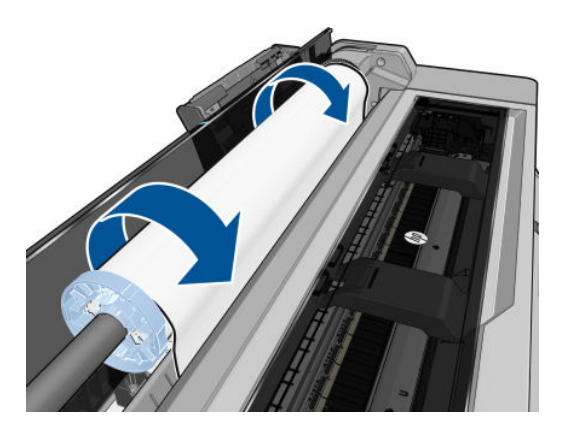

<span id="page-41-0"></span>7. En el panel frontal se le pedirá que seleccione la categoría y el tipo de papel.

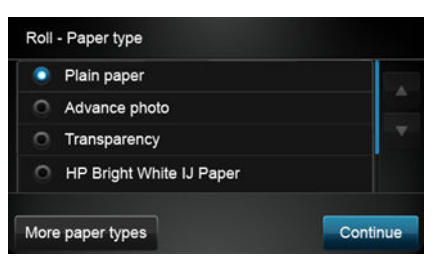

Si su tipo de papel no aparece en el panel frontal, toque Más tipos de papel. Si el tipo de papel sigue sin aparecer en la lista, consulte [El tipo de papel no está en el controlador en la página 89.](#page-96-0)

- 8. La impresora comprueba la alineación y mide el ancho. Si el rollo no está alineado correctamente, siga las instrucciones de la pantalla del panel frontal.
- 9. Si su impresora es del modelo T520, cierre la cubierta del rollo.
- <mark>学 NOTA:</mark> Si le surge algún problema inesperado en cualquier etapa del proceso de carga de papel, consulte <u>El</u> [papel no se puede cargar correctamente en la página 87.](#page-94-0)

### Descarga de un rollo

Si hay papel en el rollo, puede descargarlo desde el panel frontal: toque y, a continuación, **Descargar** 

rollo. A continuación, la bandeja para varias hojas se convertirá en el origen de papel activo de forma predeterminada.

Si el extremo del papel ya no está fijado al núcleo, en el panel frontal se le pedirá que descargue el rollo manualmente.

Después de descargarla, la bandeja para varias hojas se convertirá en el origen de papel activo de forma predeterminada.

### Carga de una sola hoja

- $\ddot{\mathbb{B}}$  NOTA: Para el rollo de papel y las hojas sueltas se emplea la misma ranura de entrada de la impresora.
- **EX NOTA:** Las hojas con una anchura de 329 mm o inferior deben cargarse desde la bandeja para varias hojas.
	- 1. En el panel frontal, toque y, a continuación, Cargar hoja única.
	- 2. Si ya hay un rollo cargado, deberá esperar a que se descargue automáticamente.
	- 3. Seleccione la categoría y tipo de papel. Si su tipo de papel no aparece en el panel frontal, toque Más tipos de papel. Si el tipo de papel sigue sin aparecer en la lista, consulte El tipo de papel no está en el controlador [en la página 89](#page-96-0).

4. Si su impresora es del modelo T520, abra la cubierta del rollo.

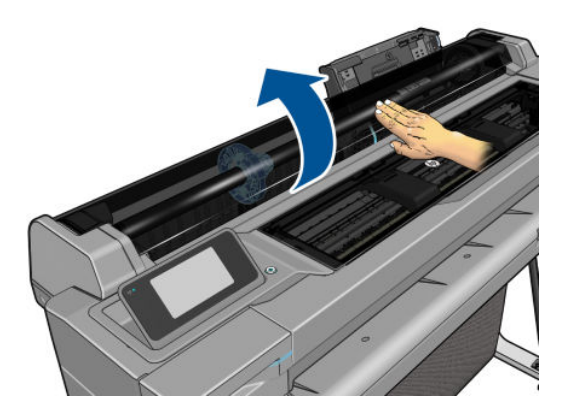

5. Cuando se lo solicite el panel frontal, inserte la hoja en la ranura de entrada, a la derecha.

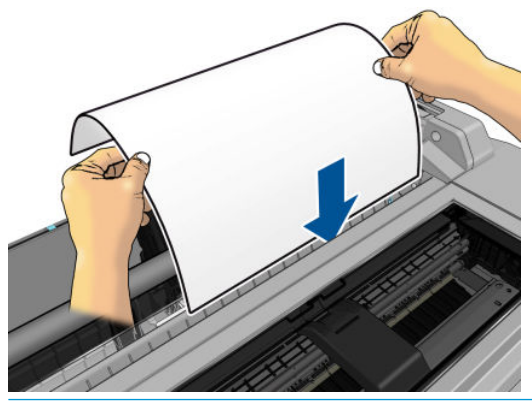

 $\Delta$  ¡ADVERTENCIA! Tenga cuidado de no poner los dedos en el recorrido del papel en la impresora.

6. Alinee la hoja con la línea azul.

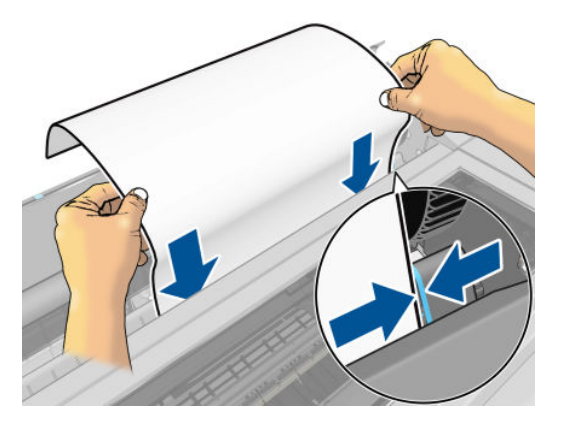

- 7. Toque Aceptar en el panel frontal para introducir el papel en la impresora. Guíe la hoja por la impresora; esto es especialmente importante en el caso de los papeles más gruesos.
- 8. La impresora comprueba la alineación y mide la hoja.

**WEY NOTA:** Dependiendo de la anchura de la hoja, sale por la parte frontal de la impresora.

9. Si la hoja no está alineada correctamente, es posible que le soliciten que la vuelva a cargar.

 $R$  NOTA: Si le surge algún problema inesperado en cualguier etapa del proceso de carga de papel, consulte [El](#page-94-0) [papel no se puede cargar correctamente en la página 87](#page-94-0).

# <span id="page-43-0"></span>Descarga de una sola hoja

Para descargar una hoja, acceda al panel frontal, toque y, a continuación, Descargar hoja única.

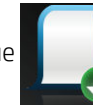

La hoja se descarga por la parte frontal de la impresora; puede recogerla o dejar que caiga en la bandeja.

Después de descargarla, la bandeja para varias hojas se convertirá en el origen de papel activo de forma predeterminada.

### Uso de la bandeja para varias hojas

1. Si no hay ningún rollo cargado o si el rollo se ha quedado sin papel, la bandeja para varias hojas se activará de forma predeterminada.

También puede realizar lo siguiente: en el panel frontal, toque y seleccione Usar bandeja para varias hojas. Si ya se ha cargado un rollo o una sola hoja, deberá esperar a que se descargue automáticamente.

2. Ajuste las extensiones de la bandeja de entrada dependiendo de la longitud del papel: la primera extensión para papel A4, y la segunda, para papel A3.

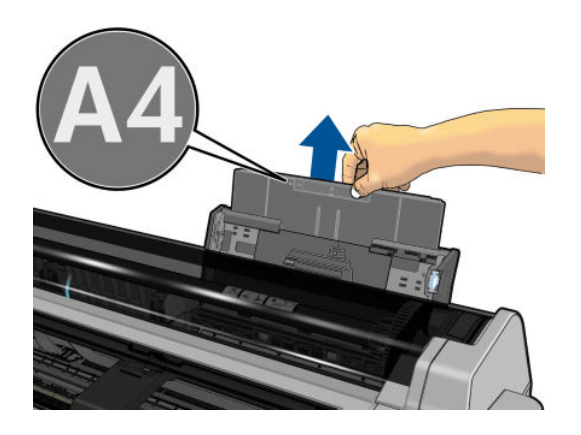

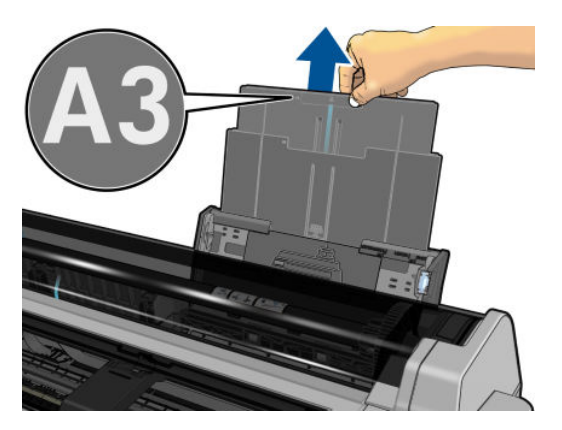

3. Ajuste las extensiones de la bandeja de salida dependiendo de la longitud del papel.

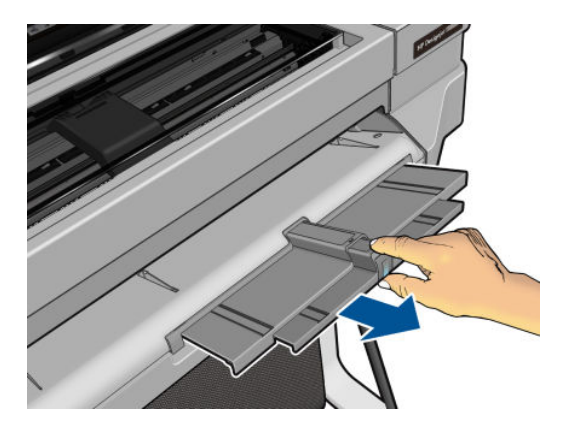

<span id="page-44-0"></span>4. Cargue las hojas de papel en la bandeja con la cara impresa hacia afuera. Asegúrese de que las hojas sean del mismo tamaño.

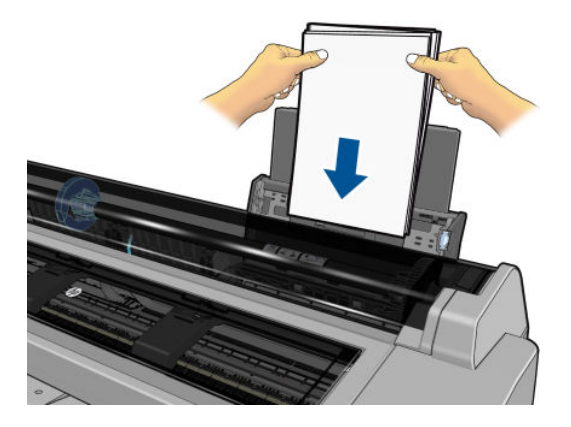

5. Ajuste la bandeja para ajustarla a la anchura del papel.

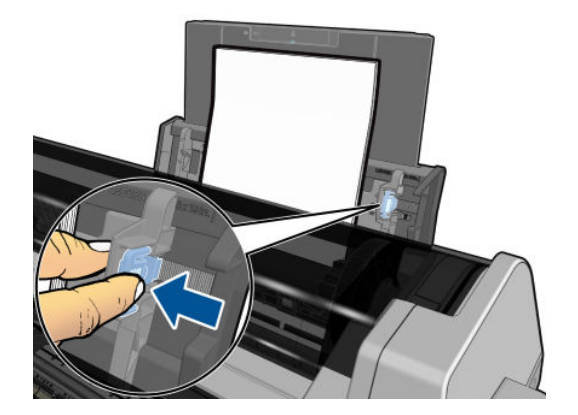

### Consulta de información sobre el papel

Para ver información sobre el papel cargado, toque el icono del origen de papel activo.

La siguiente información se mostrará en el panel frontal:

- Tipo de papel que ha seleccionado
- Estado de la hoja o el rollo
- Anchura del papel en milímetros (estimada)

Si no hay cargado ningún rollo ni hoja de papel, aparecerá el mensaje No hay papel.

### Mantenimiento del papel

Para mantener la calidad del papel, siga estas recomendaciones:

- Almacene los rollos cubiertos por un trozo de papel o de tela.
- Almacene las hojas cortadas cubiertas y limpias o quíteles el polvo antes de cargarlas en la impresora.
- Limpie las platinas de entrada y salida
- Mantenga siempre cerrada la cubierta superior de la impresora
- **EY NOTA:** El papel fotográfico y el recubierto requieren una manipulación cuidadosa (consulte [La impresión está](#page-109-0) [rasgada o arañada en la página 102\)](#page-109-0).

# <span id="page-45-0"></span>Cambio del tiempo de secado

Quizás desee cambiar el ajuste de tiempo de secado para adaptarlo a condiciones de impresión especiales, por ejemplo múltiples impresiones, en las que el tiempo es de extrema importancia o cuando necesite asegurarse de que la tinta está seca antes de manipular el papel.

Toque y, a continuación, Preferencias de la impresora > Recuperación de la impresión > Seleccionar tiempo

de secado. Puede seleccionar:

- Extendido, para establecer más tiempo del recomendado con el fin de asegurarse de que la tinta está completamente seca
- Optimizado, para establecer el tiempo predeterminado y recomendado para el papel seleccionado (es el ajuste predeterminado)
- Ninguno, para desactivar el tiempo de secado y retirar la hoja impresa en cuanto finaliza la impresión

**A PRECAUCIÓN:** Si la tinta no está seca cuando se retira la hoja, podría quedar tinta en la bandeja de salida y marcas en la hoja.

**XOTA:** Si cancela el tiempo de secado durante una impresión, es posible que la impresora no avance y corte la hoja inmediatamente debido a que el mantenimiento del cabezal de impresión se ejecuta en paralelo. Si el tiempo de secado es cero, la impresora corta el papel y después realiza el mantenimiento del cabezal de impresión. Sin embargo, si el tiempo de secado es mayor que cero, la impresora no corta el papel hasta que el mantenimiento del cabezal de impresión se haya completado.

### Activación y desactivación de la cuchilla automática

Para activar o desactivar la cuchilla de papel de la impresora, acceda al panel frontal, toque y, a

continuación, Preferencias de la impresora > Recuperación de la impresión > Permitir recorte y cambie la opción de la cuchilla.

El ajuste predeterminado es Activado.

- NOTA: Si la cuchilla está desactivada, no cortará el papel entre los trabajos, pero continuará cortando el papel al cargar o descargar rollos.
- SUGERENCIA: Para cortar papel en rollo mientras la cuchilla automática está desactivada, consulte Alimentación del papel con y sin recorte en la página 38.

### Alimentación del papel con y sin recorte

Si accede al panel frontal, toca y, a continuación, Avance de página y recorte, la impresora avanza el papel y hace un corte recto por el borde delantero. Hay al menos dos posibles motivos por los que podría desear hacerlo:

- Para cortar el extremo del papel en el caso de que esté dañado o no esté recto.
- Para avanzar y cortar el papel cuando se ha desactivado la cuchilla automática.
- NOTA: Después de cada impresión, se realiza el mantenimiento del cabezal de impresión, y no se puede cortar el papel hasta que el proceso termine, por lo que es posible que experimente un retraso.
- A PRECAUCIÓN: Quite la hoja cortada de la platina de salida. Si quedan tiras u hojas pequeñas en la platina de salida, la impresora podría atascarse. Compruebe también que no quedan trozos de papel en la guía de la cuchilla.

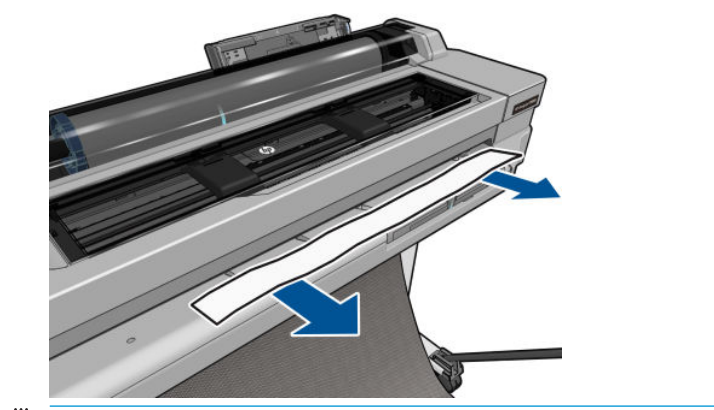

NOTA: El papel fotográfico y el recubierto requieren una manipulación cuidadosa (consulte [La impresión está](#page-109-0) [rasgada o arañada en la página 102\)](#page-109-0).

Para alimentar el papel sin cortarlo, acceda al panel frontal, toque y, a continuación, Avance de página.

# 6 Impresión

- [Impresión Móvil](#page-48-0)
	- [Imprima desde dispositivos móviles](#page-48-0)
	- [Impresión por correo electrónico \(HP ePrint\)](#page-48-0)
- **[Impresión con HP Click](#page-49-0)**
- [Impresión desde un ordenador usando un controlador de la impresora](#page-49-0)
	- [Ajustes avanzados de impresión](#page-49-0)
	- [Gestión del color](#page-54-0)

### <span id="page-48-0"></span>Impresión Móvil

Puede imprimir en la impresora desde muchos dispositivos móviles y desde prácticamente cualquier lugar. Existen dos métodos principales de impresión desde el móvil:

- Impresión directa mediante la conexión a la misma red.
- Impresión por correo electrónico

### Imprima desde dispositivos móviles

Puede imprimir directamente desde el sistema operativo de su dispositivo móvil, si el dispositivo móvil y la impresora estén conectados a la misma red.

Para obtener más información, consulte [http://www.hp.com/go/designjetmobility.](http://www.hp.com/go/designjetmobility)

#### Impresión desde Apple iOS

La impresión desde iOS es posible mediante Airprint. Debe tener iOS 7.0 o posterior.

- 1. Abra el documento o la fotografía que desee imprimir y toque el botón Compartir.
- 2. Pase el dedo por la pantalla para mostrar el botón de impresión y tóquelo.
- 3. Compruebe la configuración de impresión y, a continuación, toque Imprimir.

#### Impresión desde Android

Para imprimir desde Android, instale y active la aplicación de servicio de impresión de HP desde Google Play (<https://play.google.com/store/apps/details?id=com.hp.android.printservice&hl=en>) si no la tiene ya preinstalada en su dispositivo. Debe tener Android KitKat 4.4 o posterior.

- 1. Abra el documento o la fotografía que desee imprimir, toque el icono del menú y, a continuación, Imprimir.
- 2. Elija la impresora de la lista.
- 3. Compruebe la configuración de impresión y, a continuación, toque Imprimir.

#### Imprimir desde Apple iOS o Android con el servidor remoto todo-en-uno

Puede descargar el servidor remoto todo-en-uno en la tienda Apple Store ([https://itunes.apple.com/us/app/hp](https://itunes.apple.com/us/app/hp-all-in-one-printer-remote/id469284907?mt=8)[all-in-one-printer-remote/id469284907?mt=8](https://itunes.apple.com/us/app/hp-all-in-one-printer-remote/id469284907?mt=8)) o en Google Play [\(https://play.google.com/store/apps/details?](https://play.google.com/store/apps/details?id=com.hp.printercontrol&hl=en) [id=com.hp.printercontrol&hl=en](https://play.google.com/store/apps/details?id=com.hp.printercontrol&hl=en)).

- 1. Abra el documento o la fotografía que desee imprimir, toque el botón Compartir y, a continuación, seleccione AiO.
- 2. Ábralo en el servidor remoto todo-en-uno. En caso necesario, vaya a Configuración para ajustar la calidad de impresión o el modo color.
- 3. Compruebe la configuración de impresión y, a continuación, toque Imprimir.

### Impresión por correo electrónico (HP ePrint)

Tras activar los Servicios Web de su impresora (consulte Configurar los servicios web y de impresión móvil [en la página 22](#page-29-0)), puede imprimir en la impresora por correo electrónico. Sólo tiene que marcar el menú de servicios web o el menú ePrint para la dirección de correo electrónico de la impresora y, a continuación, enviar el archivo que desea imprimir a esa dirección de correo electrónico como archivo adjunto.

<span id="page-49-0"></span>De esta manera, puede imprimir desde cualquier lugar si dispone de conexión a Internet y de la posibilidad de enviar mensajes de correo electrónico, sin necesidad de ningún controlador de la impresora. Existen algunas limitaciones que debería tener en cuenta:

- Los archivos adjuntos que se van a imprimir deben estar en PDF, JPEG, TIFF o formatos.
- El tamaño máximo de archivo es 10 MB, pero su servidor de correo electrónico puede tener un límite inferior.
- Los archivos se imprimirán en el documento original tamaño (al 100 % escala), en calidad normal, en el color, y por lo general en orientación vertical (algunas impresoras pueden ofrecer giro automático).

Para obtener más información, consulte<https://www.hpconnected.com>.

### Impresión con HP Click

Puede utilizar HP Click para imprimir un archivo TIFF, JPEG, HP-GL/2 o PDF directamente desde un ordenador conectado a la impresora. Vea la <http://www.hp.com/go/clickDesignJet>.

### Impresión desde un ordenador usando un controlador de la impresora

Es la forma habitual de imprimir desde un ordenador. El ordenador debe tener instalado el controlador de impresora correcto (consulte [Conexión de la impresora en la página 12](#page-19-0)), y el ordenador debe estar conectado a la impresora mediante la red o mediante un cable USB.

Una vez que se ha instalado el controlador de impresora y que el ordenador está conectado a la impresora, puede imprimir desde una aplicación de software usando el propio comando *Imprimir* de la aplicación y seleccionando la impresora correcta.

#### Ajustes avanzados de impresión

En el resto de este capítulo se explican las distintas configuraciones de impresión que puede utilizar. Estos métodos ofrecen un número relativamente elevado de ajustes para que pueda satisfacer todos los requisitos.

SOGERENCIA: En general, le recomendamos que use los ajustes predeterminados, salvo que sepa que no cumplen sus requisitos.

SUGERENCIA: Si tiene pensado volver a usar un determinado grupo de ajustes de forma repetida, puede guardarlos bajo un nombre de su elección y volver a acceder a ellos posteriormente. Un grupo de ajustes guardado se conoce como "conjunto rápido" en el controlador de impresora de Windows.

#### Seleccionar calidad impresión

La impresora tiene varias opciones de calidad porque la impresión de gran calidad requiere cierta pérdida de velocidad, mientras que la impresión rápida implica cierta reducción de la calidad.

Por lo tanto, el selector de calidad de impresión estándar es un deslizador que le permite elegir entre calidad y velocidad. Con algunos tipos de papel puede seleccionar una posición comprometida entre las dos.

Opcionalmente, puede seleccionar entre las opciones personalizadas: Óptima, Normal y Rápida. Si selecciona Rápida, puede seleccionar también Económico, que usa una resolución de procesamiento más baja y consume menos tinta. Por lo tanto, aumenta la velocidad de impresión pero reduce la calidad de la impresión. Económico solo puede seleccionarse desde las opciones personalizadas (no desde el control deslizante).

También existe una opción personalizada suplementaria que puede influir en la calidad de impresión: Detalle máximo. Vea la [Impresión de alta calidad en la página 46.](#page-53-0)

NOTA: En el cuadro de diálogo del controlador para Windows, la resolución de procesamiento del trabajo se muestra en el cuadro de diálogo Opciones de calidad de impresión personalizadas (haga clic en Opciones personalizadas y, a continuación, Configuración). En el cuadro de diálogo Imprimir de Mac OS X, aparece en el panel de Resumen.

Puede seleccionar las opciones de calidad de impresión de las maneras siguientes:

- En el cuadro de diálogo del controlador para Windows: Haga clic en la pestaña Papel/Calidad y observe la sección Calidad de impresión. Si hace clic en **Opciones estándar**, aparecerá un control deslizante sencillo con el que puede seleccionar velocidad o calidad. Si selecciona Opciones personalizadas, aparecerán las opciones más específicas descritas anteriormente.
- En el cuadro de diálogo Imprimir de Mac OS X: Haga clic en el panel Papel/Calidad y observe la sección de opciones de calidad. Si elige las opciones calidad Estándar, aparecerá un control deslizante sencillo con el que puede seleccionar velocidad o calidad. Si selecciona las opciones de calidad Personalizada, aparecerán las opciones más específicas descritas anteriormente.

NOTA: No podrá modificar la calidad de impresión de las páginas que la impresora esté recibiendo o ya haya recibido (incluso si no han comenzado a imprimirse todavía).

#### Seleccionar tamaño papel

El tamaño del papel se puede especificar de varios modos.

- $\mathbb{B}^*$  NOTA: El tamaño de papel especificado aquí debe ser el tamaño de papel en el que se ha creado el documento. Es posible cambiar la escala del documento a un tamaño diferente para la impresión. Vea la [Cambiar la escala de](#page-52-0) [una impresión en la página 45](#page-52-0).
	- En el cuadro de diálogo del controlador para Windows: Haga clic en la pestaña Papel/Calidad y, a continuación, seleccione el tamaño del papel en la lista de tamaños de documento.
	- En el cuadro de diálogo Configurar página de Mac OS X: Seleccione la impresora en la lista Impresora y, a continuación, seleccione el tamaño del papel en la lista Tamaño de papel.

**WE NOTA:** Si su aplicación no proporciona ningún cuadro de diálogo **Configurar página**, use el cuadro de diálogo Imprimir.

#### Tamaños de papel personalizados

Si desea elegir un tamaño de papel que no se incluye en la lista de tamaños de papel estándar, hay varias formas distintas de especificarlo

#### Uso del controlador de la impresora de Windows

- 1. Haga clic en la ficha Papel/Calidad.
- 2. Haga clic en el botón Personalizar.
- 3. Indique el nombre y las dimensiones del nuevo tamaño de papel.
- 4. Haga clic en Aceptar. El nuevo tamaño de papel se seleccionará automáticamente.

Un tamaño de papel personalizado creado de esta forma tiene las siguientes características:

- El tamaño del papel es permanente. No desaparecerá aunque se cierre el controlador o se apague el ordenador.
- El tamaño del papel aparece de forma local en la cola de la impresora. No podrá verse desde otras colas de impresora en el mismo ordenador.
- En redes de servidor de dominio, el tamaño del papel aparece de forma local en el ordenador. No podrá verse desde otros ordenadores que compartan la cola de la impresora.
- En redes de grupos de trabajo, el tamaño del papel se compartirá entre todos los ordenadores que compartan la cola de la impresora.
- Si se elimina la cola de la impresora, el tamaño del papel también se eliminará.

#### Uso de formularios de Windows

1. Windows Vista o XP: En el menú Inicio o desde el Panel de control, haga clic en Impresoras; a continuación, en el menú Archivo, haga clic en Propiedades del servidor.

Windows 7: En el menú Inicio o desde el Panel de control, haga clic en Dispositivos e impresoras y, a continuación, Seleccionar impresora.

- 2. En la ficha Formularios, marque la casilla Crear un nuevo formulario.
- 3. Indique el nombre y las dimensiones del nuevo tamaño de papel. Establezca los márgenes con el valor 0.00.
- 4. Haga clic en el botón Guardar formulario.
- 5. Acceda al controlador de la impresora y haga clic en la pestaña Papel/Calidad.
- 6. En la lista desplegable de tamaños de papel, seleccione Más….
- 7. Seleccione el nuevo tamaño de papel en el grupo de tamaños personalizados.

Un tamaño de papel personalizado creado de esta forma tiene las siguientes características:

- El tamaño del papel es permanente. No desaparecerá aunque se cierre el controlador o se apague el ordenador.
- Los usuarios restringidos no pueden crear formularios de papel. Se requiere como mínimo el rol de "gestionar documentos" en el Active Directory de Windows.
- El tamaño del papel aparece de forma local en el ordenador. Se podrá ver en todas las colas de impresora que se hayan creado en el ordenador y que sean compatibles con dicho tamaño de papel.
- Si se comparte una cola de la impresora, este tamaño de papel aparecerá en todos los ordenadores cliente.
- Si se comparte una cola de la impresora desde otro ordenador, este tamaño de papel no aparecerá en la lista de tamaños de documento del controlador. Un formulario de Windows de una cola compartida debe crearse en el servidor.
- Si se elimina la cola de la impresora, el tamaño del papel no se eliminará.

#### Uso del controlador de la impresora de Mac OS X

- 1. Acceda al cuadro de diálogo **Configurar página**.
- **EZ NOTA:** Si su aplicación no proporciona ningún cuadro de diálogo **Configurar página**, use el cuadro de diálogo Imprimir.
- 2. Haga clic en Tamaño de papel > Administrar tamaños personalizados.

#### Selección de las opciones de márgenes

De manera predeterminada, la impresora deja 5 mm de margen entre los bordes de la imagen y los del papel. Sin embargo, este comportamiento puede cambiarse de las maneras siguientes:

- En el cuadro de diálogo del controlador para Windows: Haga clic en la pestaña Papel/Calidad y, a continuación, el botón Márgenes/diseño.
- En el cuadro de diálogo Imprimir de Mac OS X: Haga clic en el panel Márgenes/diseño.

<span id="page-52-0"></span>Aparecerán al menos algunas de las opciones siguientes.

- **W NOTA:** En Mac OS X, las opciones de márgenes disponibles dependen del tamaño de papel seleccionado.
	- **Estándar**. La imagen se imprimirá en una página del tamaño seleccionado, con un margen predeterminado entre los bordes de la imagen y los del papel. La imagen debe ser lo bastante pequeña para caber dentro de los márgenes.
	- **Extragrande**. Debe cargar un papel más grande que el tamaño seleccionado en la aplicación o el controlador. Si corta los márgenes después de la impresión, quedará una página del tamaño seleccionado, sin márgenes entre la imagen y los bordes del papel. Esto resulta útil si desea que la imagen abarque todo el área del papel.
	- Recortar contenido en márgenes. La imagen se imprimirá en una página del tamaño seleccionado, con un margen predeterminado entre los bordes de la imagen y los del papel. En este caso, si la imagen es del mismo tamaño que la página, la impresora asume que los bordes externos de la imagen son blancos o no tienen importancia, y no es necesario imprimirlos. Esto puede resultar útil cuando la imagen ya contiene un borde.

#### Imprimir en papel cargado

Para imprimir un trabajo en cualquier papel que esté cargado en la impresora, seleccione **Cualg.** en la opción Tipo de papel del controlador de la impresora.

- En el cuadro de diálogo del controlador para Windows: Haga clic en la pestaña Papel/Calidad y, a continuación, seleccione **Cualquiera** en la lista desplegable Tipo de papel.
- En el cuadro de diálogo Imprimir de Mac OS X: Haga clic en el panel Papel/Calidad y, a continuación, seleccione **Cualquiera** en la lista desplegable Tipo de papel.

**W** NOTA: Cualq. es el valor predeterminado de la selección de tipo de papel.

#### Cambiar la escala de una impresión

Es posible enviar una imagen a la impresora con un tamaño determinado al tiempo que se le indica a la impresora que escale el tamaño de la imagen a otro diferente (normalmente mayor). Esto puede resultar útil:

- Si su software no es compatible con formatos de gran tamaño
- Si el archivo es demasiado grande para la memoria de la impresora, en este caso puede reducir el tamaño del papel en el software y volver a ampliarlo usando la opción del panel frontal.

Para volver a escalar una imagen, puede hacer una de las acciones siguientes:

- En el cuadro de diálogo del controlador para Windows: Haga clic en la pestaña Funciones y busque la sección Opciones de ajuste de tamaño.
	- La opción Imprimir documento en ajusta el tamaño de la imagen al tamaño del papel seleccionado. Por ejemplo, si ha seleccionado el tamaño de papel ISO A2 e imprime una imagen de tamaño A3 el tamaño de ésta aumentará para adaptarse al papel A2. Si, por el contrario, se selecciona el tamaño de papel ISO A4, la impresora reducirá las imágenes de mayor tamaño para adaptarlas al tamaño A4.
	- La opción % del tamaño real aumenta el área de impresión de la página original (la página menos los márgenes) en el porcentaje indicado y añade los márgenes para determinar el tamaño de salida del papel.
- En el cuadro de diálogo Imprimir de Mac OS X: Haga clic en el panel Manejo del papel, después Ajustar al tamaño de papel y elija el tamaño de papel al que desea ajustar la imagen. Si desea aumentar el tamaño de la imagen, asegúrese de que la casilla Reducir solo está desactivada.

Si va a imprimir en una sola hoja, deberá asegurarse de que la imagen se adapta a la página, ya que, de lo contrario, la imagen puede sufrir recortes.

#### <span id="page-53-0"></span>Impresión de un borrador

Puede especificar la impresión de calidad borrador de varias maneras:

- En el cuadro de diálogo del controlador para Windows: Haga clic en la pestaña Papel/Calidad y observe la sección Calidad de impresión. Mueva el deslizador de calidad de impresión al extremo izquierdo (Velocidad).
- En el cuadro de diálogo Imprimir de Mac OS X: Haga clic en el panel Papel/Calidad y mueva el deslizador de calidad de impresión al extremo izquierdo ('Velocidad').

Puede especificar una impresión de calidad de borrador más rápida, usando el modo Económico, de la siguiente manera: Principalmente está previsto para documentos que solo contengan texto y dibujos de líneas:

- En el cuadro de diálogo del controlador para Windows: Haga clic en la pestaña Papel/Calidad y observe la sección Calidad de impresión. Haga clic en **Opciones personalizadas** y, a continuación, ajuste el nivel de calidad en Rápido y marque la casilla Economode.
- En el cuadro de diálogo Imprimir de Mac OS X: Haga clic en el panel Papel/Calidad, marque las opciones de calidad Personalizado y, a continuación, ajuste la calidad a Rápida y marque la casilla Economode.

#### Impresión de alta calidad

Puede especificar la impresión de alta calidad de varias maneras:

- En el cuadro de diálogo del controlador para Windows: Haga clic en la pestaña Papel/Calidad y observe la sección Calidad de impresión. Mueva el deslizador de calidad de impresión al extremo derecho (Calidad).
- En el cuadro de diálogo Imprimir de Mac OS X: Haga clic en el panel Papel/Calidad y mueva el deslizador de calidad de impresión al extremo derecho ('Calidad').

#### Si tiene una imagen de alta resolución

Si la imagen tiene una resolución mayor que la resolución de procesamiento (que puede ver en el cuadro Opciones de calidad de impresión personalizadas en Windows), la nitidez de la impresión puede mejorar al seleccionar la opción Detalle máximo. Esta opción sólo está disponible cuando se imprime en papel satinado y se selecciona la calidad de impresión Óptima.

- En el cuadro de diálogo del controlador (cuadro de diálogo Imprimir de Mac OS X): Seleccione la opción de calidad de impresión Personalizada en lugar de Estándar y a continuación, marque la casilla Detalle máximo.
- NOTA: La opción Detalle máximo tiene como resultado una impresión más lenta con papel fotográfico, pero no aumenta la cantidad de tinta que se emplea.

#### Uso económico del papel

Puede ahorrar un poco de papel de los rollos si usa las opciones siguientes:

- En el cuadro de diálogo del controlador para Windows: Haga clic en la pestaña Características y, a continuación, Eliminar blanco superior/inferior o Rotar 90 grados o Rotación automática.
- En el cuadro de diálogo Imprimir de Mac OS X: Haga clic en el panel Finalizando y, a continuación, Eliminar blanco superior/inferior.

#### <span id="page-54-0"></span>Uso económico de la tinta

Estas son algunas recomendaciones para economizar tinta:

- Para impresiones de borrador, use papel normal y mueva el deslizador de calidad de impresión hasta el extremo izquierdo de la escala (Velocidad). Si desea más economía, seleccione las opciones de impresión personalizadas y, a continuación, seleccione Rápido y Económico
- Limpie el cabezal de impresión solo cuando sea necesario. La limpieza del cabezal de impresión puede ser útil, pero usa una pequeña cantidad de tinta.
- Deje la impresora encendida permanentemente para que pueda mantener automáticamente el cabezal de impresión en buenas condiciones. Este mantenimiento periódico de los cabezales de impresión usa una pequeña cantidad de tinta. No obstante, si no se hace, la impresora puede necesitar mucha más tinta posteriormente para restaurar el estado del cabezal.
- Las impresiones anchas hacen un uso mucho más eficiente de la tinta que las impresiones estrechas, ya que el mantenimiento del cabezal emplea algo de tinta, y su frecuencia está relacionada con el número de pasadas realizadas por el cabezal.

### Gestión del color

Su impresora se ha creado con características avanzadas de hardware y de software para garantizar resultados de color previsibles y fiables:

- Cabezales de impresión y tintas de HP de última generación
- Recursos de color dedicados para la mayoría de tipos de papel disponibles
- Emulación de color para otras impresoras HP DesignJet

#### Opciones de gestión del color

El objetivo de la gestión de color es reproducir los colores lo más exactamente posible en todos los dispositivos: para que, cuando se imprima una imagen, ésta tenga colores muy parecidos a los de la imagen que aparece en su monitor. La gestión del color depende en gran medida del tipo de papel cargado en la impresora, por lo tanto, seleccione el valor preestablecido correcto para el tipo de papel que esté utilizando.

Las opciones de gestión del color de su impresora se pueden seleccionar desde el menú Color del cuadro de diálogo del controlador de Windows o desde el panel Opciones de color del cuadro de diálogo Imprimir de Mac OS X. En algunas aplicaciones puede elegir la opción en la propia aplicación. Consulte el Centro de soporte de HP para ver cómo utilizar las opciones de gestión de color de su aplicación concreta.

- Colores administrados por la aplicación: en este caso, la aplicación del programa debe convertir los colores de la imagen en el espacio de color de su impresora y tipo de papel, utilizando el perfil ICC incorporado en la imagen y el perfil ICC de su impresora y tipo de papel.
- Colores gestionados por impr.: en este caso, el programa de aplicación envía la imagen a la impresora sin conversión de color y la impresora convierte los colores a su propio espacio de color. La gestión del color en la impresora se realiza mediante una serie de tablas de color almacenadas. No se usan los perfiles ICC. Con este método se pueden obtener muy buenos resultados en los tipos de papel de HP compatibles. Hay dos espacios de color que la impresora puede convertir a su propio espacio de color utilizando las tablas de color almacenadas: sRGB y Adobe RGB.
	- sRGB emula las características de una pantalla normal de ordenador. Un buen número de fabricantes de hardware y software ofrece este espacio estándar, que se ha convertido en el espacio de color predeterminado de muchos escáneres, cámaras, impresoras y aplicaciones de software.
	- Adobe RGB proporciona una gama de color más amplia que sRGB. Utilice este espacio si necesita una producción de trabajos de imprenta con una amplia gama de colores.

#### Emulación de impresora

Si desea imprimir un trabajo determinado y ver aproximadamente los mismos colores que obtendría imprimiendo el mismo trabajo en una impresora HP DesignJet diferente, puede usar el modo de emulación proporcionado por la impresora.

**W NOTA:** La emulación de la impresora está disponible solamente al imprimir un trabajo HP-GL/2 en papel normal o recubierto. No está disponible desde Mac OS X.

En el cuadro de diálogo del controlador HP-GL/2 de Windows, haga clic en la pestaña Color, después Colores gestionados por la impresora y, a continuación, Emulación de impresora en la lista Perfil de origen. A continuación puede seleccionar en la lista Impresora emulada.

#### Impresión en escala de grises o en blanco y negro

Puede convertir todos los colores de una imagen en tonos de gris de las maneras siguientes:

- **En el programa de aplicación:** Muchas aplicaciones ofrecen esta opción.
- En el cuadro de diálogo del controlador para Windows: Haga clic en la pestaña Color y busque la sección de opciones de color. Haga clic en *Imprimir en escala de grises*. Para la impresión se utilizará solamente tinta negra, excepto si el papel cargado es satinado, en cuyo caso se utilizarán tintas de color para formar los tonos grises. Puede seleccionar también Imprimir en blanco y negro puros si sólo desea blanco y negro, sin tonos grises. En este caso solamente se utilizará tinta negra para imprimir. La opción Imprimir en blanco y negro puros no es compatible cuando se imprime en papel satinado.
- En el cuadro de diálogo Imprimir de Mac OS X: Haga clic en el panel Opciones de color y seleccione Escala de grises en la lista desplegable de Modo. Para la impresión se utilizará solamente tinta negra, excepto si el papel cargado es satinado, en cuyo caso se utilizarán tintas de color para formar los tonos grises. Puede seleccionar también Imprimir en blanco y negro puros si sólo desea blanco y negro, sin tonos grises. En este caso solamente se utilizará tinta negra para imprimir. La opción Imprimir en blanco y negro puros no es compatible cuando se imprime en papel satinado.

# 7 Ejemplos prácticos de impresión

- [Impresión desde Adobe Acrobat](#page-57-0)
- [Impresión desde Autodesk AutoCAD](#page-59-0)
	- [Uso de la emulación de la impresora \(solo para T520\)](#page-63-0)
	- [Usar recortar contenido en márgenes.](#page-63-0)
- [Impresión desde Adobe Photoshop](#page-63-0)
- [Imprimir y escalar de Microsoft Office](#page-65-0)
	- [Uso de PowerPoint](#page-65-0)
	- [Uso de Project](#page-67-0)
	- [Uso de Excel](#page-69-0)

# <span id="page-57-0"></span>Impresión desde Adobe Acrobat

1. En la ventana de Acrobat, mueva el cursor del ratón a la esquina inferior izquierda del panel del documento hasta que aparezca el tamaño del documento.

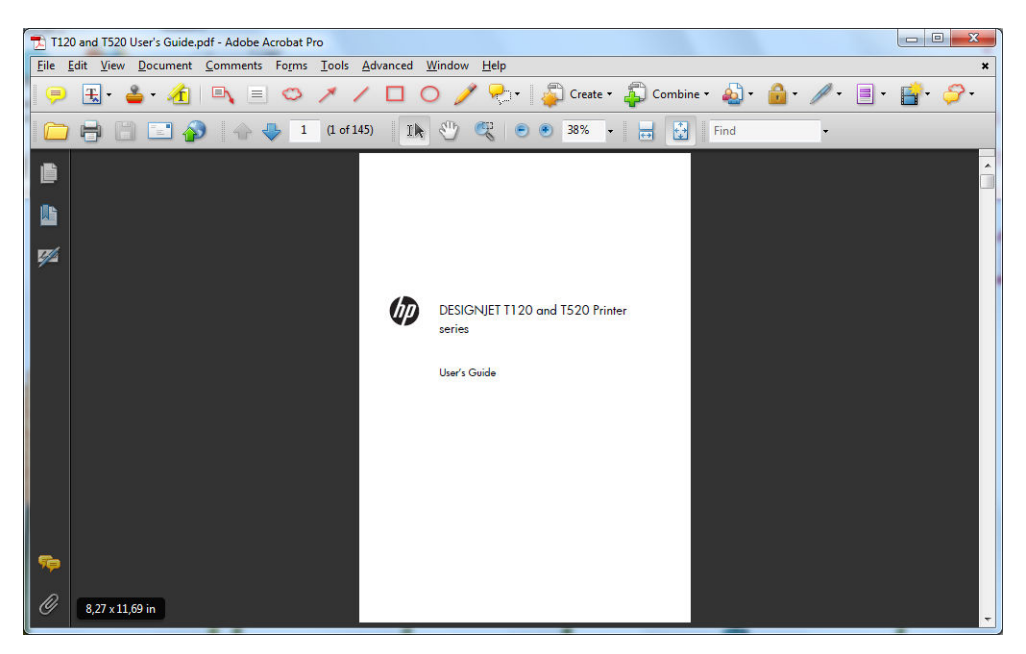

2. Haga clic en Archivo > Imprimir y compruebe que Escala de página está establecido en Ninguno.

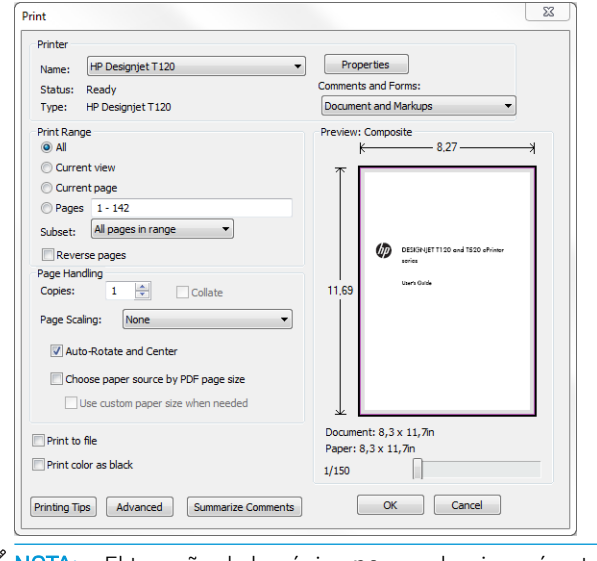

**W** NOTA: El tamaño de la página no se seleccionará automáticamente según el tamaño del documento.

3. Haga clic en el botón Propiedades y, a continuación, haga clic en la pestaña Papel/Calidad.

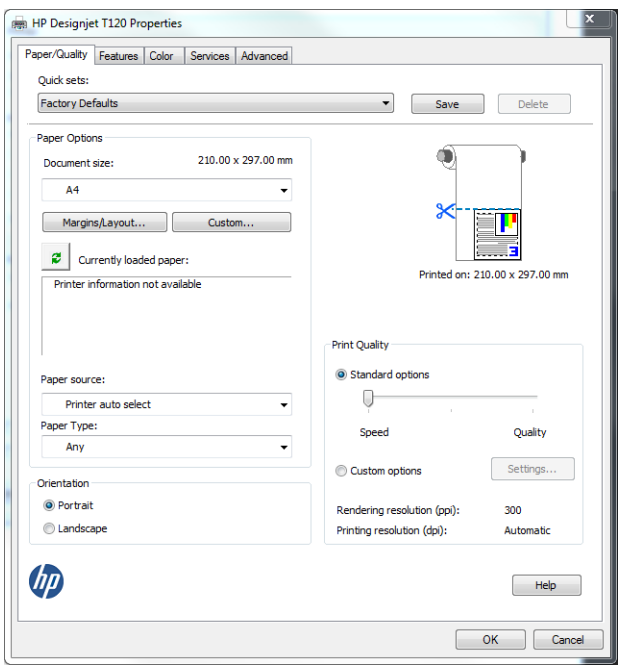

4. Elija lo que desee usar Tamaño del documento o Calidad de impresión. Si desea definir un nuevo tamaño de papel personalizado, haga clic en el botón Personalizar.

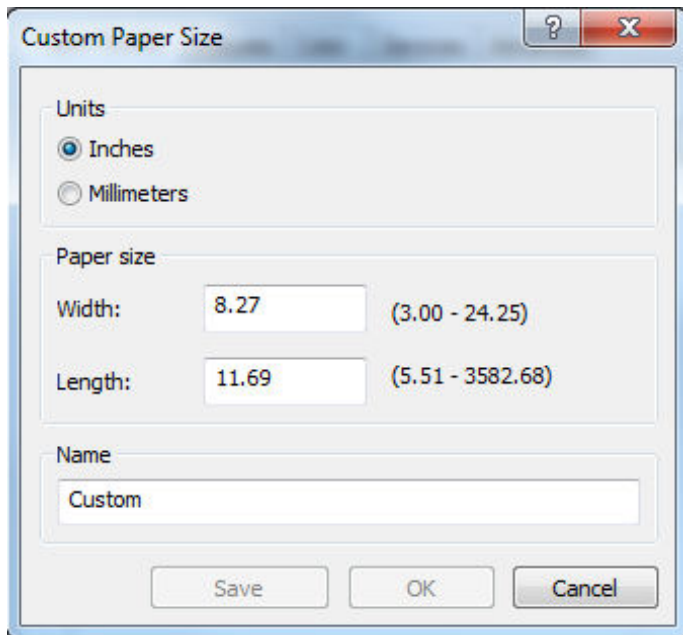

<span id="page-59-0"></span>5. Haga clic en la pestaña Características y, a continuación, Rotación automática.

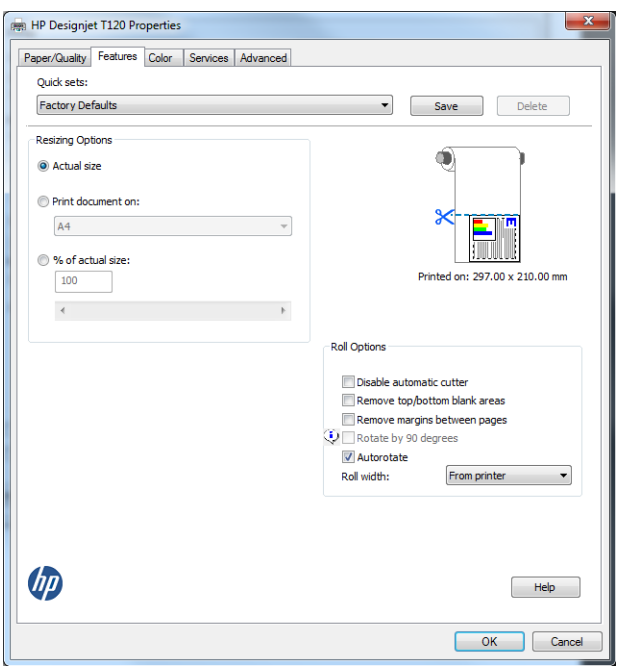

6. Haga clic en Aceptar y compruebe que la vista previa en el cuadro de diálogo Imprimir sea correcta.

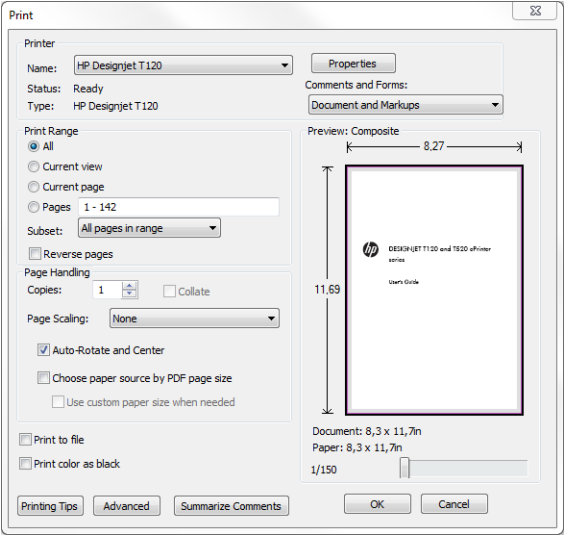

# Impresión desde Autodesk AutoCAD

1. La ventana AutoCAD puede mostrar un modelo o diseño. Normalmente se imprime un diseño antes que el modelo.

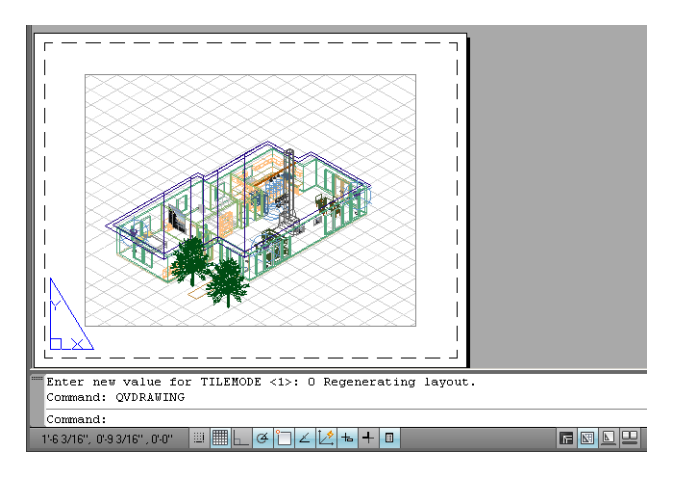

2. Haga clic en el icono Trazar de la parte superior de la ventana.

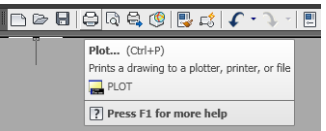

3. Se abre la ventana Trazar.

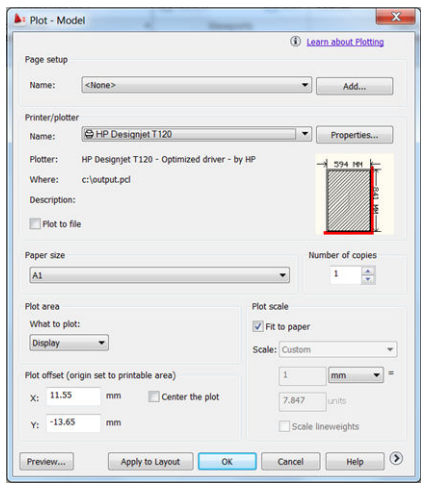

4. Puede ver más opciones haciendo clic en el botón circular en la esquina inferior derecha de la pantalla.

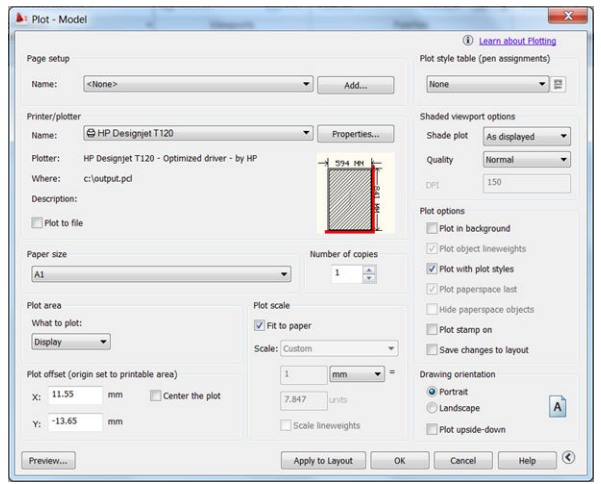

**W** NOTA: El botón Calidad en este caso no se refiere a la calidad final de la impresión sino a la calidad de las vistas de los objetos de AutoCAD que se envían a imprimir.

5. Haga clic en el botón **Propiedades**.

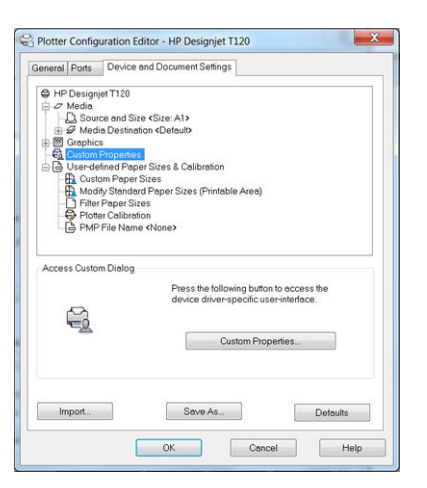

6. Haga clic en la pestaña Ajustes de dispositivo y documento y en el botón Propiedades personalizadas.

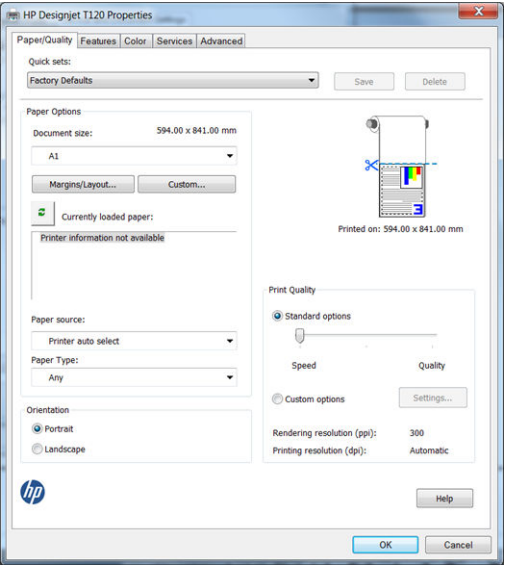

7. En la ficha Papel/Calidad seleccione el tipo de papel que desea utilizar.

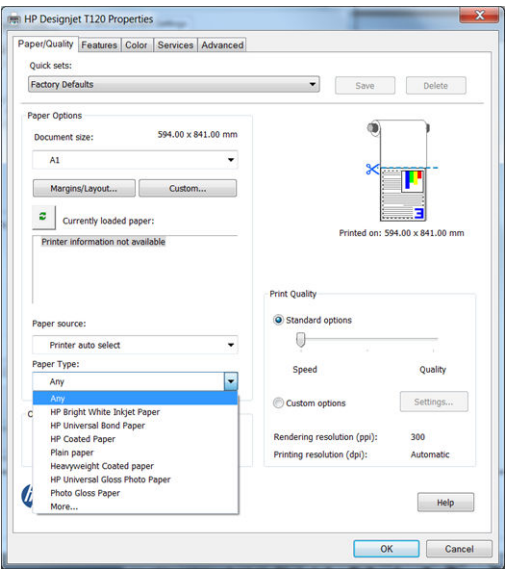

8. Seleccione la calidad de impresión (a su elección entre velocidad y calidad de impresión).

9. Si desea imprimir en papel rollo, debe decidir dónde debe cortar el papel la impresora. Haga clic en el botón Márgenes/diseño y en Cortar contenido por márgenes.

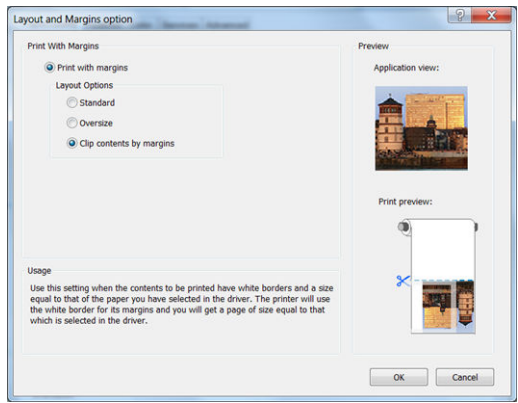

10. Haga clic en la pestaña Características y, a continuación, en la opción Rotación automática. Giro automático puede evitar que se derroche papel.

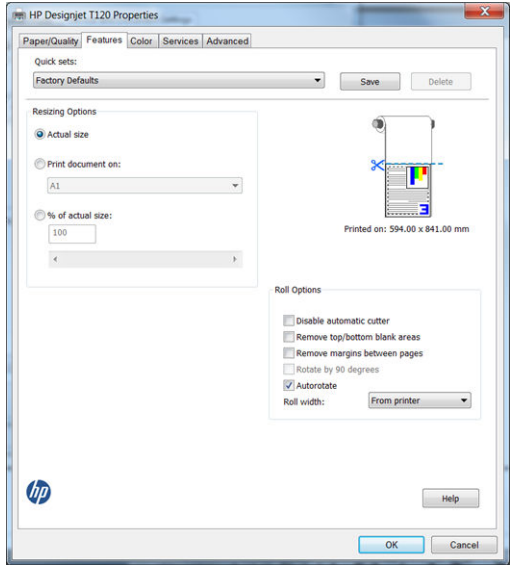

11. Haga clic en el botón Aceptar y guarde los cambios en la configuración en un archivo PC3.

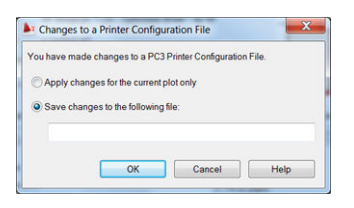

<span id="page-63-0"></span>12. Si tiene la HP DesignJet suite de software instalado, verá una vista previa del archivo que desea imprimir.

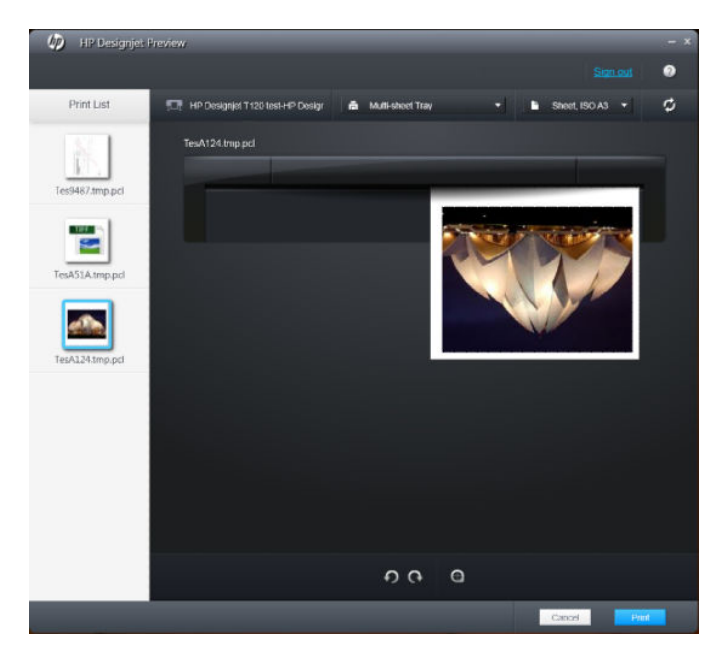

### Uso de la emulación de la impresora (solo para T520)

La emulación de impresora se puede solicitar haciendo clic en Ajustes avanzados > Color > Gestión de color > Colores gestionados por la impresora > Emulación de impresora.

Puede seleccionar Desactivar (sin emulación de impresora) o el modelo de impresora que quiera emular.

Este ajuste se aplicará a los trabajos que no contengan ningún parámetro de emulación de impresora guardado en el trabajo.

### Usar recortar contenido en márgenes.

Puede seleccionar esta opción en Ajustes avanzados > Papel/Calidad > Márgenes/Diseño > Imprimir con márgenes > Diseño > Cortar contenido por márgenes.

Use esta opción cuando los contenidos a imprimir tengan bordes blancos y un tamaño igual al del papel que ha seleccionado. La impresora usará los bordes blancos como márgenes y obtendrá un tamaño de página igual al seleccionado por el controlador.

### Impresión desde Adobe Photoshop

1. En Photoshop CS5, haga clic en Archivo > Imprimir y, a continuación, seleccione su impresora.

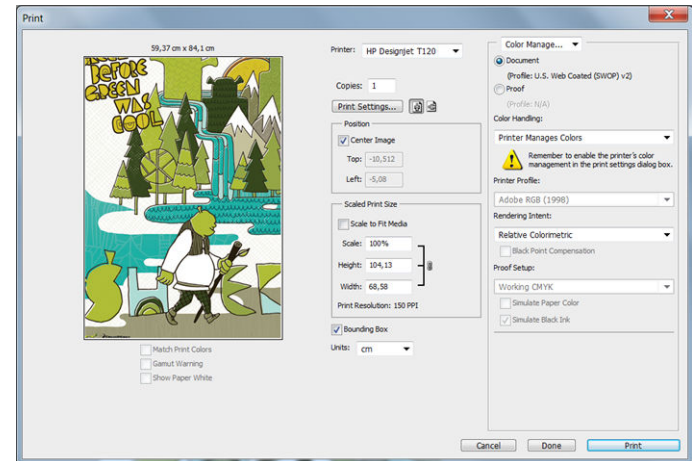

2. Elija el tamaño de papel que esté disponible.

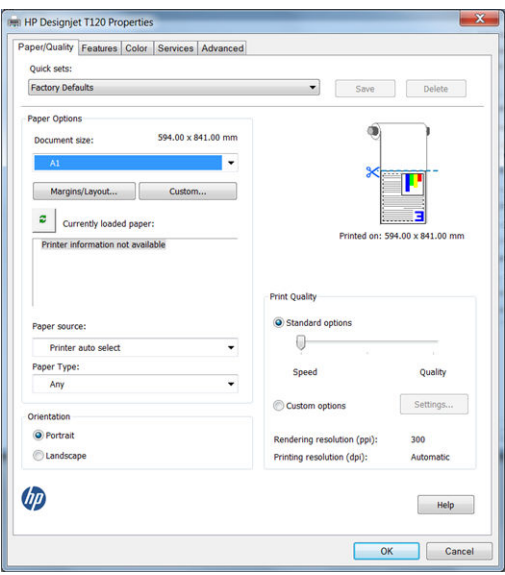

Si no encuentra el tamaño del papel que desea usar, haga clic en el botón **Personalizar**. Introduzca el ancho, la longitud y el nombre del tamaño de papel personalizado. Haga clic en los botones **Guardar** y Aceptar.

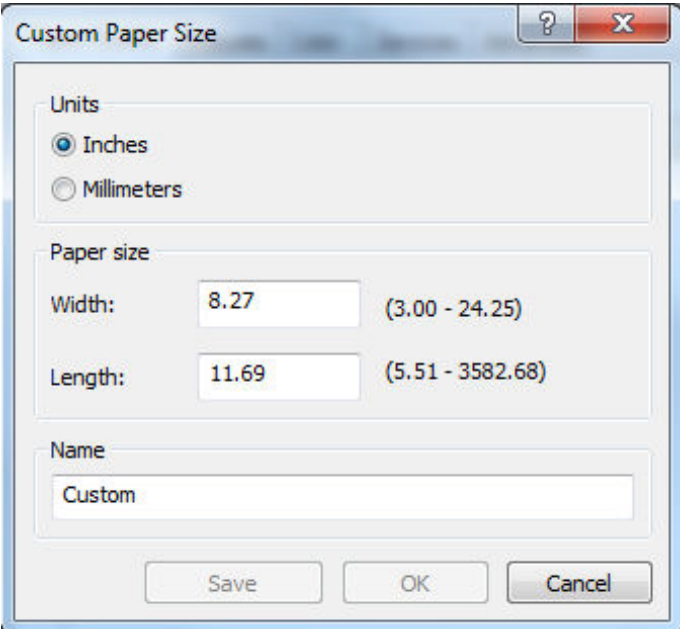

<span id="page-65-0"></span>3. Quizás desee cambiar el origen del papel predeterminado, el tipo de papel y la calidad de impresión.

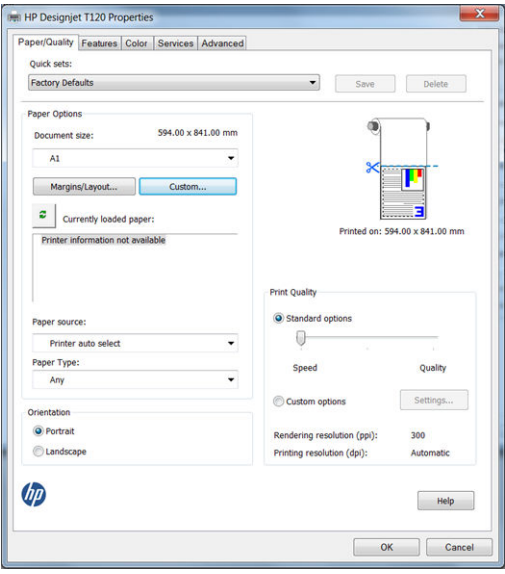

4. En la ficha Color, la opción predeterminada de gestión de color es Colores gestionados por la impresora, que es la opción apropiada puesto que ha seleccionado Dejar que la impresora gestione los colores en Photoshop.

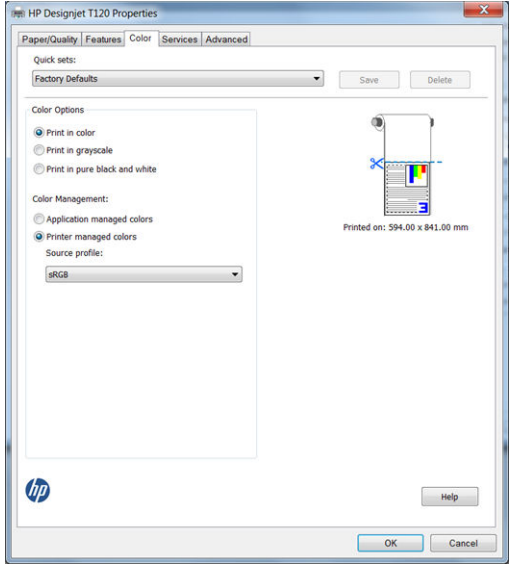

# Imprimir y escalar de Microsoft Office

En esta sección, se explica cómo imprimir y escalar desde Microsoft Office 2010.

### Uso de PowerPoint

1. Haga clic en la pestaña Archivo, después Imprimir y, a continuación, seleccione el nombre de la impresora.

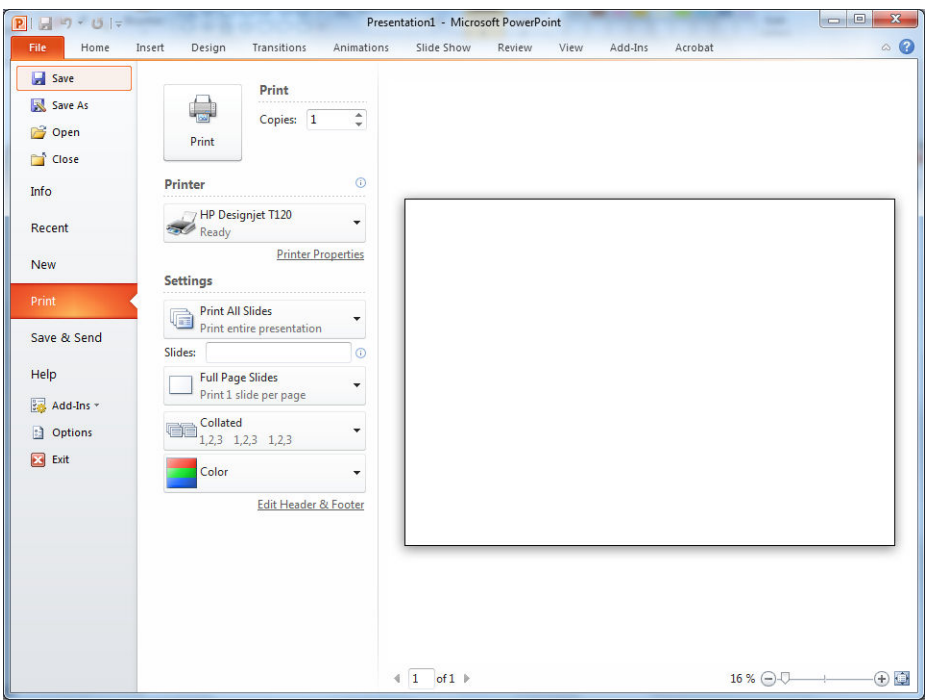

2. Haga clic en Propiedades de impresora > Características > Imprimir documento en para escalar el documento a un tamaño determinado.

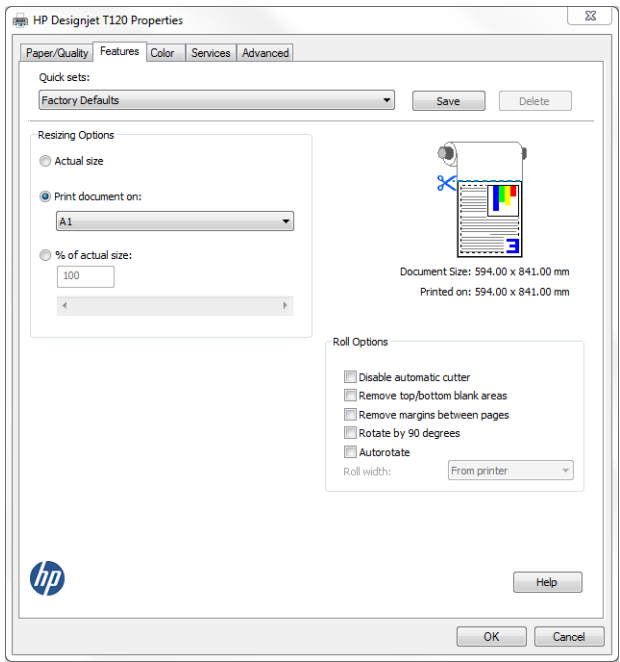

<span id="page-67-0"></span>3. Haga clic en la pestaña Papel/Calidad y, a continuación, en Origen de papel y Tipo de papel.

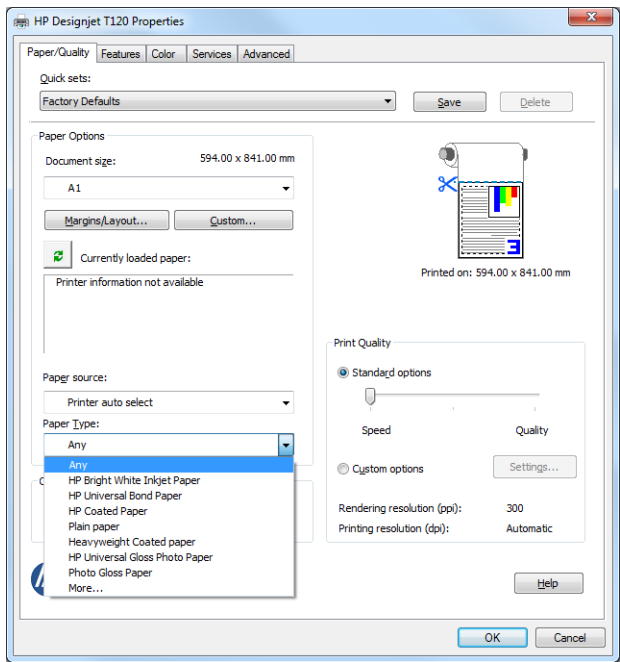

4. Haga clic en Márgenes/diseño y, a continuación, en Cortar contenidos por márgenes para mantener el tamaño.

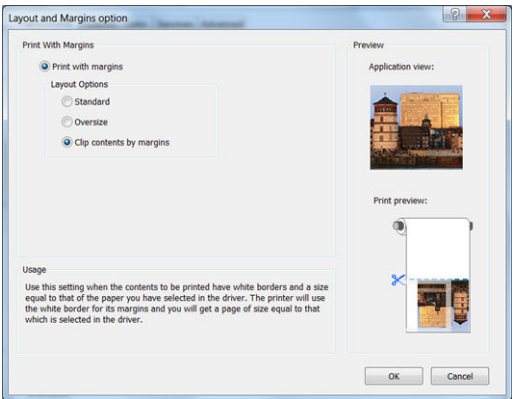

### Uso de Project

1. Haga clic en Archivo > Configuración de página > Imprimir.

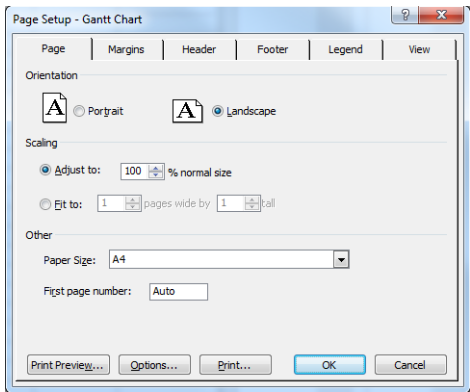

2. Seleccione el nombre de la impresora y, a continuación, Cerrar.

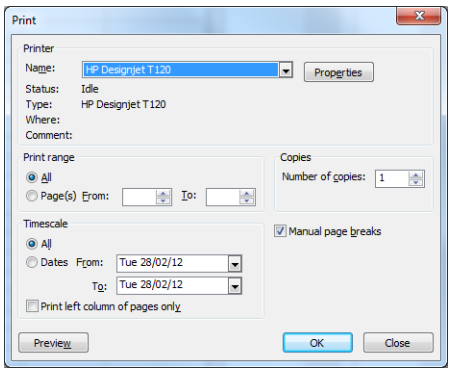

3. Haga clic en Configuración de página y elija el Tamaño de papel que desee.

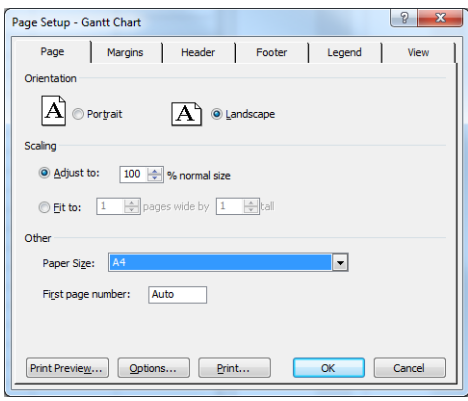

4. Haga clic en Opciones para ir al controlador de la impresora. Las opciones predeterminadas en la ficha Papel/Calidad probablemente sean adecuadas: Origen del papel: Selección automática de impresora y Tipo de papel: Cualq.

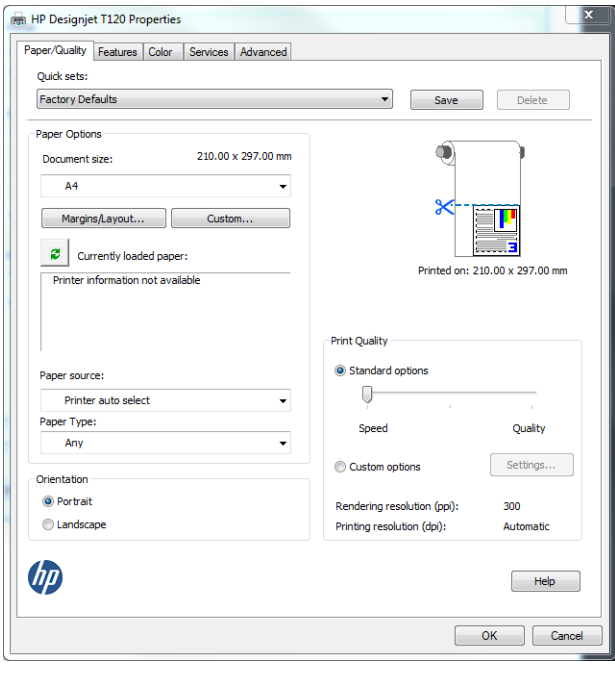

<span id="page-69-0"></span>5. Haga clic en Características > Imprimir documento en para escalar el documento a un tamaño concreto. Opcionalmente, puede escalar el documento en Project.

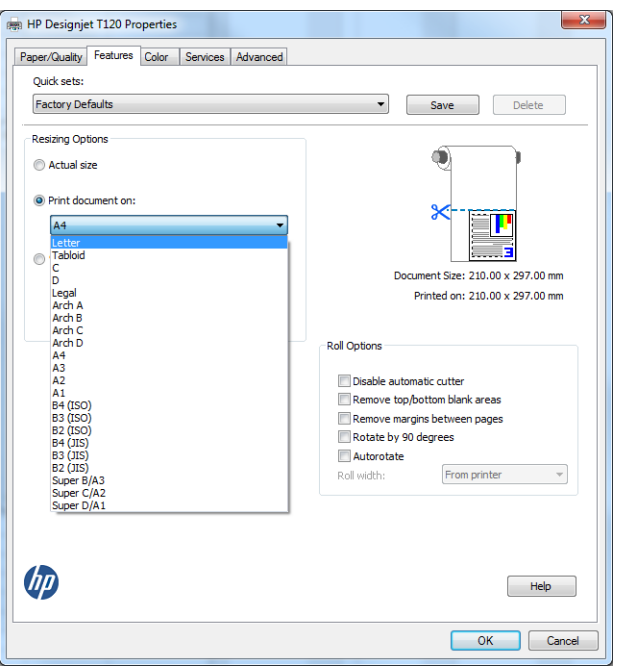

### Uso de Excel

1. Haga clic en la pestaña Diseño de página, Tamaño y, a continuación, elija el tamaño del papel que desee.

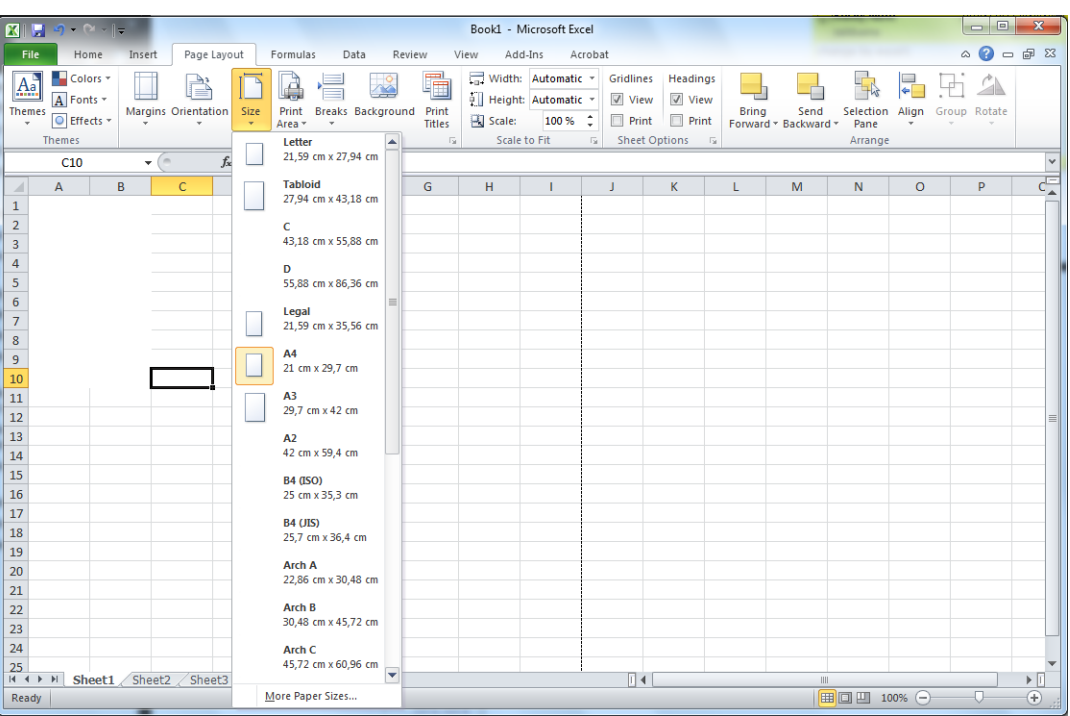

2. Haga clic en la pestaña Archivo, después Imprimir y, a continuación, seleccione el nombre de la impresora.

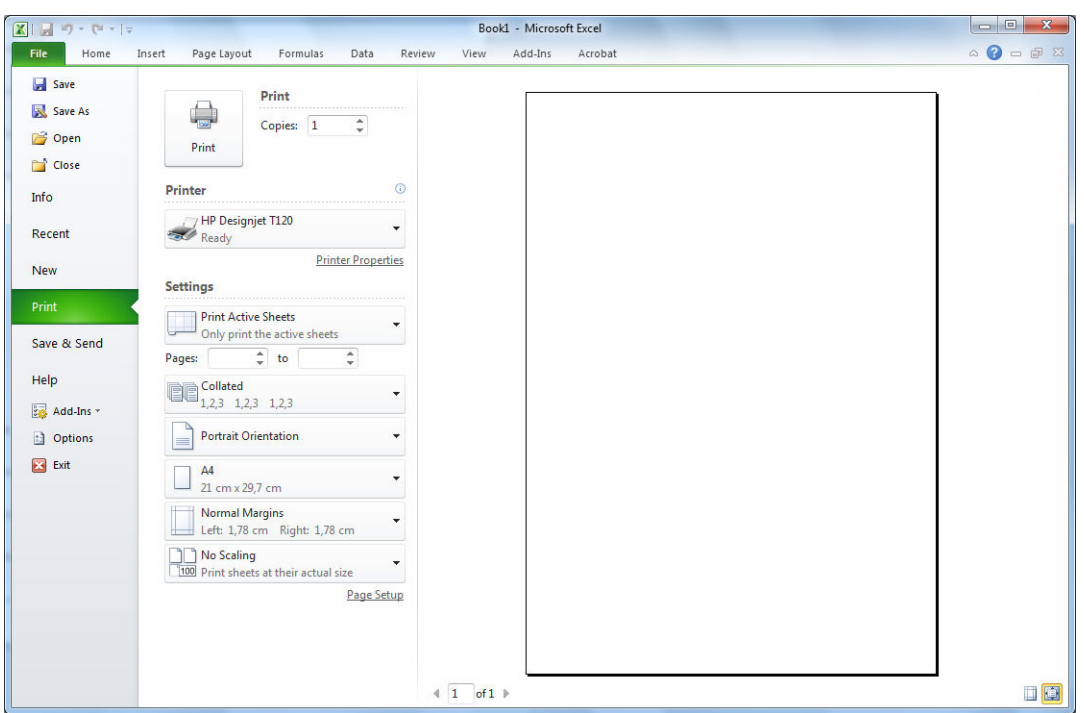

3. Haga clic en Propiedades de la impresora para ir al controlador de la impresora. En la pestaña Papel/ Calidad, haga clic en Origen del papel, Tipo de papel y Calidad de impresión.

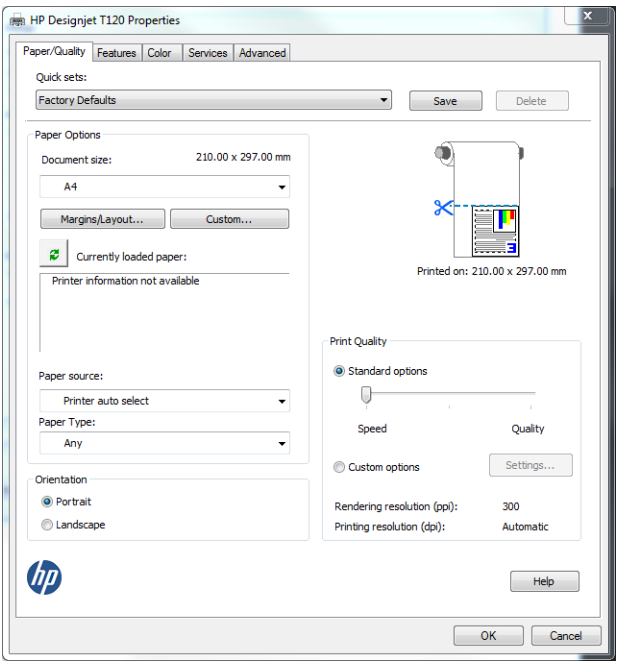

4. Haga clic en Características > Imprimir documento en para escalar el documento a un tamaño concreto. Opcionalmente, puede escalar el documento en Excel.

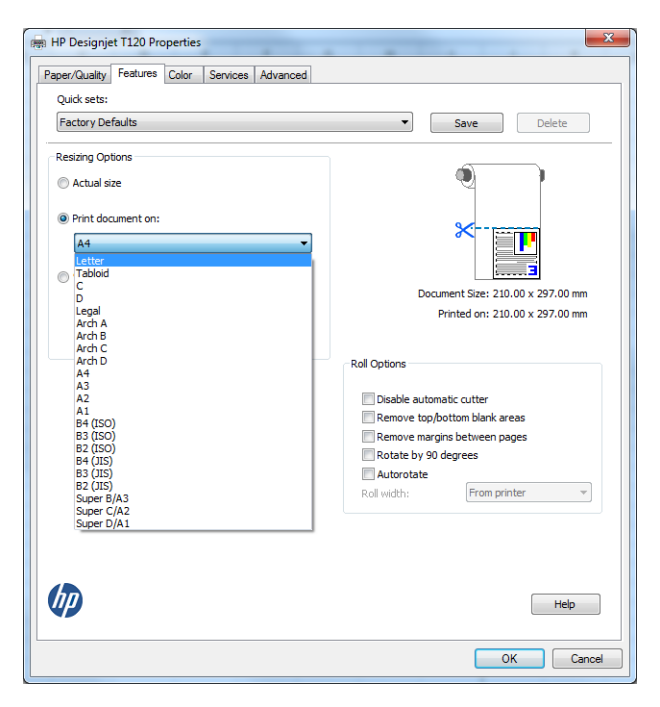
# 8 Manejo de los cartuchos de tinta y el cabezal de impresión

- [Acerca de los cartuchos de tinta](#page-73-0)
- [Almacenamiento de la información anónima sobre el uso](#page-73-0)
- [Comprobación del estado de los cartuchos de tinta](#page-73-0)
- [Sustitución de un cartucho de tinta](#page-74-0)
- [Acerca del cabezal de impresión](#page-75-0)

# <span id="page-73-0"></span>Acerca de los cartuchos de tinta

Los cartuchos de tinta almacenan la tinta y están conectados al cabezal de impresión, que distribuye la tinta en el papel. Para adquirir cartuchos adicionales (consulte [Accesorios en la página 81](#page-88-0)).

**A PRECAUCIÓN:** Tenga precaución al manipular los cartuchos de tinta porque son dispositivos sensibles a ESD (consulte [Glosario en la página 133\)](#page-140-0). Evite tocar las patillas, cables y circuitos.

# Almacenamiento de la información anónima sobre el uso

Cada cartucho de tinta contiene un chip de memoria que ayuda al funcionamiento de la impresora. Además, este chip de memoria almacena una cantidad limitada de información anónima acerca del uso de la impresora, que puede incluir lo siguiente: la fecha en la que se instaló por primera vez, la fecha de la última vez que se usó, el número de páginas impresas con el cartucho, la cantidad total de páginas que cubre, la frecuencia de impresión, los modos de impresión utilizados, los mensajes de error que se han generado y el modelo del producto. Esta información sirve de ayuda a HP para diseñar futuros modelos que satisfagan las necesidades de nuestros clientes.

Los datos que recopila el chip de memoria no contienen información alguna que pueda identificar a un cliente o usuario que utilice dicho cartucho.

HP recopila una muestra de los chips de memoria de los cartuchos de tinta devueltos a HP mediante el programa de reciclaje y devolución gratuita de HP (HP Planet Partners: [http://www.hp.com/hpinfo/globalcitizenship/](http://www.hp.com/hpinfo/globalcitizenship/environment/recycle/) [environment/recycle/](http://www.hp.com/hpinfo/globalcitizenship/environment/recycle/)). Los chips de memoria recogidos se estudian para mejorar futuros productos de HP.

Los socios de HP que ayudan en el reciclaje de estos cartuchos de tinta también pueden tener acceso a estos datos. Cualquier tercero que posea el cartucho puede tener acceso a la información anónima que se encuentra en el chip de memoria. Si prefiere no permitir el acceso a esta información, podrá suministrar el chip de manera inoperable. Sin embargo, después de que el chip de memoria no se pueda utilizar, el cartucho no puede usarse de nuevo en una impresora HP.

Si le preocupa proporcionar este tipo de información anónima, puede dejarla inaccesible y desactivar la posibilidad de recoger información sobre el uso de la impresora. Para ello, acceda al servidor web incorporado y haga clic en Configuración > Almacenamiento de la información anónima sobre el uso. Con esto no se evita que el cartucho funcione de la forma habitual en otros aspectos. No obstante, si posteriormente cambia de idea, puede restablecer los valores de fábrica para volver a permitir que se recopile la información sobre el uso de la impresora.

## Comprobación del estado de los cartuchos de tinta

Para ver el nivel de tinta de los cartuchos, toque  $\begin{array}{|c|c|c|}\hline \quad \bullet \end{array}$ en el panel frontal.

Para obtener más información, toque Más.

También puede obtener esta información mediante HP Utility:

- En la HP DesignJet Utility para Windows, acceda a la ficha Consumibles para ver el estado de los cartuchos.
- En HP Utility para Mac OS X, haga clic en Estado de consumibles en el grupo Información.

Para obtener una explicación de los mensajes de estado de los cartuchos de tinta, consulte [Mensajes de estado](#page-115-0) [del cartucho de tinta en la página 108.](#page-115-0)

# <span id="page-74-0"></span>Sustitución de un cartucho de tinta

Hay dos ocasiones en la que tiene que sustituir un cartucho de tinta:

- El cartucho presenta un nivel bajo de tinta y desea sustituirlo por un cartucho lleno para realizar tareas de impresión desatendida (podrá usar la tinta restante del primer cartucho en otro momento).
- El cartucho de tinta está vacío o defectuoso y debe sustituirlo para continuar con la impresión.

**A** PRECAUCIÓN: No intente extraer un cartucho de tinta durante la impresión.

PRECAUCIÓN: Retire un cartucho de tinta solo cuando esté listo para insertar otro.

NOTA: Cuando un cartucho se queda sin tinta, el trabajo actual se cancela.

- 1. Asegúrese de que la impresora está encendida.
- 2. Si la impresora está en un soporte, asegúrese de que las ruedas de la impresora están bloqueadas (la palanca de freno debe encontrarse hacia abajo) para evitar que la impresora se mueva.
- 3. Abra la cubierta del cartucho de tinta en el lado izquierdo de la impresora.

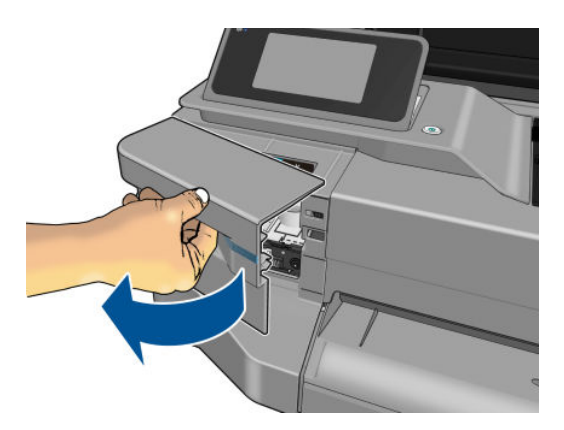

- 4. Espere hasta que el carro deje de moverse.
- 5. Presione sobre el cartucho de tinta para desbloquearlo.

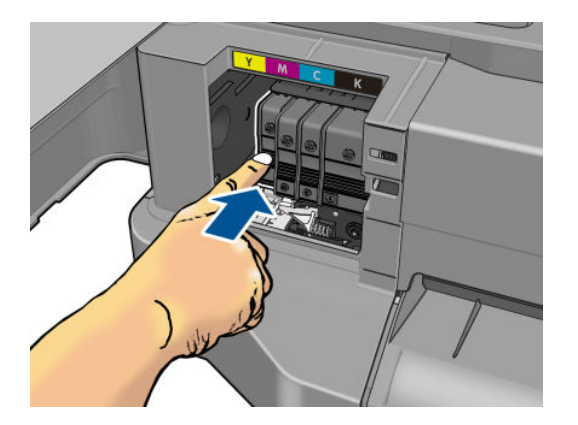

<span id="page-75-0"></span>6. Retire el cartucho de tinta.

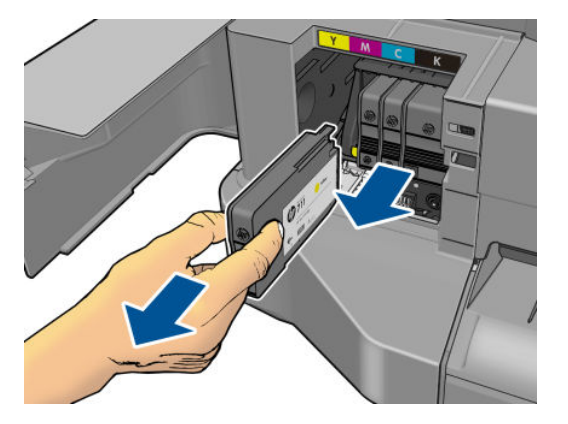

7. Inserte el cartucho de tinta nuevo. Asegúrese de insertar el cartucho de tinta en el hueco que tiene el icono con la misma forma y color que el que está instalando.

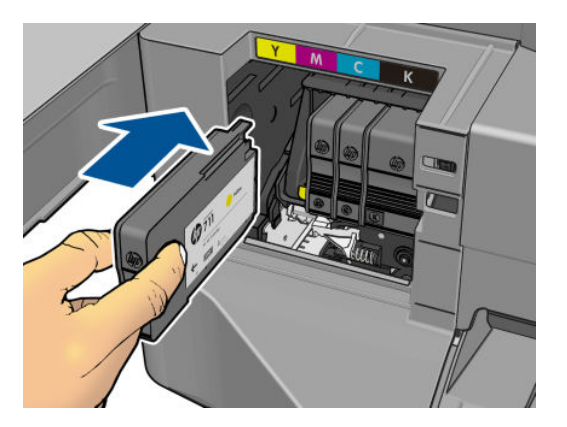

8. Cierre la cubierta del cartucho de tinta.

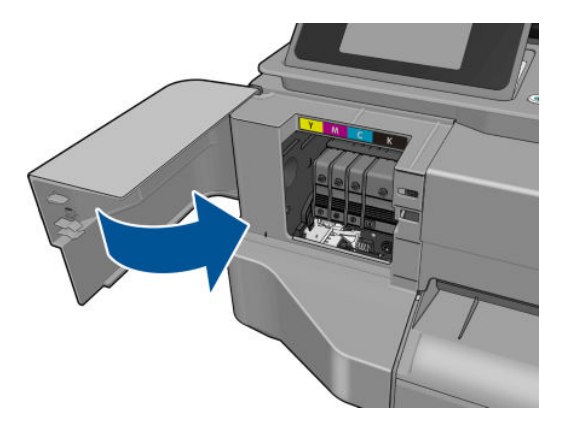

## Acerca del cabezal de impresión

El cabezal de impresión, que se suministra instalado en la impresora, se conecta a los cartuchos de tinta e inyecta tinta en el papel.

**A PRECAUCIÓN:** Tenga precaución al manipular el cabezal de impresión porque se trata de un dispositivo sensible a ESD (consulte [Glosario en la página 133\)](#page-140-0). Evite tocar las patillas, cables y circuitos.

# 9 Mantenimiento de la impresora

- [Comprobación del estado de la impresora](#page-77-0)
- [Cuidado de la impresora](#page-77-0)
- [Limpieza del exterior de la impresora](#page-77-0)
- [Informe de diagnóstico de calidad de impresión](#page-77-0)
- [Limpieza del cabezal de impresión](#page-78-0)
- [Alineación de los cabezales de impresión](#page-79-0)
- [Sustitución del cabezal de impresión](#page-80-0)
- [Limpieza de la tira del codificador](#page-84-0)
- [Recalibración del avance de papel](#page-85-0)
- [Traslado o almacenamiento de la impresora](#page-85-0)
- [Actualización del firmware](#page-86-0)
- [Actualización de software](#page-86-0)
- [Kits de mantenimiento de la impresora](#page-87-0)

# <span id="page-77-0"></span>Comprobación del estado de la impresora

Puede comprobar el estado actual de la impresora de varias formas:

- Si inicia la HP Utility y selecciona su impresora, aparece una página de información que describe el estado de la impresora y del suministro de papel y tinta.
- Si accede al Servidor Web incorporado, podrá ver información sobre el estado general de la impresora. La página Consumibles de la ficha Principal describe el estado de los suministros de tinta y papel.
- Desde el panel frontal puede obtener información sobre el papel que está cargado y sobre los niveles de tinta.

### Cuidado de la impresora

La impresora está diseñada únicamente para imprimir y no se recomienda utilizarla como mesa, por dos motivos:

- La superficie se puede dañar fácilmente.
- Cualquier objeto que caiga sobre la impresora puede provocar daños graves.

### Limpieza del exterior de la impresora

Limpie el exterior de la impresora y todas las partes de la misma que suela tocar como parte del manejo normal con una esponja húmeda o un paño suave y un producto de limpieza doméstico suave, como jabón líquido no abrasivo.

A ¡ADVERTENCIA! Para evitar descargas eléctricas, asegúrese de que la impresora esté apagada y desenchufada antes de proceder a su limpieza. Impida que el agua penetre en el interior de la impresora.

A PRECAUCIÓN: No use productos de limpieza abrasivos.

### Informe de diagnóstico de calidad de impresión

El informe de diagnóstico de calidad de impresión consta de dos patrones de prueba diseñados para resaltar los problemas de fiabilidad del cabezal de impresión. Ayuda a comprobar el rendimiento del cabezal instalado actualmente en la impresora, y si está obstruido o tiene otros problemas.

Pasos para imprimir el informe de diagnóstico de calidad de impresión:

- 1. Use el mismo tipo de papel que utilizaba cuando detectó el problema. Los patrones de prueba se pueden evaluar más fácilmente sobre un papel liso de color blanco.
- 2. Compruebe que el tipo de papel seleccionado es el mismo que el tipo de papel cargado en la impresora. Vea la [Consulta de información sobre el papel en la página 37](#page-44-0).
- 3. En el panel frontal de la impresora, toque , y después Mantenimiento calidad imagen > Imprimir imágenes diagnóstico.

**ET NOTA:** También se puede solicitar el informe desde el servidor web incorporado.

Se tarda unos dos minutos en imprimir el informe de diagnóstico de calidad de impresión.

<span id="page-78-0"></span>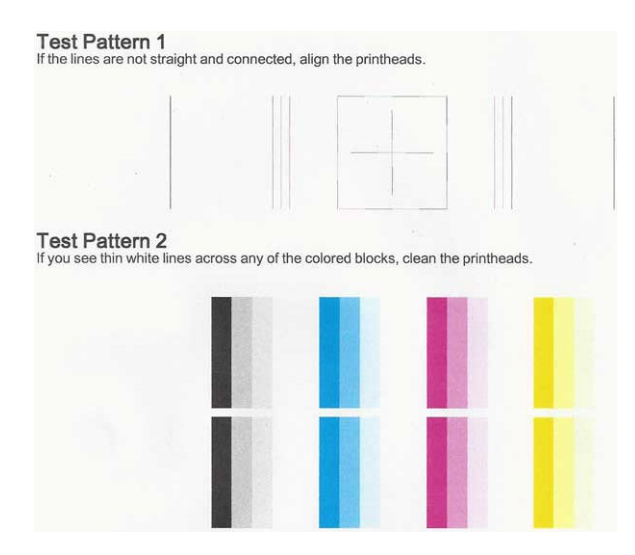

#### Acciones correctivas

- 1. Si las líneas del patrón de prueba 1 no están rectas ni conectadas, alinee el cabezal de impresión (consulte [Alineación de los cabezales de impresión en la página 72](#page-79-0)).
- 2. Si alguno de los bloques de color del patrón de prueba 2 muestra líneas blancas, están descoloridas o no aparecen, limpie el cabezal de impresión (consulte Limpieza del cabezal de impresión en la página 71). Siga las indicaciones del panel frontal y lleve a cabo los tres niveles de limpieza si es necesario.
- 3. Si el problema persiste, limpie de nuevo el cabezal de impresión
- 4. Si el problema persiste, sustituya el cartucho de tinta (consulte [Sustitución de un cartucho de tinta](#page-74-0)  [en la página 67](#page-74-0)) correspondiente al bloque de color que tiene rayas, está descolorido o que falta en el patrón de prueba 2.
- 5. Si el problema persiste, sustituya el cabezal de impresión (consulte [Sustitución del cabezal de impresión](#page-80-0)  [en la página 73](#page-80-0)). Si el cabezal de impresión está en garantía, póngase en contacto con el servicio de asistencia técnica de HP (consulte [Póngase en contacto con el servicio de asistencia técnica de HP](#page-134-0)  [en la página 127](#page-134-0)).

# Limpieza del cabezal de impresión

Si la impresión aparece con rayas, faltan colores o estos son incorrectos, puede que sea necesario limpiar el cabezal de impresión.

Hay tres fases de limpieza. Cada fase dura unos dos minutos, utiliza una hoja de papel y utiliza cada vez más tinta. Tras cada fase, revise la calidad de la página impresa. Sólo debe pasar a la siguiente fase de limpieza si la calidad de impresión es deficiente

Si se observan problemas de impresión después de finalizar todas las fases de limpieza, pruebe a alinear el cabezal de impresión.

**W** NOTA: Con la limpieza se gasta tinta, por lo que solo debe limpiar el cabezal de impresión cuando sea necesario.

**EX NOTA:** Si no apaga correctamente la impresora se pueden producir problemas de calidad de impresión.

#### <span id="page-79-0"></span>Limpieza del cabezal de impresión desde el panel frontal

- 1. Asegúrese de que hay papel en la bandeja de entrada o de que ha cargado un rollo.
- 2. Acceda al panel frontal, toque y, a continuación, Mantenimiento de calidad de imagen > Limpiar cabezal.

#### Limpieza del cabezal de impresión desde el servidor web incorporado

- 1. Asegúrese de que hay papel en la bandeja de entrada o de que ha cargado un rollo.
- 2. En la pestaña Herramientas del servidor web incorporado, haga clic en Caja de herramientas de calidad de impresión > Limpiar cabezal y siga las instrucciones que se muestran en la pantalla.

#### Limpieza del cabezal de impresión desde la HP Utility

- 1. Asegúrese de que hay papel en la bandeja de entrada o de que ha cargado un rollo.
- 2. Ventanas: En la pestaña Asistencia de HP Utility, haga clic en Limpieza del cabezal de impresión y siga las instrucciones que se muestran en la pantalla.
- 3. Mac OS X: En la pestaña Información y calidad de impresión de HP Utility, haga clic en Limpiar cabezal y siga las instrucciones que se muestran en la pantalla.

### Alineación de los cabezales de impresión

La alineación precisa de los cabezales es esencial para obtener elementos gráficos con unos colores precisos, unas transiciones de color suaves y unos bordes nítidos. La impresora realiza un proceso automático de alineación de los cabezales que se ejecuta cada vez que se accede a un cabezal o se sustituye.

Quizás sea necesario alinear el cabezal de impresión después de un atasco de papel o si observa problemas de calidad de impresión.

1. Cargue el papel que desea usar (consulte [Opciones de manejo del papel en la página 29](#page-36-0)). Puede usar un rollo o una hoja suelta; se recomienda usar un papel liso de color blanco.

 $\triangle$  PRECAUCIÓN: No use papel transparente o semitransparente para alinear el cabezal de impresión.

- 2. Asegúrese de que la ventana está cerrada, ya que una fuente de luz fuerte próxima a la impresora puede afectar al proceso de realineación de los cabezales.
- 
- 3. Desde el panel frontal, toque , después Mantenim. calidad imagen > Alinear cabezal de impresión.
- NOTA: La alineación del cabezal de impresión también se puede iniciar desde el servidor web incorporado (Herramientas > Caja de herramientas de calidad de impresión > Alinear cabezal impres) o desde la HP Utility (Windows: Asistencia > Alineación del cabezal de impresión; Mac OS X: Información y calidad de impresión > Alinear).
- 4. Si el papel cargado es satisfactorio, la impresora ejecuta la realineación e imprime un modelo de realineación.
- 5. El proceso lleva unos cinco minutos. Espere hasta que la pantalla del panel frontal indique que el proceso se ha completado antes de usar la impresora.

Si la impresora no completa correctamente la alineación del cabezal de impresión, puede que se le pida que limpie el cabezal de impresión y que lo intente de nuevo.

# <span id="page-80-0"></span>Sustitución del cabezal de impresión

- SUGERENCIA: Cuando se sustituye el cabezal de impresión, la impresora realiza automáticamente una alineación del cabezal sobre el papel cargado. Si desea realizar la alineación del cabezal de impresión con otro papel (quizás desde la bandeja de varias hojas), puede cambiar el papel antes de iniciar este procedimiento. Se recomienda utilizar un papel liso de color blanco.
	- 1. Asegúrese de que la impresora está encendida.
	- 2. Si la impresora está en un soporte, asegúrese de que las ruedas de la impresora están bloqueadas (la palanca de freno debe encontrarse hacia abajo) para evitar que la impresora se mueva.
	- 3. Desde el panel frontal, toque y, a continuación, Mantenimiento de calidad de imagen > Sustituir cabezal.
	- 4. Abra la cubierta de los cartuchos de tinta.

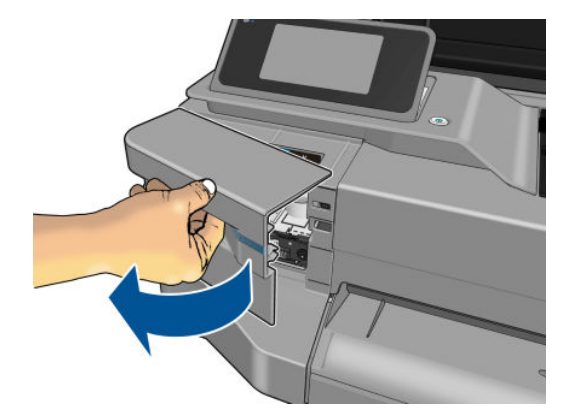

- 5. Espere hasta que el carro deje de moverse.
- 6. Presione sobre cada uno de los cartuchos de tinta para desbloquearlos.

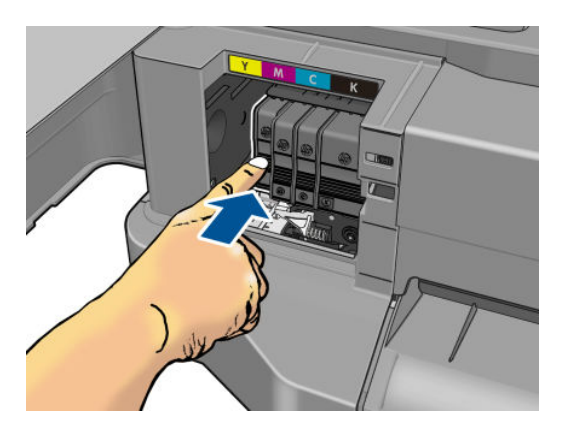

7. Extraiga cada uno de los cartuchos de tinta.

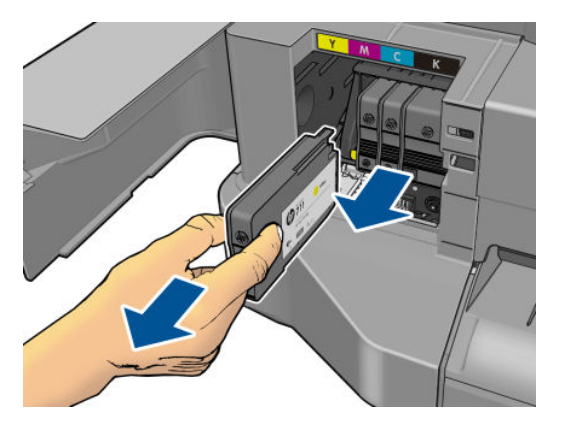

8. Cierre la cubierta del cartucho de tinta.

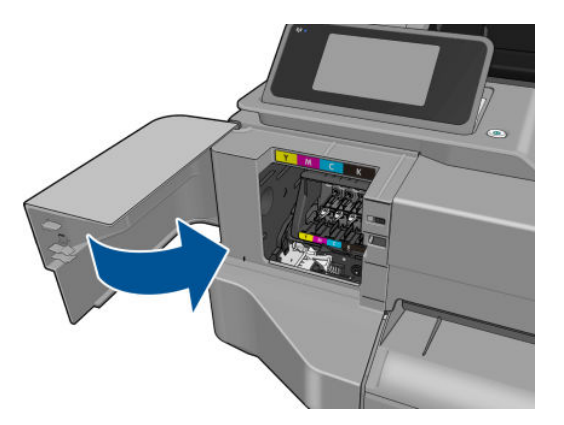

- 9. Pulse Siguiente en el panel frontal.
- 10. Abra la cubierta superior.

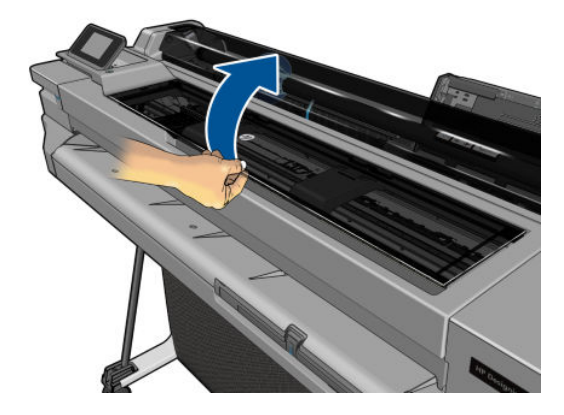

11. Levante la palanca del carro.

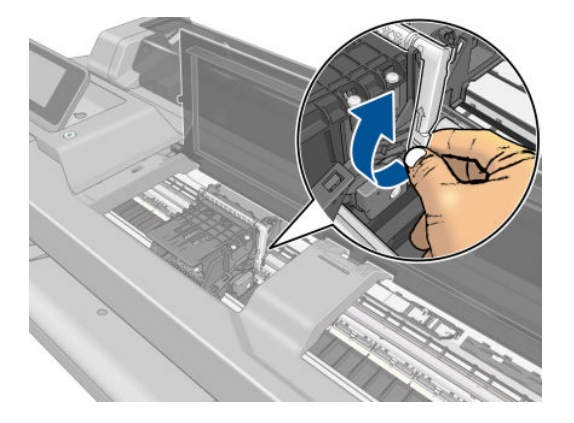

12. Extraiga el cabezal de impresión y manténgalo en posición vertical para evitar que caiga tinta sobre las conexiones.

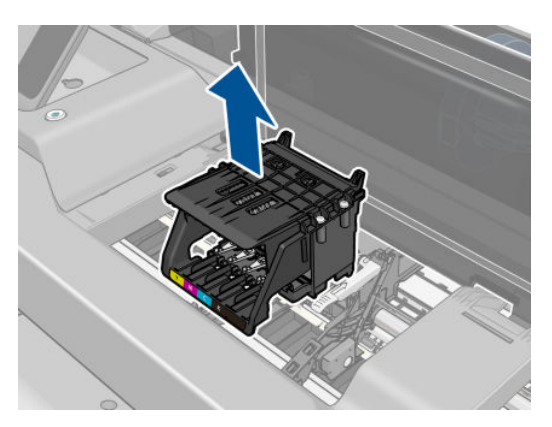

13. Inserte el cabezal de impresión nuevo.

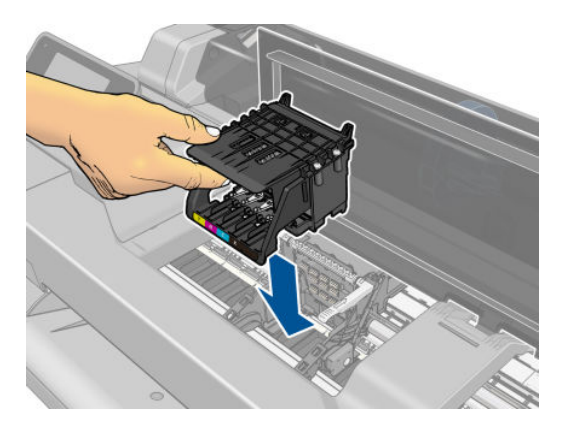

14. Baje la palanca del carro.

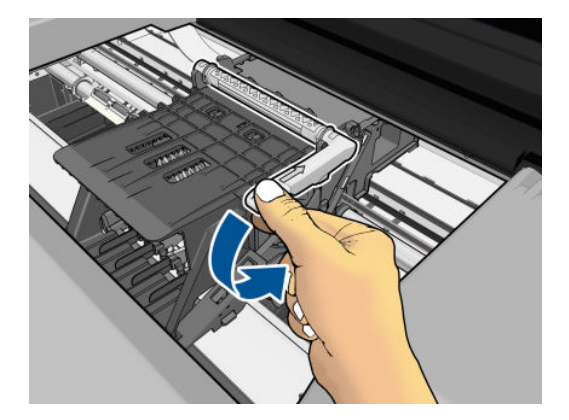

15. Cierre la cubierta superior.

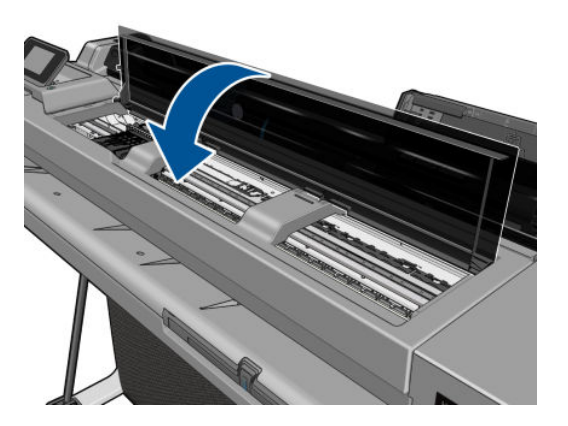

- 16. Pulse Siguiente en el panel frontal.
- 17. Abra la cubierta de los cartuchos de tinta.

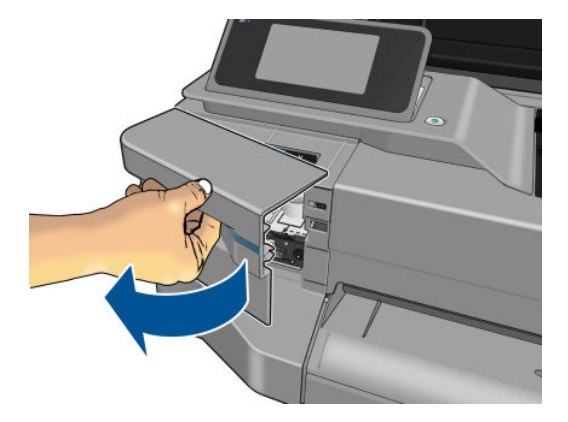

- <span id="page-84-0"></span>18. Inserte los cartuchos de tinta. Asegúrese de insertar cada uno de los cartuchos de tinta en el hueco que tiene la misma letra de color que el cartucho que está instalando.
	- IMPORTANTE: Si el cabezal de impresión es nuevo, instale cartuchos de tinta nuevos. Los cartuchos de tinta nuevos son necesarios para sustituir correctamente el cabezal de impresión.

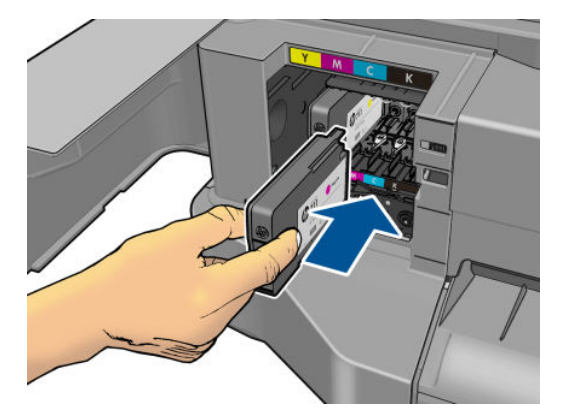

19. Cierre la cubierta del cartucho de tinta.

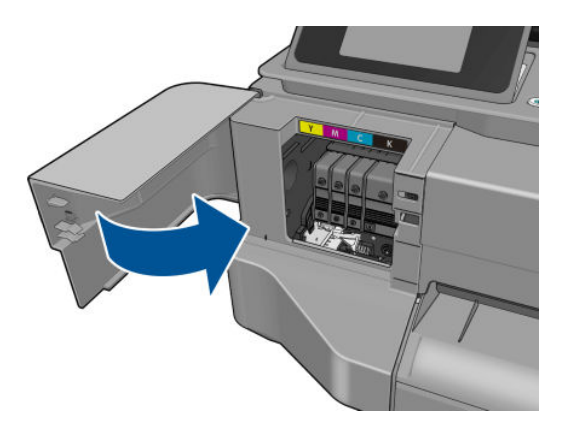

20. Pulse Hecho en el panel frontal. El panel frontal recomienda alinear un cabezal de impresión.

## Limpieza de la tira del codificador

- 1. Asegúrese de que la impresora está inactiva y de que el carro de los cabezales de impresión se encuentra en la estación de servicio, en el extremo derecho de la impresora.
- 2. Utilizando el agua pequeño y con un paño que no suelte fibras en la impresora, humedezca el paño y el exceso de agua, de manera que el paño húmedo no mojado.
- 3. Abra la ventana de la impresora.
- 4. Sujete el trapo formando una "U" invertida alrededor de la tira del codificador y limpie cuidadosamente hasta que no quede ningún residuo de tinta en el trapo. Tenga mucho cuidado de no rasgar la tira del codificador con sus uñas o cualquier otro objeto. Asegúrese de que usted está sosteniendo el paño correctamente.

#### $\mathbb{R}$  NOTA: No mueva el carro de la estación de servicio.

- 5. Cierre la ventana de la impresora.
- 6. Desde el panel frontal, toque y, a continuación, Mantenimiento de calidad de imagen > Sustituir

cabezal. El carro se mueva a la izquierda y se detenga en la posición correcta del cabezal de impresión para extraerlo.

- <span id="page-85-0"></span>7. Apague la impresora pulsando la tecla de encendido y, a continuación, desconectar el código de alimentación.
- 8. Abra la ventana de la impresora y mueva el carro más a la izquierda, lo que le permite acceder a la estación de servicio.
- 9. Limpie la parte de la tira del codificador que está dentro de la estación de servicio.
- 10. Cierre la ventana de la impresora.
- 11. Vuelva a encender la impresora.

Si desea obtener más instrucciones sobre este procedimiento, consulte el *manual de servicio*.

### Recalibración del avance de papel

El avance preciso del papel es importante para la calidad de la imagen porque forma parte del control de la colocación adecuada de puntos en el papel. Si el papel no avanza la distancia adecuada entre las pasadas del cabezal, aparecen bandas claras u oscuras en la hoja impresa y puede aumentar el grano de la imagen.

La impresora se calibra para avanzar correctamente con todos los papeles que aparezcan en el panel frontal. Cuando selecciona el tipo de papel cargado, la impresora ajusta la frecuencia de avance del papel durante la impresión. Sin embargo, si no está satisfecho con la calibración predeterminada del papel, quizás necesite volver a calibrar la frecuencia de avance del papel. Consulte [Solución de problemas de calidad de impresión](#page-103-0)  [en la página 96](#page-103-0) para determinar si la calibración de avance del papel resolverá el problema.

#### Procedimiento Recalibración del avance de papel

1. Desde el panel frontal, toque y, a continuación, Mantenimiento de calidad de imagen > Calibración de

avance de papel > Calibrar papel listo. La impresora vuelve a calibrar automáticamente el avance del papel e imprime una imagen de calibración de avance del papel.

- 2. Espere hasta que el panel frontal presente la pantalla de estado y vuelva a realizar la impresión.
	- **W** NOTA: El procedimiento de recalibración lleva aproximadamente tres minutos. No se preocupe por la imagen de calibración de avance de papel. La pantalla del panel frontal indica cualquier error que se produzca en el proceso.

Si está satisfecho con la impresión, continúe usando esta calibración para su tipo de papel. Si observa mejoras en la impresión, continúe con el paso tres. Si no está satisfecho con la recalibración, vuelva a la calibración predeterminada, consulte Volver a la calibración predeterminada en la página 78.

#### Volver a la calibración predeterminada

Si se vuelve a la calibración predeterminada se establecen todas las correcciones hechas en la calibración del avance del papel a cero. Para volver al valor predeterminado de calibración de avance del papel, debe restablecer la calibración.

- 1. Desde el panel frontal, toque y, a continuación, Mantenimiento de calidad de imagen > Calibración de avance de papel > Restablecer calibración de papel listo.
- 2. Espere hasta que el panel frontal indique que la operación ha finalizado correctamente.

### Traslado o almacenamiento de la impresora

Si necesita trasladar o almacenar la impresora, debe prepararla correctamente para evitar posibles daños. Para preparar la impresora, siga las instrucciones que se indican a continuación.

- <span id="page-86-0"></span>1. No retire los cartuchos de tinta ni el cabezal de impresión.
- 2. Asegúrese de que no hay papel cargado.
- 3. Desconecte la alimentación mediante la tecla Encender del panel frontal.
- 4. Desenchufe el cable de alimentación de la impresora.
- 5. Desconecte los cables que conectan la impresora a la red o al ordenador.

A PRECAUCIÓN: Si gira la impresora hacia abajo, la tinta podría escapar de la misma y producir daños graves.

Cuando se vuelve a encender la impresora, tarda unos tres minutos en inicializarse y en comprobar y preparar el cabezal de impresión. La preparación del cabezal de impresión lleva normalmente un minuto. Sin embargo, cuando la impresora ha estado inactiva durante seis semanas o más, la preparación del cabezal de impresión puede llevar hasta 45 minutos.

- $\triangle$  PRECAUCIÓN: Si la impresora permanece apagada durante mucho tiempo, es posible que ya no pueda usar el cabezal de impresión. En ese caso, tendrá que sustituirlo por otro nuevo.
- SUGERENCIA: Dado que la preparación y el purgado del cabezal de impresión consumen tiempo y tinta, se recomienda encarecidamente que deje siempre la impresora encendida o en modo de reposo, cuando sea posible, para mantenerlo en buen estado. En ambos casos, la impresora se activa de vez en cuando para realizar el mantenimiento del cabezal de impresión. De esta forma puede evitar la realización de procesos de preparación prolongados antes de utilizar la impresora.

### Actualización del firmware

Hay varias formas de descargar e instalar actualizaciones de firmware como se describe a continuación; puede elegir la que más le convenga.

**W** NOTA: Un paquete de actualización del firmware puede ser bastante grande; quizás deba tener en cuenta cómo puede afectar a su red o conexión de Internet.

Puede configurar la impresora para que descargue automáticamente actualizaciones de firmware cuando estén disponibles: consulte [Actualización automática del firmware](#page-27-0) en la página 20.

Si opta por actualizar el firmware manualmente, estarán disponibles las siguientes opciones:

Desde el panel frontal, toque y, a continuación, Servicios Web > Actualiz. producto. Toque Comprobar

ahora para comprobar si hay firmware nuevo disponible. Si hay firmware nuevo disponible, podrá descargarlo e instalarlo.

- Des del servidor web incorporado, haga clic en **Actualizar firmware**.
- En HP DesignJet Utility para Windows, seleccione la impresora, la pestaña Asistencia y, a continuación, Actualizar firmware.
- Desde HP Utility para Mac OS X, haga clic en **Actualizar firmware** en el grupo Asistencia.

El firmware incluye un conjunto de los valores preestablecidos de papel de uso más común.

## Actualización de software

En Windows o Mac OS X, normalmente se le ofrecen actualizaciones de software automáticamente.

Para actualizar manualmente los controladores de impresora y otro software para su impresora, acceda a <http://www.hp.com/go/T120/software>o<http://www.hp.com/go/T520/software>.

# <span id="page-87-0"></span>Kits de mantenimiento de la impresora

Hay tres kits de mantenimiento disponibles para la impresora, que contienen los componentes que puede ser necesario reemplazar después de un uso prolongado. Cuando se necesite uno de ellos, aparecerá un mensaje en el panel frontal y en la HP Utility.

Cuando aparezca el mensaje, debe ponerse en contacto con los servicios de Soporte de HP (consulte [Póngase en](#page-134-0)  [contacto con el servicio de asistencia técnica de HP en la página 127](#page-134-0)) y solicitar el kit de mantenimiento. Los kits los instalan únicamente los ingenieros de servicio.

# <span id="page-88-0"></span>10 Accesorios

- [Cómo pedir suministros y accesorios](#page-89-0)
	- [Solicitud de suministro de tinta](#page-89-0)
	- [Pedido de papel](#page-89-0)
	- [Pedidos de accesorios](#page-92-0)
- [Introducción a los accesorios](#page-92-0)
	- [Soporte](#page-92-0)
	- [Eje](#page-92-0)

# <span id="page-89-0"></span>Cómo pedir suministros y accesorios

Hay dos maneras alternativas de pedir suministros o accesorios para la impresora:

- Visite <http://www.hp.com/go/T120/accessories>o<http://www.hp.com/go/T520/accessories>en la Web.
- Póngase en contacto con los servicios de Soporte de HP (consulte [Póngase en contacto con el servicio de](#page-134-0) [asistencia técnica de HP en la página 127\)](#page-134-0).

El resto de este capítulo enumera los suministros y accesorios disponibles, y sus números de referencia.

#### Solicitud de suministro de tinta

Se pueden pedir los siguientes consumibles de tinta de la impresora.

#### Tabla 10-1 Cartuchos de tinta

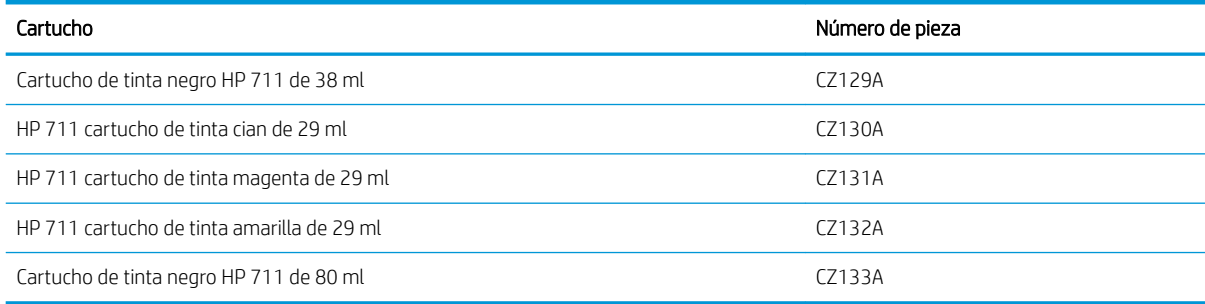

#### Tabla 10-2 Cabezal de impresión

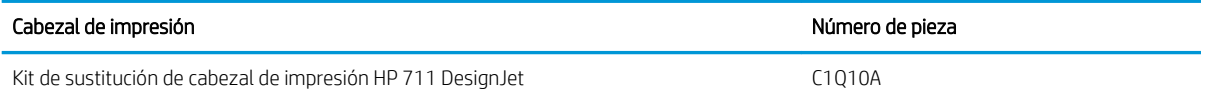

#### Pedido de papel

Los siguientes tipos de papel se proporcionan actualmente para su uso con la impresora.

- **X** NOTA: Probablemente esta lista cambie con el transcurso del tiempo. Para obtener la información más reciente, consulte<http://www.hp.com/go/LFPrintingMaterials>.
- **X** NOTA: Puede usar con su impresora tipos de papel que no son compatibles con HP.

#### Claves para la disponibilidad

- (A) indica papeles disponibles en Asia (excluido Japón)
- (C) indica papeles disponibles en China
- (E) indica papeles disponibles en Europa, Oriente Medio y África
- (J) indica papeles disponibles en Japón
- (L) indica papeles disponibles en Latinoamérica
- (N) indica papeles disponibles en Norteamérica

Si el número de referencia no va seguido de paréntesis, el papel está disponible en todas las regiones.

#### Tabla 10-3 Papel en rollo

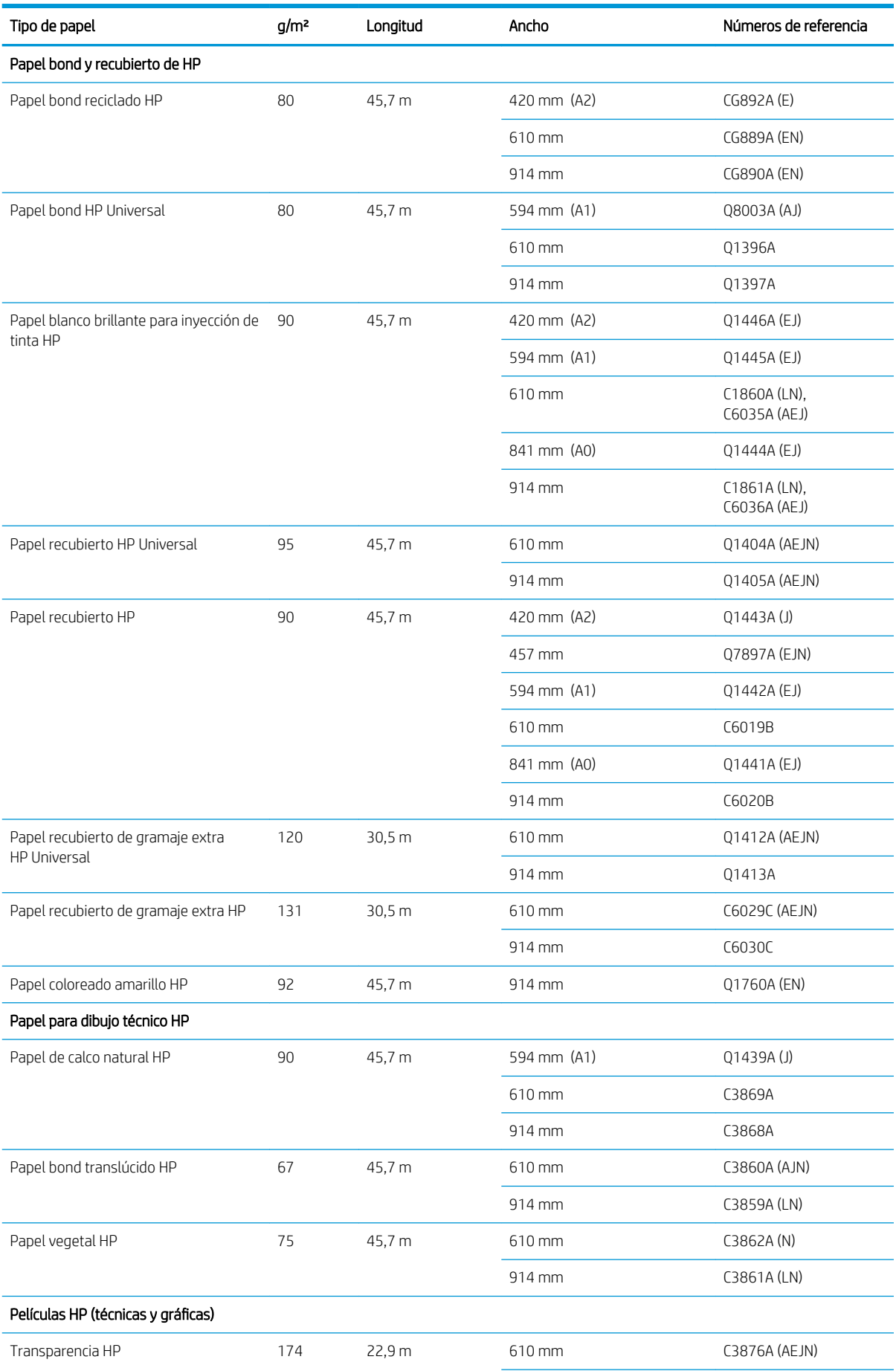

#### Tabla 10-3 Papel en rollo (continuación)

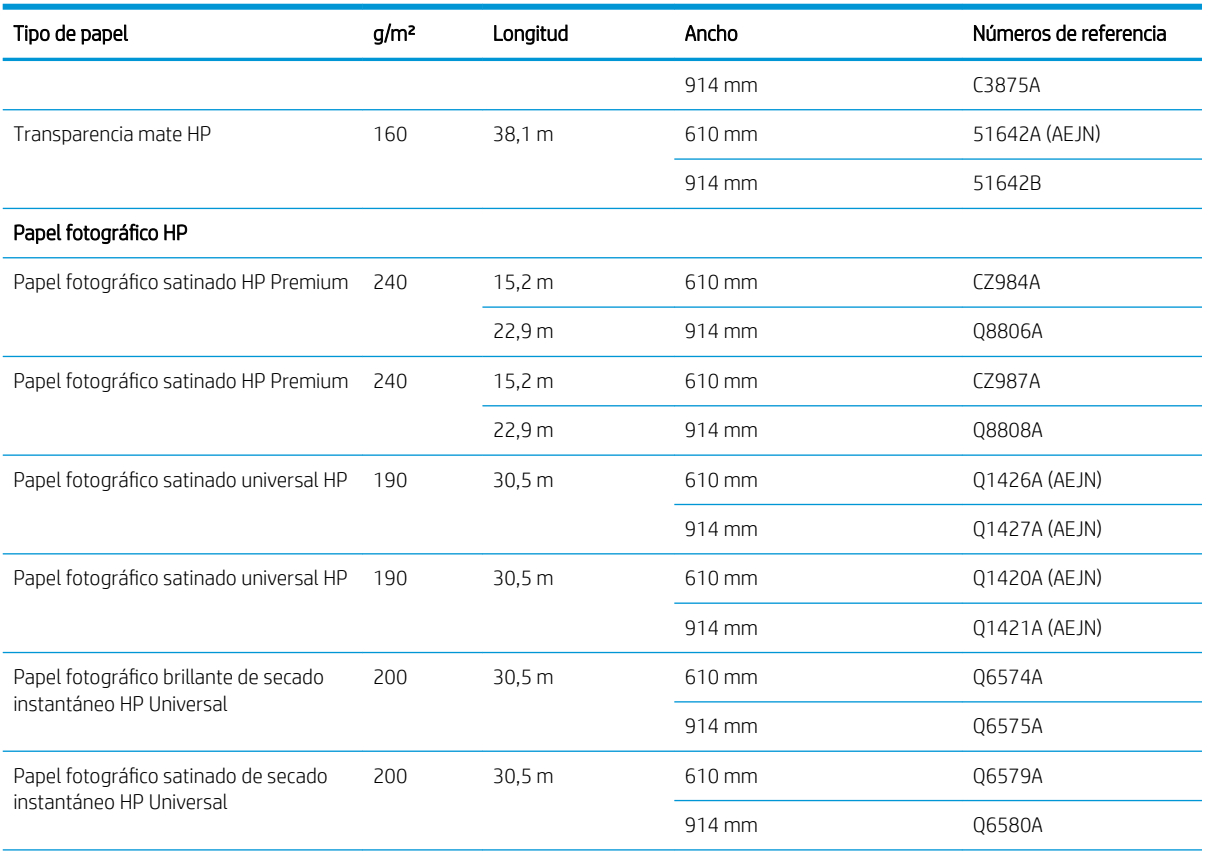

SUGERENCIA: Las tintas basadas en colorantes utilizadas en la impresora se degradarán muy rápido en papeles fotográficos de secado instantáneo. Si pretende mostrar las impresiones durante más de dos semanas, debería laminarlas para que duren más tiempo.

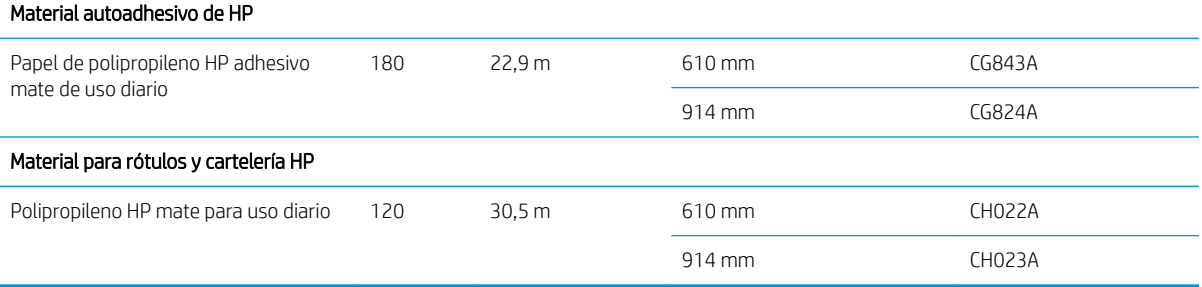

#### Tabla 10-4 Hoja de papel

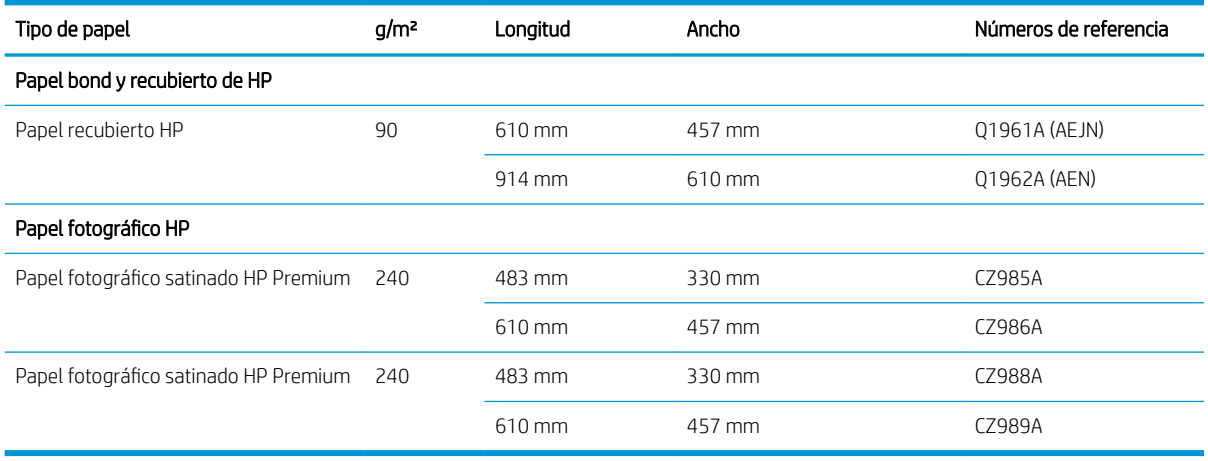

### <span id="page-92-0"></span>Pedidos de accesorios

Se pueden pedir los siguientes accesorios de la impresora.

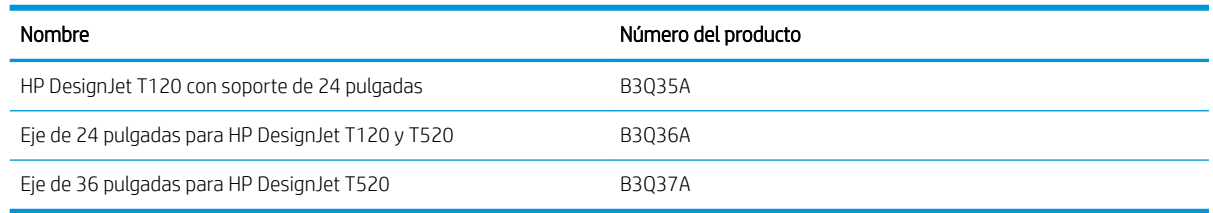

# Introducción a los accesorios

#### **Soporte**

El soporte se suministra con la T520, excepto para el T520-24T. No se suministra con la T120 ni con la T520-24T, pero se puede adquirir como accesorio.

#### Eje

Con ejes adicionales, puede cambiar rápidamente de un tipo de papel a otro.

# 11 Solución de problemas con el papel

- [El papel no se puede cargar correctamente](#page-94-0)
- [El tipo de papel no está en el controlador](#page-96-0)
- [La impresora imprimió en el tipo de papel equivocado](#page-97-0)
- [Discordancia en el papel](#page-97-0)
- [El rollo se ha atascado](#page-98-0)
- [Se ha producido un atasco en la bandeja para varias hojas](#page-99-0)
- [Ha quedado una tira que produce atascos en la bandeja de salida](#page-101-0)
- [La impresora muestra la falta de papel cuando el papel está disponible](#page-101-0)
- [Las hojas no caen correctamente en la bandeja](#page-101-0)
- · La hoja se queda en la impresora cuando la impresión ha finalizado
- El papel se corta cuando la impresión ha finalizado
- [La cuchilla no corta bien](#page-102-0)
- [El rollo no está bien apretado en el eje](#page-102-0)

## <span id="page-94-0"></span>El papel no se puede cargar correctamente

- Asegúrese de que no haya papel cargado.
- Asegúrese de que el papel se ha introducido del todo en la impresora; debería notar que la impresora sujeta el papel.
- No intente enderezar el papel durante el proceso de alineación a menos que se le indique en la pantalla del panel frontal. La impresora intenta enderezar el papel automáticamente.
- Es posible que el papel esté arrugado o combado, o que tenga bordes irregulares.

#### Carga de rollo incorrecta

- Compruebe que el rollo tenga como mínimo 280 mm de ancho: no se admiten rollos más estrechos.
- Compruebe el extremo del papel: si no está recto o limpio, debe recortarlo. Elimine los 20 mm iniciales del rollo e inténtelo de nuevo. Esto puede ser necesario incluso con un rollo de papel nuevo.
- Asegúrese de que los extremos del rollo queden tensos en los extremos del eje.
- Compruebe que el eje se haya insertado correctamente.
- Asegúrese de que la bandeja de salida esté cerrada. Si está abierta, el rollo no se cargará.
- Compruebe que el papel se haya cargado correctamente en el eje y que carga el rollo en su dirección.
- Compruebe que todos los topes del rollo se hayan quitado.
- Compruebe que el papel se ha enrollado bien.
- No toque el rollo o el papel durante el proceso de alineación.

Si el papel no se ha insertado recto, siga las instrucciones que se muestran en el panel frontal.

Si prefiere iniciar el proceso de carga otra vez, cancele el proceso en el panel frontal y rebobine el rollo desde el final del eje hasta retirar el borde de la impresora.

**X** NOTA: Si el rollo se ha soltado del centro, la impresora no podrá cargar el papel.

#### Carga de hojas incorrecta

- Compruebe que la hoja tenga más de 329 mm de ancho (A3+). Si tiene este ancho o uno inferior, cárguela desde la bandeja para varias hojas.
- Guíe la hoja, especialmente si es de papel grueso, cuando avance inicialmente en la impresora.
- Asegúrese de que la hoja está alineada con la línea de referencia de la cubierta del rollo.
- No intente enderezar la hoja durante el proceso de carga a menos que se le indique en la pantalla del panel frontal.
- No use hojas cortadas a mano, ya que pueden presentar formas irregulares. Use únicamente hojas compradas.

Ante cualquier problema, siga las instrucciones que aparecen en la pantalla del panel frontal.

Si desea volver a iniciar el proceso de carga, cancele el proceso desde el panel frontal; la impresora expulsará la hoja desde la parte delantera de la impresora.

### Carga incorrecta desde la bandeja para varias hojas

- Asegúrese de que no ha colocado demasiadas hojas en la bandeja. El número máximo de hojas depende del grosor del papel: aproximadamente 50 hojas de papel normal y estándar.
- Compruebe que las hojas se han cargado correctamente en la bandeja.
- Compruebe que las hojas se han ajustado y centrado correctamente en la bandeja.
- Compruebe que ha extendido correctamente las bandejas de entrada y salida: la primera extensión para papel A4, y la segunda, para papel A3.

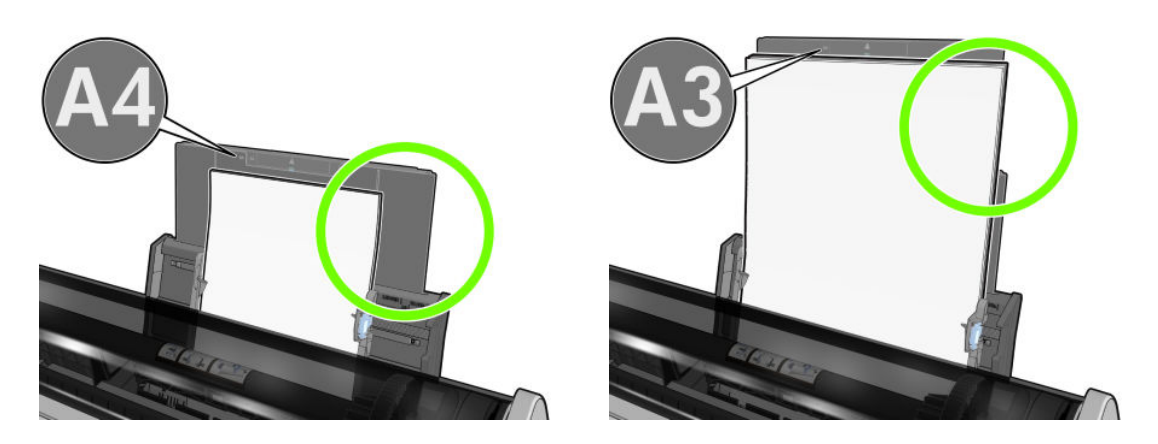

Si el papel cuelga sobre la parte posterior de la bandeja de entrada tal y como se muestra, puede que no se cargue correctamente.

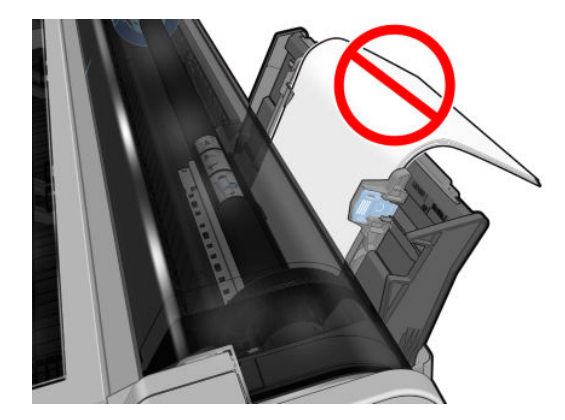

**W NOTA:** Evite dejar hojas de papel cargadas en la impresora durante demasiado tiempo porque se deformarán.

#### Mensajes de error de carga del papel

A continuación se ofrece una lista de mensajes del panel frontal relacionados con la carga de papel junto con una acción correctiva propuesta.

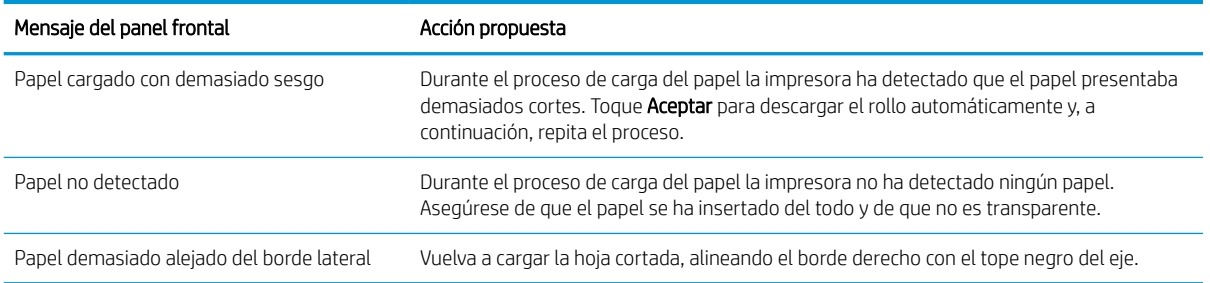

<span id="page-96-0"></span>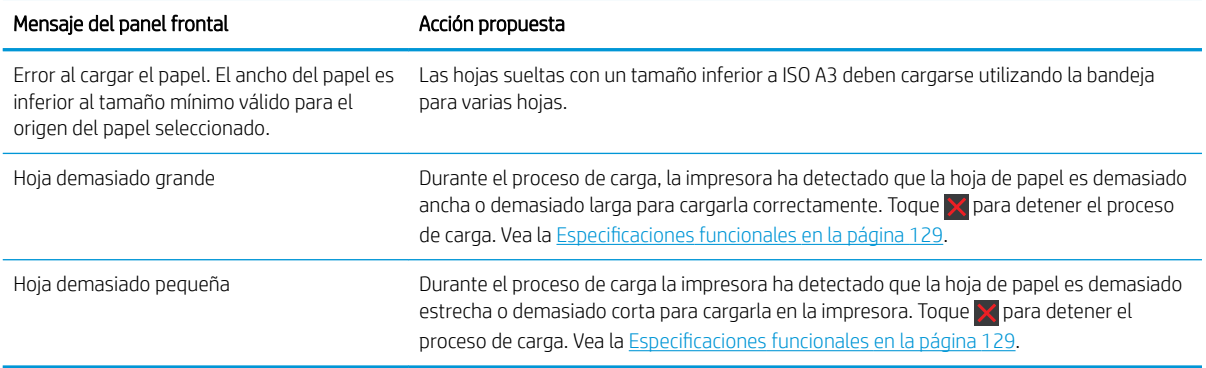

# El tipo de papel no está en el controlador

Para trabajar con un papel que no se encuentra en el controlador, puede utilizar el papel como uno de los valores preestablecidos que se encuentren en el controlador; no obstante, deberá identificar si el papel es transparente o translúcido, fotográfico o bond, recubierto o técnico.

 $\mathbb{F}$  NOTA: Para el papel brillante, es importante seleccionar un tipo de papel brillante, ya que la impresora ajusta el uso de tinta para este tipo de papel.

#### Película transparente o translúcida

Si su papel es una película transparente (por ejemplo, una transparencia), seleccione el tipo de papel Película > Transparencia.

Si se trata de un papel o película translúcidos (por ejemplo, papel técnico), seleccione el tipo de papel Película > Transparencia mate.

#### Papel fotográfico

Si se trata de un papel fotográfico, use la categoría **Papel fotográfico**. Para papel brillante o muy brillante, seleccione el tipo de papel **Fotográfico brillante**. Para acabados semisatinados, satinados, perla o brillo, seleccione el tipo de papel Fotográfico semisatinado.

Para aumentar la gama en el papel fotográfico, seleccione el tipo de papel Papel fotográfico HP universal brillante o Papel fotográfico HP universal satinado, dependiendo del acabado.

#### Papel bond y recubierto o técnico

La selección del tipo de papel para el papel genérico depende de la capacidad de absorción de tinta del papel:

- Para los papeles de calco natural, seleccione el tipo de papel Papel de calco natural < 65 g/m2 o Papel de calco natural > 65 g/m2, dependiendo del peso del papel.
- $\bullet$  Para los papeles finos (< 90 g/m<sup>2</sup>), papeles sin recubrimiento (por ejemplo, papel normal o papel blanco brillante), seleccione el tipo de papel Papel bond y recubierto > Papel normal También puede seleccionar Papel bond reciclado.
- Para los papeles recubiertos ligeros (< 110 g/m<sup>2</sup>), seleccione el tipo de papel **Papel bond y recubierto** > Papel recubierto HP.
- Para los papeles recubiertos de gramaje extra (< 200 g/m<sup>2</sup>), seleccione el tipo de papel **Papel bond y** recubierto > Rec. gramaje extra.

#### <span id="page-97-0"></span>La tinta negra se borra fácilmente cuando se toca

Esto sucede cuando el papel es incompatible con la tinta negra mate. Para usar una combinación de tinta optimizada, seleccione el tipo de papel Papel fotográfico > Fotográfico brillante.

#### El papel tiene arrugas o hay demasiada tinta tras la impresión

Esto sucede cuando se utiliza demasiada tinta. Para utilizar menos tinta, seleccione una categoría más fina Las categorías del papel mate, desde el más fino al más grueso, son:

- **Normal**
- Papel recubierto
- Rec. gramaje extra

Para otros problemas de calidad de impresión, consulte [Solución de problemas de calidad de impresión](#page-103-0)  [en la página 96](#page-103-0).

## La impresora imprimió en el tipo de papel equivocado

Si la impresora imprime el trabajo antes de que pueda cargar el papel que desea utilizar, es posible que tenga seleccionado **Cualg.** como Tipo de papel en el controlador de la impresora. Cuando está seleccionado **Cualg.**, la impresora imprime inmediatamente en el papel que esté cargado. Cargue el papel que desee usar, consulte [Opciones de manejo del papel en la página 29,](#page-36-0) y seleccione específicamente el tipo de papel en el controlador.

- En el cuadro de diálogo del controlador para Windows: Haga clic en la pestaña Papel/Calidad y, a continuación, seleccione el tipo de papel en la lista Tipo de papel.
- En el cuadro de diálogo Imprimir de Mac OS X: Haga clic en el panel Papel/Calidad y, a continuación, seleccione el tipo de papel en la lista Tipo de papel.

 $\mathbb{R}$  NOTA: Cualq. es el valor predeterminado del controlador.

### Discordancia en el papel

Si el papel que está cargado en la impresora no es adecuado para un determinado trabajo, la impresora se detendrá y esperará a qué decida qué va a hacer. Puede haber varios motivos por los que el papel cargado no sea adecuado:

- El tipo de papel no es el especificado para el trabajo.
- El origen del papel (rollo, bandeja para varias hojas o alimentación manual) no es el especificado para el trabajo.
- El tamaño del papel es más pequeño que el especificado para el trabajo.

Si no especifica estos parámetros para un determinado trabajo, la impresora imprimirá en cualquier papel que haya cargado.

Si la impresora se detiene ante una falta de coincidencia del papel, puede optar por lo siguiente:

- Cargar el papel correcto y reanudar la impresión.
- Imprimir el trabajo en el papel que está cargado. La impresión puede aparecer recortada si el papel no es lo suficientemente grande.
- Cancelar el Job.

# <span id="page-98-0"></span>El rollo se ha atascado

Cuando se produce un atasco de papel, normalmente aparece el mensaje correspondiente en la pantalla del panel frontal.

1. Abra la cubierta superior.

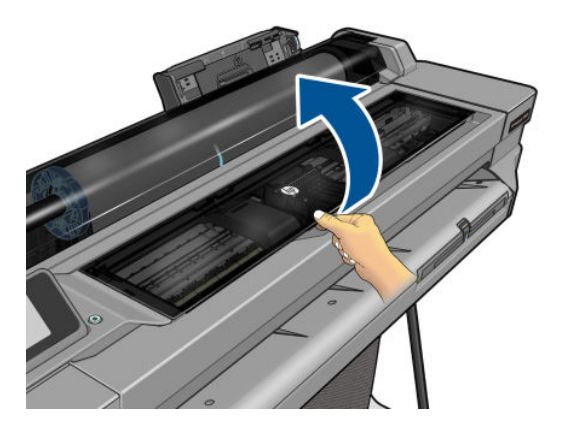

2. Intente apartar el carro de cabezales de impresión.

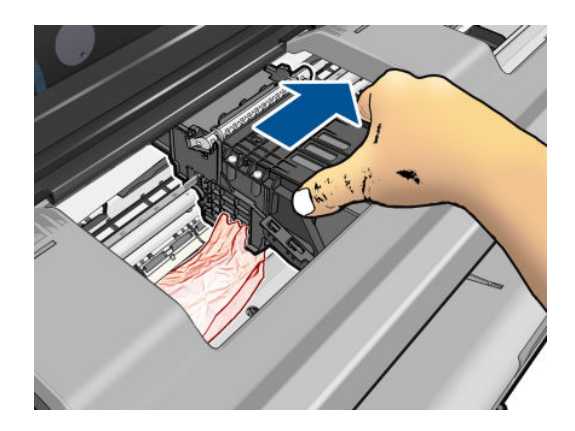

3. Extraiga con cuidado todo el papel atascado que haya en la parte superior de la impresora tirando de él hacia fuera.

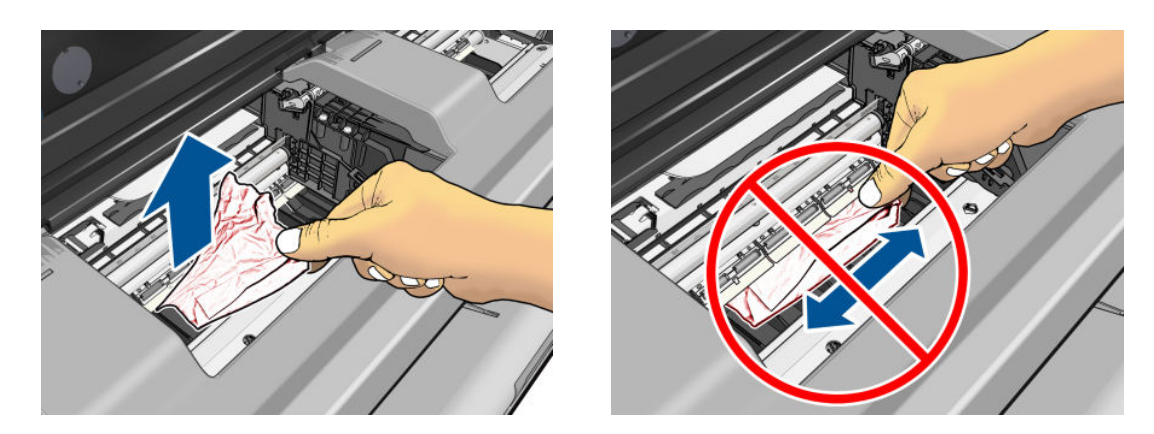

 $\triangle$  PRECAUCIÓN: No mueva el papel lateralmente, ya que podría dañar la impresora.

<span id="page-99-0"></span>4. Cierre la cubierta superior.

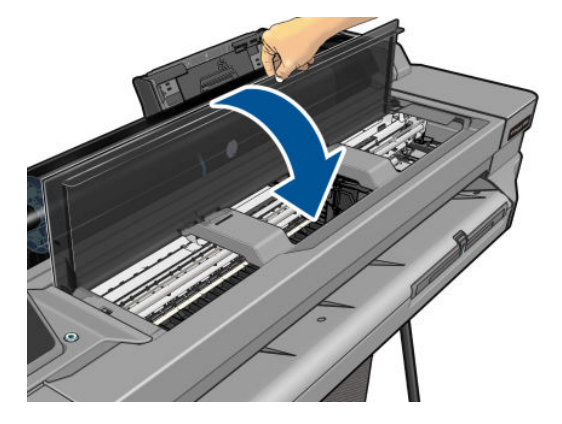

5. Abra la cubierta del rollo y rebobínelo. Puede notar cierta resistencia si el papel está pegado; tire con firmeza.

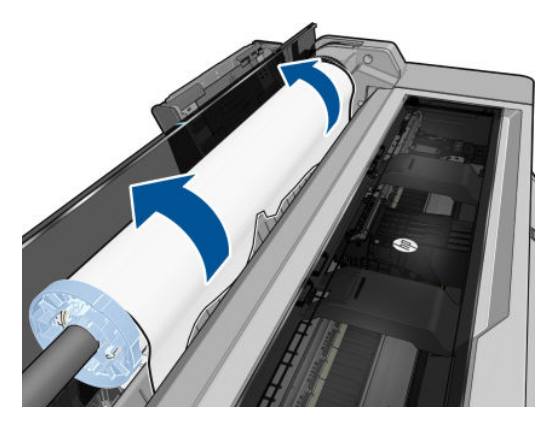

- 6. Vuelva a cargar el rollo o cargue una hoja nueva; consulte [Opciones de manejo del papel en la página 29.](#page-36-0)
- $\mathbb{R}^n$  NOTA: Si piensa que aún hay papel que produce una obstrucción en la impresora, reinicie el procedimiento y retire con cuidado todos los trozos de papel. Quizás deba extraer la bandeja para varias hojas (consulte Se ha producido un atasco en la bandeja para varias hojas en la página 92).

### Se ha producido un atasco en la bandeja para varias hojas

Si el papel se ha atascado en la bandeja para varias hojas, proceda como se indica:

- 1. Extraiga la mayor cantidad de papel que pueda de la bandeja para varias hojas.
- 2. Baje las extensiones de la bandeja para varias hojas, le resultará más sencillo manejarlo.
- 3. Desbloquee la bandeja utilizando el mando giratorio que hay detrás.

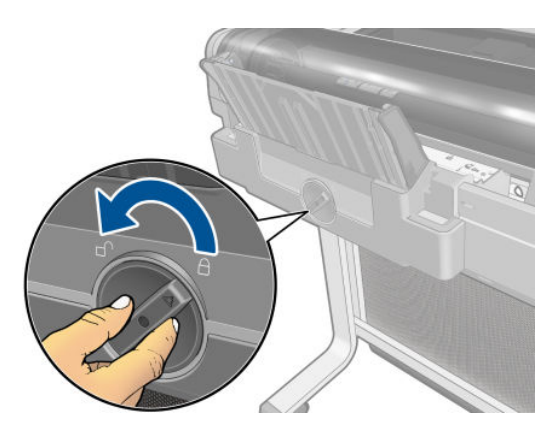

4. Saque la bandeja.

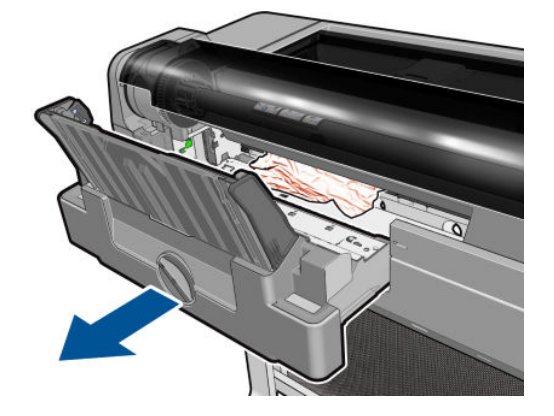

5. Retire todo el papel de impresión de las bandejas.

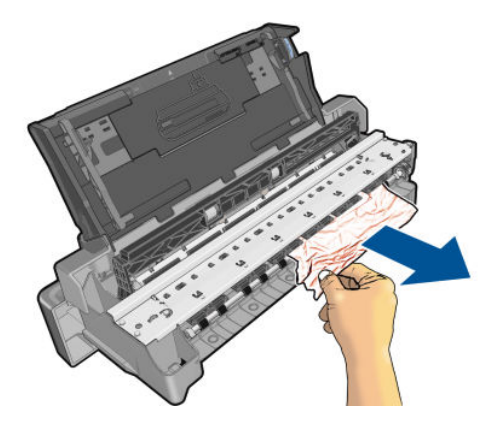

6. Extraiga todo el papel de la impresora.

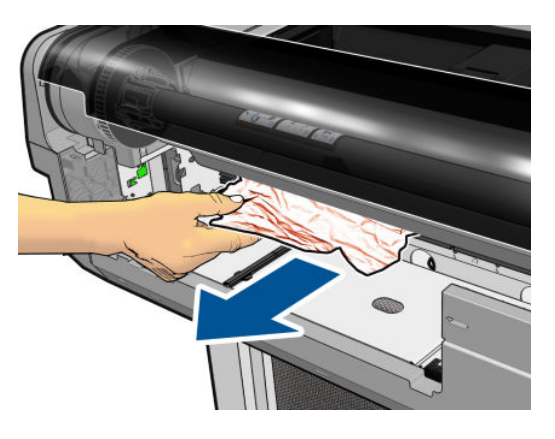

7. Vuelva a colocar la bandeja.

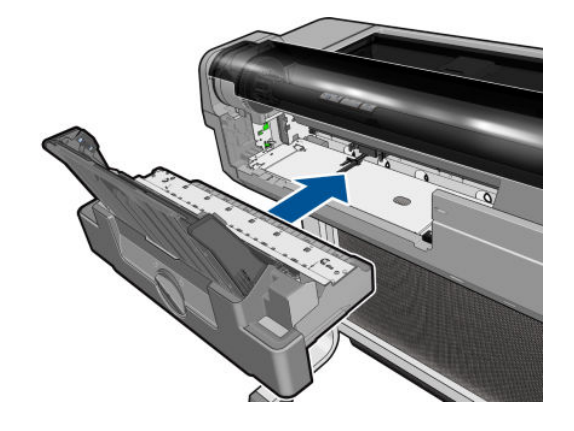

<span id="page-101-0"></span>8. Bloquee la bandeja.

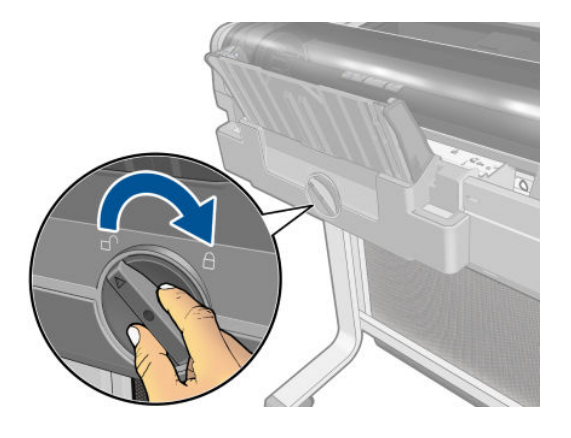

## Ha quedado una tira que produce atascos en la bandeja de salida

Si se ha cortado un trozo de papel pequeño, por ejemplo antes de imprimir en un rollo nuevo o después de utilizar la opción del panel frontal Alimentación de papel y recorte, la tira cortada puede quedar en la bandeja de salida. Solo cuando la impresora no esté imprimiendo, acceda a la bandeja y retire la tira cortada.

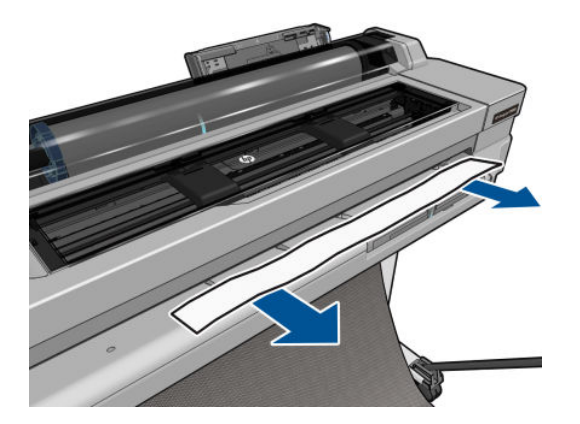

### La impresora muestra la falta de papel cuando el papel está disponible

Si el rollo se ha soltado desde el centro, no se introducirá correctamente y la impresora no podrá cargar el papel. Si es posible, tense el papel en el centro o cargue un nuevo rollo.

### Las hojas no caen correctamente en la bandeja

- Asegúrese de que la bandeja está instalada correctamente.
- Asegúrese de que la bandeja está abierta.
- Asegúrese de que la bandeja no está llena.
- Con frecuencia, el papel que está al final de un rollo tiende a enrollarse, lo que puede producir problemas de salida. Cargue un nuevo rollo o retire las hojas impresas manualmente a medida que se completan.

# La hoja se queda en la impresora cuando la impresión ha finalizado

La impresora retiene el papel para permitir que la tinta se seque después de imprimir, consulte [Cambio del](#page-45-0) [tiempo de secado en la página 38](#page-45-0). Si el papel sólo se expulsa en parte después del tiempo de secado, tire

suavemente de la hoja para retirarla de la impresora. Si la cuchilla automática está desactivada, utilice la opción Avanza y corta hoja del panel frontal, consulte [Alimentación del papel con y sin recorte en la página 38](#page-45-0).

# <span id="page-102-0"></span>El papel se corta cuando la impresión ha finalizado

La impresora corta el papel de forma predeterminada una vez finalizado el tiempo de secado, consulte [Cambio](#page-45-0) [del tiempo de secado en la página 38.](#page-45-0) Puede desactivar la cuchilla, consulte [Activación y desactivación de la](#page-45-0) [cuchilla automática en la página 38](#page-45-0).

### La cuchilla no corta bien

La impresora está configurada de forma predeterminada para que corte automáticamente el papel una vez finalizado el tiempo de secado.

Si la cuchilla está activada pero no corta correctamente, compruebe que el raíl de la cuchilla esté limpio y sin obstáculos, y compruebe también que no haya restos de papel en la guía de la cuchilla.

## El rollo no está bien apretado en el eje

Puede ser necesario sustituir o volver a cargar el rollo.

# <span id="page-103-0"></span>12 Solución de problemas de calidad de impresión

- [Avisos generales sobre impresión](#page-104-0)
- [Líneas horizontales a lo largo de la imagen \(bandas\)](#page-104-0)
- [Las líneas son demasiado gruesas, delgadas o inexistentes](#page-105-0)
- [Líneas escalonadas o zigzagueantes](#page-105-0)
- [Líneas impresas por duplicado o con colores incorrectos](#page-106-0)
- [Líneas discontinuas](#page-106-0)
- [Líneas borrosas](#page-107-0)
- [Las longitudes de la línea son inexactas](#page-107-0)
- [La imagen completa aparece borrosa o granulosa](#page-108-0)
- [El papel no está liso](#page-108-0)
- [La impresión está rasgada o arañada](#page-109-0)
- [Marcas de tinta en el papel](#page-109-0)
- [La tinta negra se quita cuando se toca la copia impresa](#page-110-0)
- [Los bordes de los objetos aparecen escalonados o poco nítidos](#page-110-0)
- [Los bordes de los objetos son más oscuros de lo esperado](#page-111-0)
- [Líneas verticales de diferentes colores](#page-111-0)
- [Puntos blancos en la hoja impresa](#page-111-0)
- [Los colores no son precisos](#page-111-0)
- [Los colores se están desvaneciendo](#page-112-0)
- [La imagen está incompleta \(recortada en la parte inferior\)](#page-112-0)
- [La imagen está recortada](#page-112-0)
- [Faltan algunos objetos en la imagen impresa](#page-113-0)
- [Un archivo PDF aparece cortado o faltan objetos](#page-113-0)
- [Si continúa teniendo problemas](#page-113-0)

### <span id="page-104-0"></span>Avisos generales sobre impresión

Cuando tenga problemas de calidad de impresión:

- Para obtener un rendimiento óptimo de su impresora, use únicamente consumibles y accesorios auténticos del fabricante, cuya fiabilidad y rendimiento se han sometido a pruebas exhaustivas que garantizan un rendimiento sin incidencias e impresiones de máxima calidad. Para obtener información detallada de los papeles recomendados, consulte [Pedido de papel en la página 82.](#page-89-0)
- Asegúrese de que el tipo de papel seleccionado en el panel frontal es el mismo tipo de papel cargado en la impresora (consulte [Consulta de información sobre el papel en la página 37\)](#page-44-0). Asegúrese también de que el tipo de papel seleccionado en el software es el mismo que el tipo de papel cargado en la impresora.
- $\triangle$  PRECAUCIÓN: Si ha seleccionado un tipo de papel incorrecto, podría obtener una impresión de baja calidad y colores incorrectos, e incluso podría dañar el cabezal de impresión.
- Compruebe que está usando los ajustes de calidad de impresión más adecuados para sus fines (consulte [Impresión en la página 40](#page-47-0)). Es posible que la calidad de impresión disminuya si ha movido el control deslizante de calidad de impresión al extremo de la escala "Velocidad" o si ha establecido el nivel de calidad personalizado como Rápida.
- Compruebe que las condiciones ambientales (temperatura, humedad) se encuentran en el rango recomendado. Vea la [Especificaciones ambientales en la página 132.](#page-139-0)

### Líneas horizontales a lo largo de la imagen (bandas)

Si en la imagen impresa aparecen líneas horizontales como se muestra en la imagen (el color puede variar):

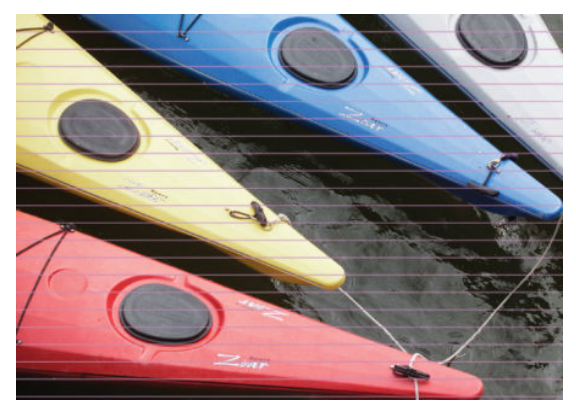

- 1. Compruebe que el tipo de papel cargado corresponde al tipo de papel seleccionado en el panel frontal y en el software. Vea la [Consulta de información sobre el papel en la página 37.](#page-44-0)
- 2. Compruebe que está usando los ajustes de calidad de impresión adecuados para sus fines (consulte [Impresión en la página 40](#page-47-0)). En algunos casos, puede resolver un problema de calidad de impresión con sólo seleccionar un nivel de calidad de impresión superior. Por ejemplo, si ha establecido el control deslizante Calidad de impresión en Velocidad, pruebe a establecerlo en Calidad.
- 3. Imprima el informe de diagnóstico de calidad de impresión. Vea la [Informe de diagnóstico de calidad de](#page-77-0)  [impresión en la página 70.](#page-77-0)
- 4. Si el cabezal de impresión funciona correctamente, ejecuta la calibración avanzada del papel: consulte [Recalibración del avance de papel en la página 78](#page-85-0).

Si el problema persiste a pesar de todas las acciones anteriores, póngase en contacto con el representante de servicios al cliente para obtener más asistencia.

### <span id="page-105-0"></span>Las líneas son demasiado gruesas, delgadas o inexistentes

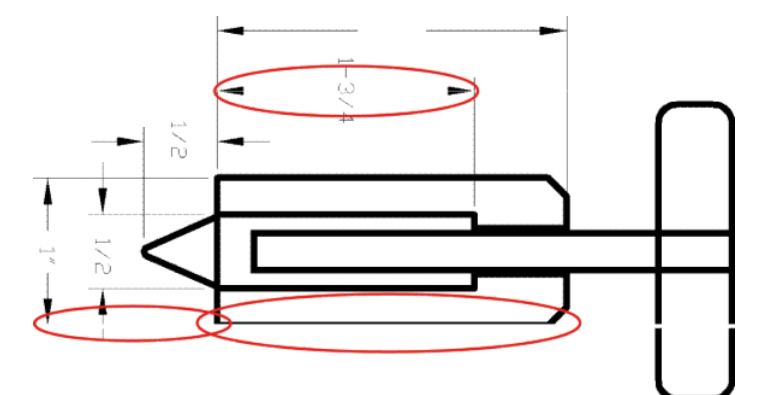

- 1. Compruebe que el tipo de papel cargado corresponde al tipo de papel seleccionado en el panel frontal y en el software. Vea la [Consulta de información sobre el papel en la página 37.](#page-44-0)
- 2. Compruebe que está usando los ajustes de calidad de impresión adecuados para sus fines (consulte [Impresión en la página 40](#page-47-0)). Seleccione las opciones de calidad de impresión personalizada en el cuadro de diálogo del controlador e intente activar la opción Detalle máximo (si está disponible).
- 3. Si la resolución de la imagen es mayor que la resolución de impresión, puede observar cierta pérdida de calidad de las líneas. Puede buscar la opción Máx. resolución de la aplicación en la ficha Avanzadas del cuadro de diálogo del controlador, bajo Opciones de documento > Características de la impresora.
- 4. Si las líneas son demasiado finas o faltan, imprima el informe de diagnóstico de calidad de impresión. Vea la [Informe de diagnóstico de calidad de impresión en la página 70.](#page-77-0)
- 5. Si el problema continúa, ejecute la calibración de avance del papel: consulte [Recalibración del avance de](#page-85-0) [papel en la página 78](#page-85-0).

Si el problema persiste a pesar de todas las acciones anteriores, póngase en contacto con el representante de servicios al cliente para obtener más asistencia.

### Líneas escalonadas o zigzagueantes

Si las líneas de la imagen aparecen escalonadas o zigzagueantes:

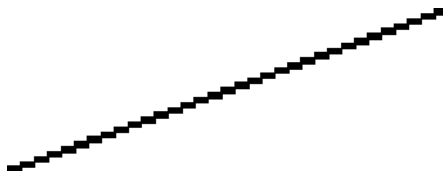

- 1. El problema puede ser inherente a la imagen. Intente mejorar la imagen con la aplicación que esté empleando para editarla.
- 2. Compruebe que está usando los ajustes de calidad de impresión apropiados. Vea la Impresión [en la página 40](#page-47-0).
- 3. Seleccione las opciones de calidad de impresión personalizada en el cuadro de diálogo del controlador y active la opción **Detalle máximo** (si está disponible).

## <span id="page-106-0"></span>Líneas impresas por duplicado o con colores incorrectos

Este problema puede presentar varios síntomas visibles:

Líneas de color que se imprimen por duplicado en colores distintos.

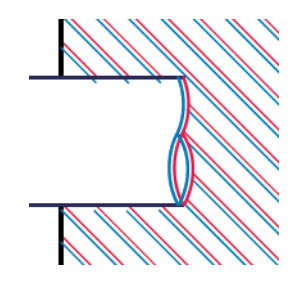

Los bordes de bloques de color se imprimen con el color incorrecto.

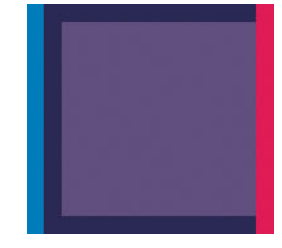

Para corregir este tipo de problema, imprima el informe de diagnóstico de calidad de impresión y alinee el cabezal de impresión si así lo recomienda el informe. Vea la [Informe de diagnóstico de calidad de impresión](#page-77-0) [en la página 70](#page-77-0).

### Líneas discontinuas

Si las líneas aparecen rotas de la siguiente forma:

- 1. Compruebe que está usando los ajustes de calidad de impresión apropiados. Vea la *Impresión* [en la página 40](#page-47-0).
- 2. Imprima el informe de diagnóstico de calidad de impresión y alinee el cabezal de impresión si así lo recomienda el informe. Vea la [Informe de diagnóstico de calidad de impresión en la página 70.](#page-77-0)

## <span id="page-107-0"></span>Líneas borrosas

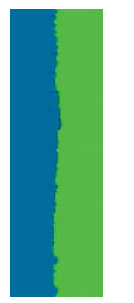

La humedad puede hacer que la tinta embeba el papel, haciendo que las líneas aparezcan borrosas o imprecisas. Intente el siguiente método:

- 1. Compruebe que las condiciones ambientales (temperatura, humedad) son adecuadas para obtener impresiones de gran calidad. Vea la [Especificaciones ambientales en la página 132.](#page-139-0)
- 2. Compruebe que el tipo de papel seleccionado en el panel frontal coincide con el tipo de papel que está usando. Vea la [Consulta de información sobre el papel en la página 37.](#page-44-0)
- 3. Pruebe a utilizar un tipo de papel más grueso, como el papel recubierto de gramaje extra de HP.
- 4. Seleccione una calidad de impresión más baja (como Velocidad): así la impresora utilizará menos tinta.
- 5. Seleccione un tipo de papel que sea un poco más fino que el papel que ha cargado; así se obligará a la impresora a usar menos tinta. Estos son algunos ejemplos de tipos de papel según su grosor en orden ascendente: Papel normal, papel recubierto, papel recubierto de gramaje extra.
- 6. Si utiliza papel satinado, intente cambiar a un tipo distinto de papel satinado.
- 7. Imprima el informe de diagnóstico de calidad de impresión y alinee el cabezal de impresión si así lo recomienda el informe. Vea la [Informe de diagnóstico de calidad de impresión en la página 70.](#page-77-0)

### Las longitudes de la línea son inexactas

Si ha medido las líneas de la impresora y descubre que las longitudes no son lo suficientemente precisas para sus propósitos, puede intentar mejorar la precisión de la longitud de las formas siguientes:

1. Imprima en Transparencia mate HP, tipo de papel para el que se ha especificado la precisión de la longitud de las líneas de la impresora. Vea la [Especificaciones funcionales en la página 129.](#page-136-0)

La transparencia de poliéster es diez veces más estable dimensionalmente que el papel. Pero si utiliza una transparencia más fina o gruesa que la Transparencia mate HP reducirá la precisión de la longitud de las líneas.

- 2. Establezca el control deslizante de calidad de impresión en Calidad.
- 3. Mantenga la sala a una temperatura estable entre 10 y 30° C (50 y 86° F).
- 4. Cargue el rollo o la película y déjelo reposar durante cinco minutos antes de imprimir.
- 5. Si todavía no se siente satisfecho, intente recalibrar el avance del papel. Vea la [Recalibración del avance de](#page-85-0) [papel en la página 78](#page-85-0).
## La imagen completa aparece borrosa o granulosa

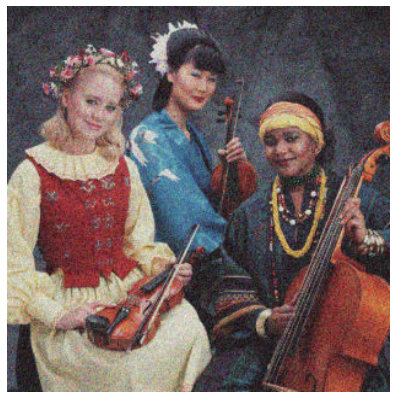

- 1. Compruebe que el tipo de papel cargado corresponde al tipo de papel seleccionado en el panel frontal y en el software. Vea la [Consulta de información sobre el papel en la página 37.](#page-44-0)
- 2. Compruebe que está imprimiendo en la cara correcta del papel.
- 3. Compruebe que está usando los ajustes de calidad de impresión apropiados (consulte [Impresión](#page-47-0)  [en la página 40](#page-47-0)). En algunos casos, puede resolver un problema de calidad de impresión con sólo seleccionar un nivel de calidad de impresión superior. Por ejemplo, si ha establecido el control deslizante Calidad de impresión en Velocidad, pruebe a establecerlo en Calidad.
- 4. Imprima el informe de diagnóstico de calidad de impresión y alinee el cabezal de impresión si así lo recomienda el informe. Vea la [Informe de diagnóstico de calidad de impresión en la página 70.](#page-77-0)
- 5. Si el problema continúa, ejecute la calibración de avance del papel: consulte [Recalibración del avance de](#page-85-0) [papel en la página 78](#page-85-0).

Si el problema persiste a pesar de todas las acciones anteriores, póngase en contacto con el representante de servicios al cliente para obtener más asistencia.

## El papel no está liso

Si el papel no está liso cuando sale de la impresora, sino que presenta una ligera ondulación, es muy probable que se aprecien defectos en la imagen impresa, como por ejemplo rayas verticales. Esto puede ocurrir cuando se emplea un papel fino, ya que se satura con la tinta.

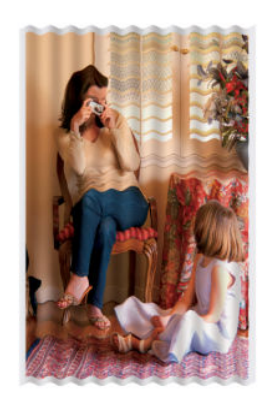

- 1. Compruebe que el tipo de papel cargado corresponde al tipo de papel seleccionado en el panel frontal y en el software. Vea la [Consulta de información sobre el papel en la página 37.](#page-44-0)
- 2. Pruebe a utilizar un papel más fino, como el papel recubierto de gramaje extra de HP.
- 3. Seleccione una calidad de impresión más baja (como Velocidad): así la impresora utilizará menos tinta.
- 4. Seleccione un tipo de papel que sea un poco más fino que el papel que ha cargado; así se obligará a la impresora a usar menos tinta. Estos son algunos ejemplos de tipos de papel según su grosor en orden ascendente: Papel normal, papel recubierto, papel recubierto de gramaje extra.

## La impresión está rasgada o arañada

El pigmento de tinta negra puede aparecer rasgado o arañado cuando se toca con los dedos, un lápiz u otro objeto. Esto se aprecia especialmente en el papel recubierto.

El papel satinado puede ser extremadamente sensible a la bandeja o a cualquier otro soporte con el que entre en contacto inmediatamente después de imprimir, según la cantidad de tinta utilizada y las condiciones ambientales en el momento de la impresión.

Para reducir el riesgo de rasgado y arañazos:

- Maneje las hojas impresas con cuidado.
- Evite apilar las hojas impresas unas encima de otras.
- Recoja las hojas impresas cuando se corten del rollo y no deje que caigan en la bandeja. Opcionalmente, deje una hoja de papel en la bandeja para que las hojas recién impresas no entren en contacto directo con la bandeja.
- Aumente el tiempo de secado. En el panel frontal, toque y, a continuación, Preferencias de la

impresora > Recuperación de la impresión > Seleccionar tiempo de secado > Ampliado.

## Marcas de tinta en el papel

Este problema se puede producir por varios motivos.

## Borrones horizontales en la parte frontal del papel revestido

Si se utiliza mucha tinta en papel normal o revestido, éste absorbe y expande rápidamente la tinta. A medida que el cabezal se mueve sobre el papel, éste puede entrar en contacto con el papel y emborronar la imagen impresa. Este problema normalmente se produce en las hojas de papel cortadas (no en papel en rollo).

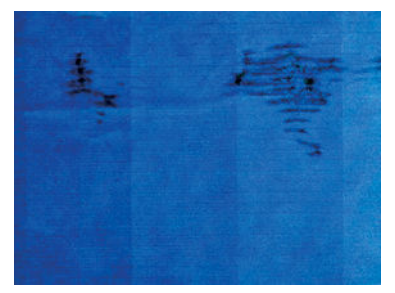

Siempre que detecte este problema, cancele inmediatamente el trabajo de impresión. Toque y y cancele también el trabajo desde la aplicación de su ordenador. El papel embebido puede dañar el cabezal de impresión.

Si observa una calidad de impresión deficiente una vez que ha ocurrido esto, limpie el cabezal de impresión. Vea la [Limpieza del cabezal de impresión en la página 71.](#page-78-0)

Pruebe las siguientes sugerencias para evitar este problema:

- 1. Compruebe que el tipo de papel cargado corresponde al tipo de papel seleccionado en el panel frontal y en el software. Vea la [Consulta de información sobre el papel en la página 37.](#page-44-0)
- 2. Use un tipo de papel recomendado (consulte [Pedido de papel en la página 82\)](#page-89-0) y los ajustes de impresión adecuados.
- 3. Si emplea papel cortado, pruebe a girar la hoja 90 grados. La orientación de las fibras del papel puede afectar al rendimiento.
- 4. Pruebe a utilizar un papel más fino como el papel recubierto de gramaje extra de HP.
- 5. Seleccione un tipo de papel que sea un poco más fino que el papel que ha cargado; así se obligará a la impresora a usar menos tinta. Estos son algunos ejemplos de tipos de papel según su grosor en orden ascendente: Papel normal, papel recubierto, papel recubierto de gramaje extra.
- 6. Pruebe a aumentar los márgenes y cambie la posición de la imagen al centro de la página utilizando su aplicación de software.

### Marcas de tinta en la parte posterior del papel

Limpie la platina con un paño suave. Limpie cada una de las guías por separado.

## La tinta negra se quita cuando se toca la copia impresa

Este problema se puede deber a que se ha imprimido con tinta negra mate en un papel satinado. La impresora no usará la tinta negra mate si sabe que el papel no la va a retener. Para asegurarse de que no se va a utilizar la tinta negra mate, puede seleccionar Papel fotográfico satinado como tipo de papel (en la categoría Papel fotográfico).

## Los bordes de los objetos aparecen escalonados o poco nítidos

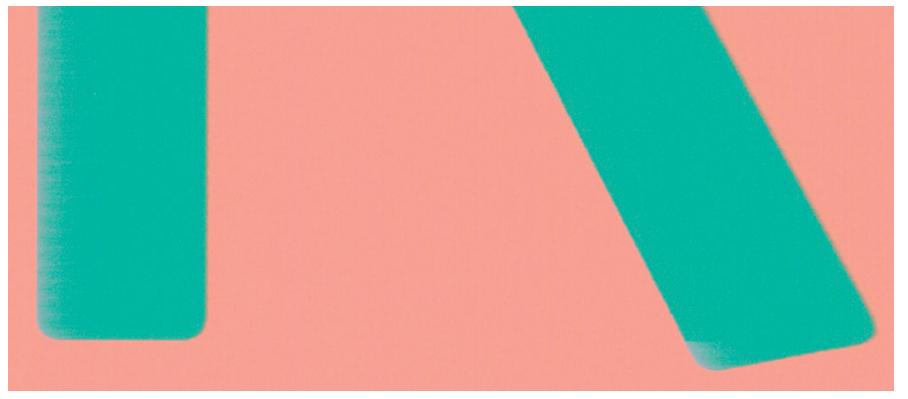

Si los bordes de los objetos o las líneas aparecen poco definidos o con menor densidad de color, y ya ha establecido el deslizador de calidad de impresión en **Calidad** en el cuadro de diálogo del controlador, seleccione las opciones de calidad de impresión personalizada, y pruebe a establecer el nivel de calidad en Velocidad. Vea la [Impresión en la página 40](#page-47-0).

## <span id="page-111-0"></span>Los bordes de los objetos son más oscuros de lo esperado

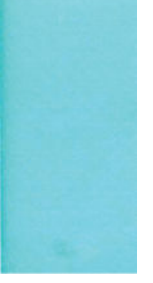

Si los bordes de los objetos aparecen más oscuros de lo previsto y ya ha establecido el control deslizante de calidad de impresión en **Calidad** en el cuadro de diálogo del controlador, seleccione las opciones de calidad de impresión personalizada, y pruebe a establecer el nivel de calidad en Velocidad. Vea la [Impresión en la página 40.](#page-47-0)

## Líneas verticales de diferentes colores

Si la hoja impresa presenta bandas verticales de diferentes colores a lo largo:

- 1. Pruebe a utilizar un papel más grueso, elegido entre los tipos de papel recomendados como Papel recubierto de gramaje extra de HP. Vea la [Pedido de papel en la página 82.](#page-89-0)
- 2. Pruebe a usar ajustes de calidad de impresión superiores (consulte [Impresión en la página 40](#page-47-0)). Por ejemplo, si ha establecido el control deslizante Calidad de impresión en Velocidad, pruebe a establecerlo en Calidad.

## Puntos blancos en la hoja impresa

Si observa puntos blancos en la hoja impresa, probablemente se debe a las fibras del papel o al polvo, o a que el material del revestimiento se desprende. Para evitar este problema:

- 1. Pruebe a limpiar el papel con un cepillo antes de imprimir para quitar las fibras o partículas desprendidas.
- 2. Mantenga siempre cerrada la cubierta de la impresora.
- 3. Proteja los rollos y hojas de papel almacenándolos en bolsas o cajas.

## Los colores no son precisos

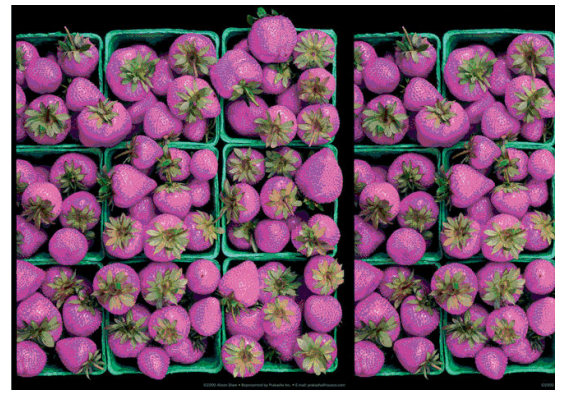

Si los colores que se imprimen no satisfacen sus expectativas, pruebe a realizar lo siguiente:

- 1. Compruebe que el tipo de papel cargado corresponde al tipo de papel que ha seleccionado.
- 2. Compruebe que está imprimiendo en la cara correcta del papel.
- <span id="page-112-0"></span>3. Compruebe que está usando los ajustes de calidad de impresión apropiados. Para obtener los colores más precisos, seleccione la calidad Normal u Óptima.
- 4. Imprima el informe de diagnóstico de calidad de impresión. Vea la [Informe de diagnóstico de calidad de](#page-77-0)  [impresión en la página 70.](#page-77-0)

## Los colores se están desvaneciendo

Si imprime en papel fotográfico de secado instantáneo, sus impresiones se deteriorarán rápidamente. Si pretende mostrar las impresiones durante más de dos semanas, debería laminarlas para que duren más tiempo.

Las impresiones en papeles recubiertos expansibles se deteriorarán más lentamente. Sin embargo, la laminación aumentará la duración de las impresiones (dependiendo del tipo de laminación) con todos los tipos de papel. Para obtener más información, consulte al proveedor de láminas.

## La imagen está incompleta (recortada en la parte inferior)

- ¿Ha tocado **X** antes de que la impresora pudiera recibir todos los datos? Si es así, ha interrumpido la transmisión de los datos y tendrá que volver a imprimir la página.
- Puede que el valor de Tiempo de espera de E/S sea demasiado corto. Este ajuste determina cuánto tiempo espera la impresora a que el ordenador envíe más datos, antes de decidir que el trabajo ha finalizado. En el panel frontal aumente el valor de Tiempo de espera de E/S definiéndolo como un periodo más largo y, a

continuación, envíe de nuevo el trabajo de impresión. Toque y, a continuación, Conectividad >

#### Configuración avanzada > Seleccionar tiempo de espera de E/S.

- Es posible que se haya producido un problema de comunicación entre el ordenador y la impresora. Compruebe el cable de red o USB o la conexión Wi-Fi.
- Asegúrese de que la configuración del software es correcta en relación al tamaño de página actual (por ejemplo, las impresiones de eje largo).
- Si está usando un software de red, asegúrese de que no se ha agotado el tiempo de espera.

## La imagen está recortada

Las imágenes cortadas suelen indicar una discrepancia entre el área imprimible real del papel cargado y el área imprimible definida por el software.

Compruebe el área de impresión real en relación con el tamaño de papel que ha cargado.

área imprimible = tamaño de papel – márgenes

- Compruebe lo que el software interpreta como área de impresión (que también podría llamarse "área imprimible" o "área de imagen"). Por ejemplo, algunas aplicaciones de software admiten áreas de impresión estándar que son mayores que las que usa esta impresora.
- Si ha definido un tamaño de página personalizado con márgenes muy estrechos, la impresora puede imponer sus propios márgenes mínimos y recortar ligeramente la imagen. Quizás prefiera utilizar un tamaño de papel más grande.
- Si la imagen contiene sus propios márgenes, quizás pueda imprimirla correctamente usando la opción Recortar contenido en márgenes (consulte [Selección de las opciones de márgenes en la página 44\)](#page-51-0).
- Si intenta imprimir una imagen muy grande en un rollo, compruebe que el software que usa es capaz de imprimir una imagen de ese tamaño.
- Es posible que haya rotado la página de una posición vertical a una horizontal en un tamaño de papel que no es suficientemente ancho.
- Si es necesario, reduzca el tamaño de la imagen o del documento en la aplicación de software a fin de que quede ajustada dentro de los márgenes.

## Faltan algunos objetos en la imagen impresa

Tal vez se necesiten muchos datos para imprimir un trabajo de impresión de alta calidad en gran formato, y en algunos Ʈujos de trabajo especÈficos podrían existir problemas que tengan como resultado la ausencia de algunos objetos en la impresión. A continuación le ofrecemos algunas sugerencias para ayudarle a evitar este problema:

- Indique al controlador HP-GL/2 que envíe la imagen como mapa de bits.
- Seleccione un tamaño de página y escala más pequeños que el tamaño de página final deseado en el controlador o en el panel frontal.
- Guarde el archivo en otro formato, como en TIFF o EPS, y ábralo con otra aplicación.
- Use un RIP para imprimir el archivo.
- Reduzca la resolución de las imágenes de mapa de bits en el software de su aplicación.
- Seleccione una calidad de impresión inferior para reducir la resolución de la imagen impresa.

**W NOTA:** Si está trabajando con Mac OS X, no todas estas opciones estarán disponibles.

Sugerimos estas opciones con el propósito de solucionar problemas, pero podrían afectar negativamente a la calidad del trabajo final o al tiempo necesario para generar el trabajo de impresión. Por lo tanto, si no ayudan a solucionar el problema, deberían cancelarse.

## Un archivo PDF aparece cortado o faltan objetos

En versiones anteriores de Adobe Acrobat o Adobe Reader, los archivos PDF grandes podían aparecer cortados o sin algunos objetos cuando se imprimía con el controlador HP-GL/2 y HP RTL con una resolución alta. Para evitar esos problemas, actualice su software Adobe Acrobat o Adobe Reader con la última versión. A partir de la versión 7 estos problemas deberían estar solucionados.

## Si continúa teniendo problemas

Si sigue teniendo problemas de calidad de impresión después de aplicar los consejos de este capítulo, estos son otros pasos que puede realizar:

- Intente usar una opción de calidad de impresión superior. Vea la [Impresión en la página 40](#page-47-0).
- Compruebe el controlador que usa para imprimir. Si no es un controlador de HP, consulte el problema al proveedor del controlador. También puede intentar usar el controlador de HP adecuado si es posible. Los controladores de HP más recientes se pueden descargar desde <http://www.hp.com/go/T120/software>o [http://www.hp.com/go/T520/software.](http://www.hp.com/go/T520/software)
- Compruebe que el firmware de la impresora está actualizado. Vea la [Actualización del firmware](#page-86-0) [en la página 79](#page-86-0).
- Compruebe que la configuración de la aplicación de software es la correcta.

# 13 Solución de problemas con los cartuchos de tinta y los cabezales de impresión

- [No se puede insertar un cartucho de tinta](#page-115-0)
- [Mensajes de estado del cartucho de tinta](#page-115-0)
- [No se puede insertar el cabezal de impresión](#page-115-0)

## <span id="page-115-0"></span>No se puede insertar un cartucho de tinta

- 1. Compruebe si está usando el tipo correcto de cartucho (número de modelo).
- 2. Compruebe que la etiqueta en color del cartucho es del mismo color que la etiqueta de la ranura.
- 3. Compruebe que el cartucho está orientado correctamente, la letra o las letras que marcan la etiqueta del cartucho están en el lado correcto y son legibles.

**A PRECAUCIÓN:** Nunca limpie la parte interior de las ranuras del cartucho de tinta.

## Mensajes de estado del cartucho de tinta

Estos son los posibles mensajes de estado del cartucho de tinta:

- OK: el cartucho funciona normalmente, sin problemas.
- Falta o Dañado: no hay ningún cartucho o bien no está bien conectado a la impresora (se muestra con una X en la pantalla de estado).
- Bajo: el nivel de tinta es bajo.
- No hay tinta: el cartucho está vacío.
- No original de HP: el cartucho no es un cartucho original de HP.
- Ranura incorrecta: el cartucho se ha insertado en una ranura equivocada.
- Incompatible: el cartucho es incompatible con esta impresora.

## No se puede insertar el cabezal de impresión

- 1. Compruebe que está usando el tipo correcto de cabezal de impresión (número de modelo).
- 2. Compruebe que ha retirado del cabezal el capuchón protector de color naranja.
- 3. Compruebe que la orientación del cabezal es la correcta.
- 4. Compruebe que ha cerrado y asegurado el cabezal de impresión, consulte [Sustitución del cabezal de](#page-80-0)  [impresión en la página 73.](#page-80-0)

# 14 Solución de problemas relacionados con la comunicación de datos

- [Errores de comunicación entre el ordenador y la impresora](#page-117-0)
- [Problemas relacionados con la red cableada](#page-118-0)
	- [El puerto de red creado no coincide con la dirección IP de la impresora \(Windows\)](#page-118-0)
- [Problemas relacionados con la red inalámbrica](#page-119-0)
	- [Solución avanzada de problemas relacionados con la red](#page-119-0)
	- [Agregue direcciones de hardware a un punto de acceso inalámbrico \(WAP\)](#page-121-0)
- [Problemas de la impresión móvil](#page-122-0)
- Página de configuración de red

## <span id="page-117-0"></span>Errores de comunicación entre el ordenador y la impresora

A continuación se ofrecen algunos de los síntomas:

- La pantalla del panel frontal no muestra el mensaje Imprimiendo cuando se ha enviado una imagen a la impresora.
- El ordenador muestra un mensaje de error cuando intenta imprimir.
- El ordenador o la impresora se bloquean (permanecen sin inactividad) cuando se está estableciendo la comunicación.
- El trabajo imprimido muestra errores aleatorios o inexplicables (líneas mal colocadas, gráficos parciales, etc.).

Para resolver un problema de comunicación:

- Asegúrese de que ha seleccionado la impresora correcta en la aplicación (consulte [Impresión](#page-47-0) [en la página 40](#page-47-0)).
- Asegúrese de que la impresora funciona correctamente cuando se imprime desde otras aplicaciones.
- Recuerde que las impresiones de gran tamaño tardan cierto tiempo en recibirse, procesarse e imprimirse.
- Si la impresora está conectada a una red, compruebe el estado de conectividad de la impresora: la impresora debería tener una dirección IP y debería coincidir con la dirección IP especificada en el equipo de impresión. Si las direcciones no coinciden, configúrelas correctamente; si el problema continúa, compruebe la configuración de red o pruebe a conectarse a la impresora mediante un cable USB.
- Pruebe con otro cable de interfaz.
- Si la impresora está conectada mediante un cable USB, pruebe a desconectar y volver a conectar el cable USB. Intente también utilizar un puerto USB diferente en el ordenador.
- Si la impresora está conectada a una red inalámbrica, puede solicitar un informe de diagnóstico desde el panel frontal: toque ( $\Psi$ ), a continuación, Configuración > Imprimir prueba de red inalámbrica. También puede probar a acercar la impresora al router inalámbrico o conectar la impresora mediante una red cableada o un cable USB.

Cuando un dispositivo de red se configura a sí mismo recibiendo una dirección IP del servicio DHCP, esta dirección IP puede cambiar desde la última vez que se apaga el dispositivo hasta la próxima vez que se enciende, lo que puede provocar que el dispositivo aparezca como "fuera de línea" cuando el puerto del controlador se configura con la dirección IP original. Para evitar esta situación existen al menos tres posibilidades.

- Aumente el tiempo de concesión del dispositivo del servidor DHCP.
- Establezca una dirección IP fija para la impresora para que no cambie mediante el DHCP.
- &onfigure la impresora y el controlador para que hagan referencia al nombre de host en lugar de a la dirección IP numérica.
- 3. Escriba la dirección MAC de la impresora.
- 1. Acceda al panel frontal y toque  $\binom{1}{2}$  o  $\binom{1}{2}$ .
- 2. En la parte inferior de la pantalla, toque Configuración > configuración avanzada > configuración IP > Aceptar > clic en Manual y escriba la dirección IP, la máscara de subred y, el valor de pasarela (los ajustes que debe usar proporcionada por su administrador de red).

<span id="page-118-0"></span>Para utilizar el nombre de host en lugar de la dirección numérica IP:

- 1. Acceda al panel frontal y toque  $\binom{1}{2}$  o  $\binom{1}{2}$ .
- 2. Tome nota de la dirección IP y el nombre de host (formato HPXXXXXX).
- 3. Si su equipo está ejecutando Windows, vaya a Panel de control > Impresoras, haga clic con el botón derecho del ratón en la impresora y, a continuación, haga clic en Propiedades > Puertos > Configurar puerto y en el campo Nombre de la impresora o Dirección IP introduzca el nombre del host.

## Problemas relacionados con la red cableada

Si no puede instalar el software de HP que se suministra con la impresora, compruebe lo siguiente:

- Todas las conexiones de los cables entre el equipo y la impresora están correctamente realizadas.
- La red esté operativa y el dispositivo de red esté encendido.
- Todas las aplicaciones, incluidos los programas de protección antivirus, programas de protección contra software espía y firewalls, estén cerradas o desactivadas para los equipos que ejecutan Windows.
- La impresora está instalada en la misma subred que los ordenadores que la utilizan.

Si el programa de instalación no puede detectar la impresora, imprima la página de configuración de red e introduzca manualmente la dirección IP en el programa de instalación. Para obtener más información, consulte Página de configuración de red en la página 115.

Si bien no es recomendable que asigne al dispositivo una dirección IP estática, esto podría solucionar algunos problemas de instalación (como un conflicto con un firewall personal). Consulte Errores de comunicación entre el [ordenador y la impresora en la página 110](#page-117-0)

## El puerto de red creado no coincide con la dirección IP de la impresora (Windows)

Si usa un equipo que ejecuta Windows, asegúrese de que los puertos de red creados en el controlador de la impresora coincidan con la dirección IP de ésta:

- 1. Imprima la página de configuración de red de la impresora
- 2. Haga clic en Inicio, seleccione Configuración y, a continuación, haga clic en Impresoras o en Impresoras y faxes.

O bien,

Haga clic en Inicio, después en Panel de control y, a continuación, haga doble clic en Impresoras.

- 3. Haga clic con el botón derecho en el icono de la impresora, haga clic en Propiedades y, a continuación, haga clic en la ficha Puertos.
- 4. Seleccione el puerto TCP/IP para la impresora y, a continuación, haga clic en **Configurar puerto.**
- 5. Compare la dirección IP que aparece en el cuadro de diálogo y asegúrese de que coincida con la que aparece en la página de configuración de red. Si las direcciones IP son diferentes, cambie la del cuadro de diálogo para que coincida con la que aparece en la página de configuración de red.
- 6. Haga clic dos veces en **Aceptar** para guardar la configuración y cerrar los cuadros de dialogo.

## <span id="page-119-0"></span>Problemas relacionados con la red inalámbrica

1. Asegúrese de que el indicador de conexión inalámbrica (802.11) de la parte superior izquierda del panel frontal esté encendida ( $\left(\!\!\left(\mathbf{r}\right)\!\!\right)$  o

Si la luz azul no se ha encendido, significa que la función inalámbrica aún no se ha activado. Para activar la función inalámbrica, toque  $\left\langle \!\! \left\langle \cdot \right\rangle \right\rangle \!\! \left\rangle$ , después Configuración > Inalámb. > Activado.

- 2. Asegúrese de que no hay ningún cable Ethernet conectado a la impresora. Si conecta un cable Ethernet se desactivan las funciones inalámbricas de la impresora.
- 3. Reinicie los componentes de la red inalámbrica.

Apague el router y la impresora y, a continuación, vuelva a encenderlos por este orden: primero el router y después la impresora. Si aún no se puede conectar, apague el router, la impresora y el ordenador. Algunas veces, si desconecta la alimentación y la vuelve a activar, el problema de comunicación de red se resuelve.

4. Ejecute la prueba de la red inalámbrica.

Si se trata de problemas en una red inalámbrica, ejecute la prueba de redes inalámbricas. Para imprimir una página de prueba de la red inalámbrica, toque  $\left\langle \cdot,\cdot\right\rangle$  y, a continuación, Configuración > Imprimir prueba de red inalámbrica. Si detecta un problema, el informe impreso de la prueba incluirá recomendaciones que pueden ayudar a resolver el problema.

## Solución avanzada de problemas relacionados con la red

Si ha probado las recomendaciones anteriores y sigue sin poder conectar la impresora a la red inalámbrica, pruebe lo siguiente:

- 1. Asegúrese de que la red inalámbrica del ordenador está activada. Para obtener más información, consulte la documentación que acompaña al equipo.
- 2. Si no utiliza un nombre de red exclusivo (SSID), es posible que el ordenador se haya conectado a otra red cercana que no es la suya. Para saber si el ordenador se ha conectado a su red, siga estos pasos.

#### **Windows**

a. Haga clic en Inicio, Panel de control, vaya a Conexiones de red y, a continuación, haga clic en Ver estado de red y Tareas.

O bien,

Haga clic en Inicio, a continuación, en Configuración, haga clic en Panel de control, haga doble clic en Conexiones de red, después en el menú Ver y, a continuación, seleccione Detalles.

Deje el cuadro de diálogo abierto mientras continúa con el siguiente paso.

- b. Desconecte el cable de alimentación del router inalámbrico. El estado de conexión del equipo debe cambiar a No conectado.
- c. Vuelva a conectar el cable de alimentación al router inalámbrico. El estado de la conexión debería cambiar a Conectado.

#### Mac OS X

Haga clic en el icono AirPort de la barra de menú, en la parte superior de la pantalla. En el menú que aparece, puede determinar si AirPort se encuentra activado y la red inalámbrica a la que está conectado su equipo.

※ SUGERENCIA: Para obtener información más detallada acerca de la conexión AirPort, haga clic en Preferencias del sistema en el Dock y, a continuación, haga clic en Red. Si la conexión inalámbrica funciona correctamente, aparece un punto verde junto a AirPort en la lista de conexiones. Para obtener más información, haga clic en el botón Ayuda de la ventana.

Si no es capaz de conectar su equipo a la red, póngase en contacto con la persona que configuró la red o con el fabricante del router, dado que el problema puede ser del hardware del router o del equipo.

Si puede acceder a Internet y está utilizando un ordenador que ejecuta Windows, también podrá acceder al asistente de red de HP, en [http://www.hp.com/sbso/wireless/tools-setup.html? jumpid=reg\\_R1002\\_USEN](http://www.hp.com/sbso/wireless/tools-setup.html? jumpid=reg_R1002_USEN) para que la ayuden a configurar una red (este sitio web solamente está disponible en inglés).

- 3. Imprima la página de configuración inalámbrica de la impresora (consulte Página de configuración de red [en la página 115](#page-122-0)). Después de imprimir la página, compruebe el estado de red y de la URL. El estado de red será Listo si la impresora está conectada activamente a una red o Fuera de línea en caso contrario (en este último caso, ejecuta la prueba de red inalámbrica). La dirección URL es la dirección de red que el router ha asignado a la impresora; la necesitará para conectarse al servidor web incorporado de la impresora.
- 4. Tras comprobar que el ordenador y la impresora disponen de conexiones activas a una red, puede verificar si se encuentran en la misma red probando a acceder al servidor web incorporado de la impresora (consulte [Acceso al Servidor Web Incorporado en la página 24](#page-31-0)).
- 5. Si no puede acceder al servidor web incorporado y está seguro de que el ordenador y la impresora disponen de conexiones activas a la misma red, el software de seguridad del firewall podría estar bloqueando la comunicación. Desactive de forma temporal cualquier tipo de software de seguridad del firewall que se esté ejecutando en el ordenador e intente acceder de nuevo al servidor web incorporado. Si puede acceder a él, pruebe a utilizar la impresora para imprimir.

Si puede acceder al servidor web incorporado y utilizar la impresora con el firewall desactivado, necesita volver a configurar los ajustes del firewall para permitir que el ordenador y la impresora se puedan comunicar entre sí a través de la red.

Si puede acceder al servidor web incorporado, pero aún no puede utilizar la impresora ni siquiera con el firewall desactivado, pruebe a activar el software del firewall para que reconozca la impresora.

6. Si tiene el software de HP instalado, podrá comprobar el estado de la impresora desde el ordenador para saber si la impresora se encuentra en pausa o fuera de línea, y este es el motivo por el que no puede utilizarla.

#### **Windows**

a. Haga clic en Inicio, seleccione Configuración y, a continuación, haga clic en Impresoras o en Impresoras y faxes.

O bien,

Haga clic en Inicio, después en Panel de control y, a continuación, haga doble clic en Impresoras.

- b. Si las impresoras del equipo no aparecen en la vista Detalles, haga clic en el menú Ver y, a continuación, haga clic en Detalles.
- c. Según el estado en que se encuentre la impresora, realice uno de estos pasos:
	- Si la impresora está Fuera de línea, haga clic con el botón derecho sobre la impresora y haga clic en Usar la impresora en línea.
	- Si la impresora está En pausa, haga clic con el botón derecho en la impresora y haga clic en Continuar con la impresión.
- d. Intente utilizar la impresora a través de la red.

#### <span id="page-121-0"></span>Mac OS X

- a. Haga clic en Preferencias del sistema en el dock y, a continuación, haga clic en Imprimir y enviar fax.
- b. Seleccione la impresora y, a continuación, haga clic en Cola de impresión.
- c. Si aparece en pantalla Trabajos detenidos, haga clic en Iniciar trabajos.
- 7. Si instala de nuevo el software de HP, el instalador puede crear una segunda versión del controlador de impresora en la carpeta Impresoras o Impresoras y faxes (solo para Windows). Si experimenta dificultades al imprimir o al conectar con la impresora, asegúrese de que la versión correcta del controlador de impresora es la predeterminada.
	- a. Haga clic en Inicio, seleccione Configuración y, a continuación, haga clic en Impresoras o en Impresoras y faxes.

O bien,

Haga clic en Inicio, después en Panel de control y, a continuación, haga doble clic en Impresoras.

- b. Haga clic con el botón derecho en el icono de la impresora y seleccione **Propiedades, Valores** predeterminados del documento o Preferencias de impresión.
- c. En la ficha Puertos, busque en la lista, un puerto con una marca. La versión del controlador de impresora que está conectado de forma inalámbrica tiene TCP estándar/Puerto IP como descripción del puerto, junto a la marca de comprobación.
- d. Haga clic con el botón derecho en el icono de la impresora para obtener la versión del controlador de impresora conectada de forma inalámbrica y haga clic en Establecer como impresora predeterminada.
- 8. Pruebe a reiniciar el servicio de soporte del dispositivo de red de HP (solo para Windows).
	- a. Elimine todas las tareas que haya actualmente en la cola de impresión.
	- b. En el escritorio, haga clic con el botón derecho en Mi equipo o en Equipo y, a continuación, haga clic en Administrar.
	- c. Haga doble clic en Servicios y aplicaciones y, a continuación, haga clic en Servicios.
	- d. Desplácese por la lista de servicios, haga clic con el botón derecho en Asistencia para dispositivos de red HP y, a continuación, haga clic en Reiniciar.
	- e. Después de que el servicio se reinicie, pruebe a usar de nuevo la impresora a través de la red.

Si puede usar la impresora a través de la red, su configuración de la red fue correcta.

Si sigue sin poder utilizar la impresora a través de la red o si regularmente tiene problemas para ello, es posible que el firewall esté interfiriendo o quizás haya un problema con la configuración de red o con el router. Solicite la ayuda de la persona que configuró la red o del fabricante del router.

### Agregue direcciones de hardware a un punto de acceso inalámbrico (WAP)

La filtración MAC es una característica de seguridad en que WAP se configura con una lista de direcciones MAC (también denominadas "direcciones de hardware") de dispositivos a los que se les permite obtener acceso a la red a través de WAP. Si el WAP no tiene la dirección de hardware de un dispositivo que intenta acceder a la red, el WAP niega el acceso a la red a dicho dispositivo. Si el punto de acceso inalámbrico filtra las direcciones MAC, la dirección MAC de la impresora se debe añadir a la lista del punto de acceso de las direcciones MAC aceptadas.

- 1. Imprima la página de configuración de red. Para obtener más información, consulte Página de configuración de red en la página 115.
- 2. Abra la utilidad de configuración de WAP y agregue la dirección de hardware de la impresora a la lista de direcciones MAC aceptadas.

## <span id="page-122-0"></span>Problemas de la impresión móvil

Si tiene algún problema con HP ePrint, visite HP Connected: <http://www.hpconnected.com> (la disponibilidad varía en función del producto, el país y la región).

## Página de configuración de red

Si la impresora se encuentra conectada a una red, puede imprimir una página de configuración de la red para ver la configuración de red de la impresora. Puede usar la página de configuración de la red para ayudar a resolver los problemas de conexión de red. Si necesita llamar a HP, es útil imprimir esta página antes de realizar la llamada.

Para imprimir la página de configuración de red desde el panel frontal: toque y, a continuación,

Impresiones internas > Impresiones con inform. del usuario > Página de configuración de red.

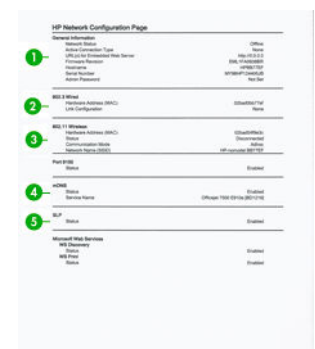

- 1. Información general: muestra información acerca del estado actual y del tipo de conexión activa de la red, e información adicional como la URL del servidor web incorporado.
- 2. 802.3 Cableada: muestra información acerca de la conexión activa de la red cableada, como la dirección IP, la máscara de subred, la pasarela predeterminada y la dirección de hardware de la impresora.
- 3. 802.11 Inalámbrica: muestra información acerca de la conexión de red inalámbrica, como el nombre de host, la dirección IP, la máscara de subred, la pasarela predeterminada y el servidor.
- 4. Otras disposiciones: muestra información acerca de otras configuraciones de red más avanzadas.
	- Puerto 9100 la impresora admite la impresión de IP sin formato mediante el puerto TCP 9100. Este puerto TCP/IP de la impresora, propiedad de HP, es el puerto predeterminado para la impresión. A este se accede con software de HP (por ejemplo, HP Standard Port).
	- LPD: El daemon de impresora de líneas (LPD) hace referencia al protocolo y a los programas asociados con los servicios de gestión de colas de impresión de la impresora de líneas que se pueden instalar en diversos sistemas TCP/IP.
	- **X** NOTA: La funcionalidad LPD se puede utilizar con cualquier implementación host de LPD que cumpla con el contenido del documento RFC 1179. Sin embargo, el proceso de configuración de los dispositivos de gestión de colas de la impresora puede variar. Consulte la documentación del sistema para obtener información sobre la configuración de estos sistemas.
	- Bonjour: los servicios de Bonjour (utilizan mDNS o sistema de nombres de dominio de destinatario múltiple) se suelen utilizar en pequeñas redes para la resolución de direcciones IP y nombres (mediante el puerto UDP 5353) en las que no se utiliza un servidor DNS convencional.
	- SLP: el protocolo de ubicación de servicio (Service Location Protocol, SLP) es un protocolo de red estándar de Internet que ofrece un marco que permite que las aplicaciones de red detecten la existencia, la ubicación y la configuración de servicios de red en redes empresariales. Este protocolo simplifica la detección y el uso de los recursos de la red, como impresoras, servidores web, aparatos

de fax, videocámaras, sistemas de archivos, dispositivos de copia de seguridad (unidades de cinta), bases de datos, directorios, servidores de correo y calendarios.

- Servicios web de Microsoft: permiten activar o desactivar los protocolos de detección dinámica de servicios web (detección WS) de Microsoft o los servicios de impresión de los servicios web para dispositivos (WSD) de Microsoft compatibles con la impresora. Desactive los servicios de impresión que no utilice para evitar el acceso a través de ellos.
- **W NOTA:** Para más información sobre la detección WS y la impresión WSD, visite [http://www.microsoft.com/.](http://www.microsoft.com/)
- SNMP: el protocolo SNMP (protocolo simple de administración de redes) se utiliza en las aplicaciones de gestión de la red para administrar los dispositivos. La impresora admite el protocolo SNMPv1 en redes IP.
- WINS: si dispone de un servidor de protocolo de configuración dinámica de host (DHCP) en su red, la impresora obtendrá automáticamente su dirección IP de dicho servidor y registrará el nombre con cualquier servicio de nombre dinámico compatible con RFC 1001 y 1002, siempre que se haya especificado una dirección IP del servidor WINS.
- 5. PC conectados: muestra una lista de los ordenadores conectados a esta impresora, así como la última vez que se accedió a la impresora con ellos.

# 15 Solución de problemas generales de la impresora

- [La impresora no se inicia](#page-125-0)
- [La impresora no imprime](#page-125-0)
- [La impresora parece funcionar con lentitud](#page-125-0)
- [El panel frontal está congelado](#page-126-0)
- [No se puede acceder al Servidor Web Incorporado](#page-126-0)
- **[Alertas](#page-126-0)**

## <span id="page-125-0"></span>La impresora no se inicia

Si la impresora no se inicia (el panel frontal está en blanco), mantenga pulsada la tecla Encender durante unos segundos y compruebe si el LED de encendido se ilumina de color naranja mientras mantiene pulsada la tecla.

- Si no se ve ninguna luz de color naranja, significa que no está llegando alimentación a la impresora; compruebe que el cable de alimentación esté bien enchufado. Si el problema continúa, póngase en contacto con el servicio de asistencia técnica de HP (consulte [HP Customer Care en la página 124](#page-131-0)) y explíqueles que tiene un problema con la fuente de alimentación.
- Si la luz naranja se encienda, espere a que la impresora emita un sonido.
	- Si se escuchan tres pitidos o no se escucha ninguno, significa que el panel frontal está roto; póngase en contacto con el servicio de asistencia técnica de HP y explíqueselo.
	- Un pitido largo significa que hay un problema electrónico; póngase en contacto con el servicio de asistencia técnica de HP y explíqueselo.

## La impresora no imprime

Si todo está en orden (el papel está cargado, todos los componentes de tinta instalados y no hay errores de archivo), aún hay motivos por los que un archivo enviado desde su ordenador no inicia el proceso de impresión cuando se espera:

- Puede que se hava producido un problema en el suministro eléctrico. Si la impresora no tiene ninguna actividad y el panel frontal no responde, compruebe que el cable de alimentación está conectado correctamente y que la toma recibe suministro eléctrico.
- Puede que se estén produciendo fenómenos electromagnéticos poco frecuentes, como campos electromagnéticos fuertes o irregularidades graves del suministro eléctrico, que pueden causar que la impresora tenga un comportamiento extraño o incluso deje de funcionar. En este caso, apague la impresora mediante la tecla Encender del panel frontal y desenchufe el cable de alimentación, espere hasta que el entorno electromagnético vuelva a la normalidad y, después, encienda la impresora de nuevo. Si el problema persiste, póngase en contacto con el representante de asistencia al cliente.
- Puede que no se haya instalado en el ordenador el controlador correcto para la impresora, consulte las *Instrucciones de montaje*.
- Si está imprimiendo en una hoja, debe especificar la opción de selección automática de la impresora, de una sola hoja o de bandeja para varias hojas como origen del papel en el controlador de la impresora.

## La impresora parece funcionar con lentitud

A continuación se ofrecen algunas posibles explicaciones.

- ¿Ha definido la calidad de impresión como **Óptima** o **Detalle máximo**? Las impresiones de calidad óptima y máximo detalle llevan más tiempo.
- ¿Ha especificado el tipo de papel correcto al cargar el papel? Algunos tipos de papel requieren más tiempo para la impresión; por ejemplo, el papel fotográfico y el papel recubierto requieren más tiempo de secado entre pasadas. Para buscar la configuración actual de tipo de papel de la impresora, consulte [Consulta de](#page-44-0) [información sobre el papel en la página 37](#page-44-0).
- Si la impresora está conectada mediante la red, compruebe que todos los componentes utilizados en la red (tarjetas de interfaz de red, hubs, routers, conmutadores y cables) pueden funcionar a gran velocidad. ¿Existe mucho tráfico procedente de otros dispositivos de la red?
- Si su impresora está conectada mediante USB, compruebe que el controlador de host USB y los hubs de USB utilizados (si existen) sean de USB 2.0; compruebe también que los cables USB estén certificados por USB 2.0.
- <span id="page-126-0"></span>Si la impresora utiliza una conexión de red inalámbrica, pruebe a utilizar una conexión mediante red cableada o USB.
- ¿Ha especificado un tiempo de secado Extendido en el panel frontal? Pruebe a cambiar el tiempo de secado a **Óptimo**.

## El panel frontal está congelado

Si el panel frontal muestra una imagen fija y no puede utilizarlo, póngase en contacto con el servicio de asistencia técnica de HP (consulte [HP Customer Care en la página 124\)](#page-131-0).

## No se puede acceder al Servidor Web Incorporado

Si no lo ha hecho ya, consulte [Acceso al Servidor Web Incorporado en la página 24](#page-31-0).

**W** NOTA: Si se conecta directamente a la impresora con un cable USB, no puede acceder al servidor web incorporado.

Si usa un servidor proxy, pruebe a omitirlo y acceda al servidor Web directamente:

- En Internet Explorer 6 para Windows, vaya a Herramientas > Opciones de Internet > Conexiones > Configuración de LAN, y active la casilla No usar servidor proxy para direcciones locales. Opcionalmente, para un control más preciso, haga clic en el botón Avanzadas y agregue la dirección IP de la impresora a la lista de excepciones, para las cuales no se usa el servidor proxy.
- En Safari para Mac OS X, vaya a Safari > Preferencias > Avanzado y haga clic en el botón Proxies: Cambiar ajustes. Agregue la dirección IP de la impresora o su nombre de dominio a la lista de excepciones, para las que el servidor proxy no se puede usar.

Si sigue sin poder conectar, apague la impresora y vuelva a encenderla con la tecla Encender del panel frontal.

## Alertas

La impresora puede comunicar dos tipos de alertas:

- Errores: alertan principalmente del hecho de que la impresora no puede funcionar de forma normal. Sin embargo, en el controlador de la impresora, los errores también pueden alertar de condiciones que podrían arruinar la impresión aunque la impresora pueda imprimir, por ejemplo recortes.
- Advertencias: le alertan cuando la impresora requiere atención ya sea para un ajuste, por ejemplo una calibración, o para una posible situación que no permita imprimir, como una operación de mantenimiento o escasez de tinta.

En el sistema de la impresora, hay cuatro comunicadores de alertas diferentes:

- Pantalla del panel frontal: en un momento dado, el panel frontal solo muestra la alerta más relevante. En el caso de una advertencia, desaparece tras un tiempo de espera. Hay alertas permanentes, como "cartucho con poca tinta", que reaparecen cuando la impresora ha estado sin actividad y no tiene que comunicar otra alerta más grave.
- Servidor Web incorporado: La esquina superior derecha de la ventana del Servidor web incorporado muestra el estado de la impresora. Si se produce una alerta en la impresora, el estado muestra el texto de la alerta.
- Controlador: El controlador muestra alertas. y advierte sobre los ajustes de configuración de los trabajos que pueden producir un problema en el resultado final Si la impresora no está lista para imprimir, muestra una advertencia.
- HP Utility: Si tiene instalada la HP Utility, las alertas se pueden mostrar automáticamente en Windows y Mac OS X: se abrirá un panel nuevo en la pantalla con una lista de las alertas para cada impresora. Esta pantalla de alertas se puede activar en Mac OS X mediante HP Printer Monitor o en Windows mediante la Configuración de alertas de la HP DesignJet Utility. También puede ver la lista de alertas activas en la ficha Descripción general de la HP DesignJet Utility para Windows.

De forma predeterminada, las alertas de errores (alertas críticas) siempre se muestran, y las alertas de advertencias (alertas no críticas) se muestran solamente durante la impresión. Si las alertas están activadas y hay un problema que impide finalizar un trabajo, verá una ventana emergente en la que se explica el motivo del problema. Siga las instrucciones para conseguir los resultados deseados.

NOTA: Hay entornos de red que no admiten la comunicación bidireccional. En estos casos, las alertas no llegan al propietario del trabajo.

# <span id="page-128-0"></span>16 Mensajes de error del panel frontal

En ocasiones, puede aparecer uno de los mensajes siguientes en la pantalla del panel frontal. En tal caso, siga los consejos de la columna Recomendación.

Si aparece un mensaje de error que no se muestra aquí y tiene dudas sobre la respuesta correcta, o si parece que la acción recomendada no soluciona el problema, póngase en contacto con los servicios de Soporte de HP. Vea la [Póngase en contacto con el servicio de asistencia técnica de HP en la página 127](#page-134-0).

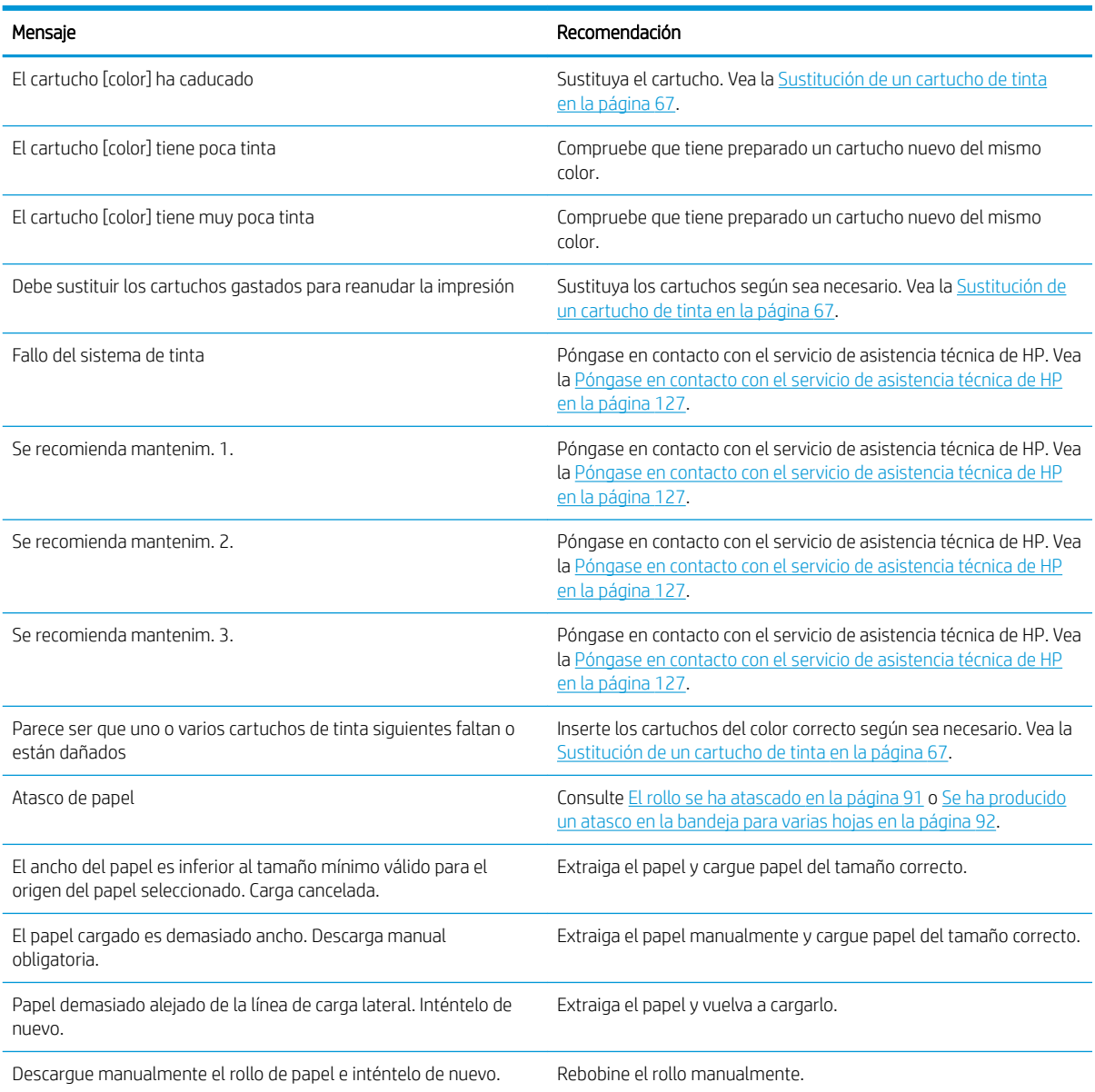

#### Tabla 16-1 Mensajes de texto

#### Tabla 16-1 Mensajes de texto (continuación)

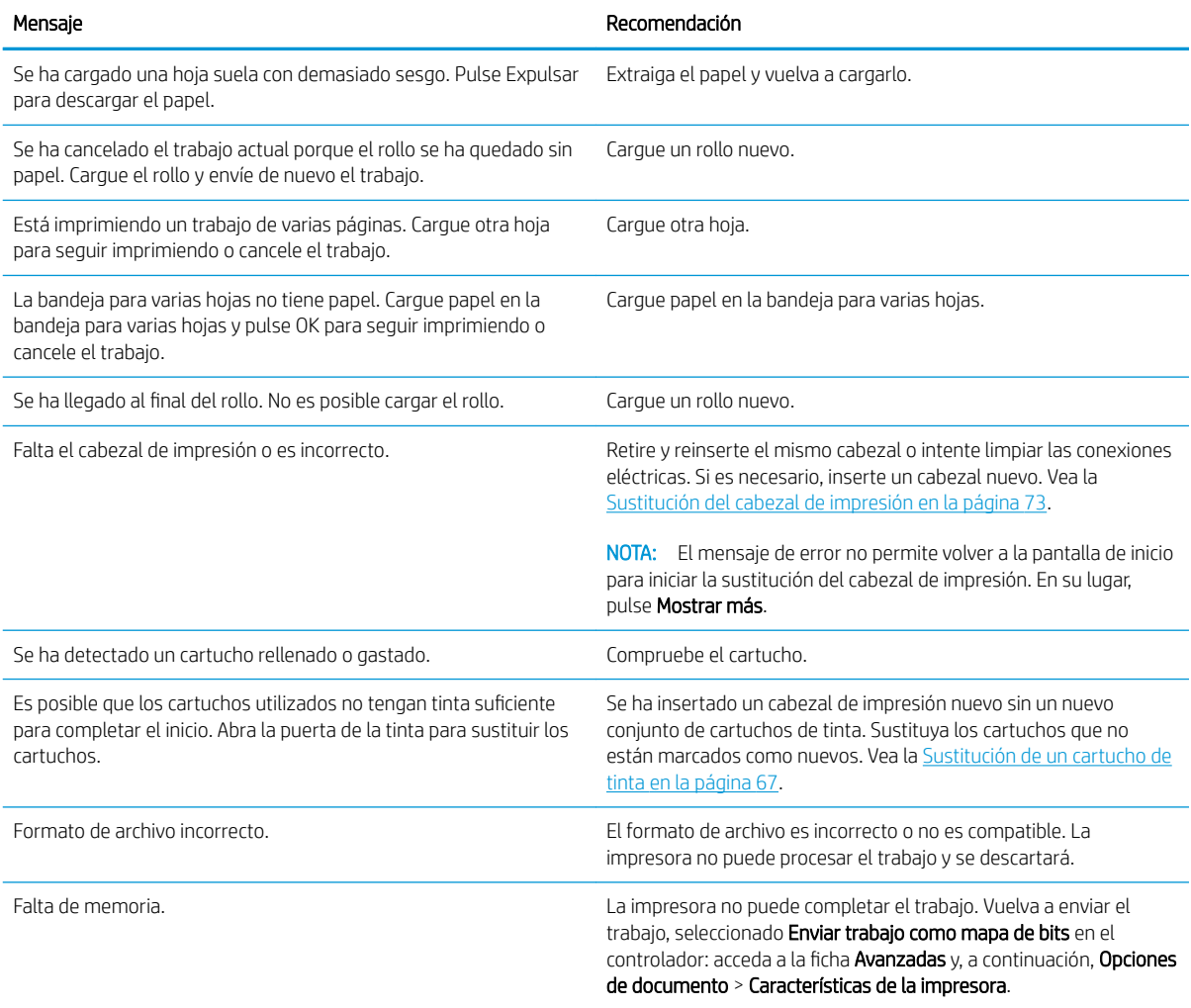

#### Tabla 16-2 Códigos de error numéricos

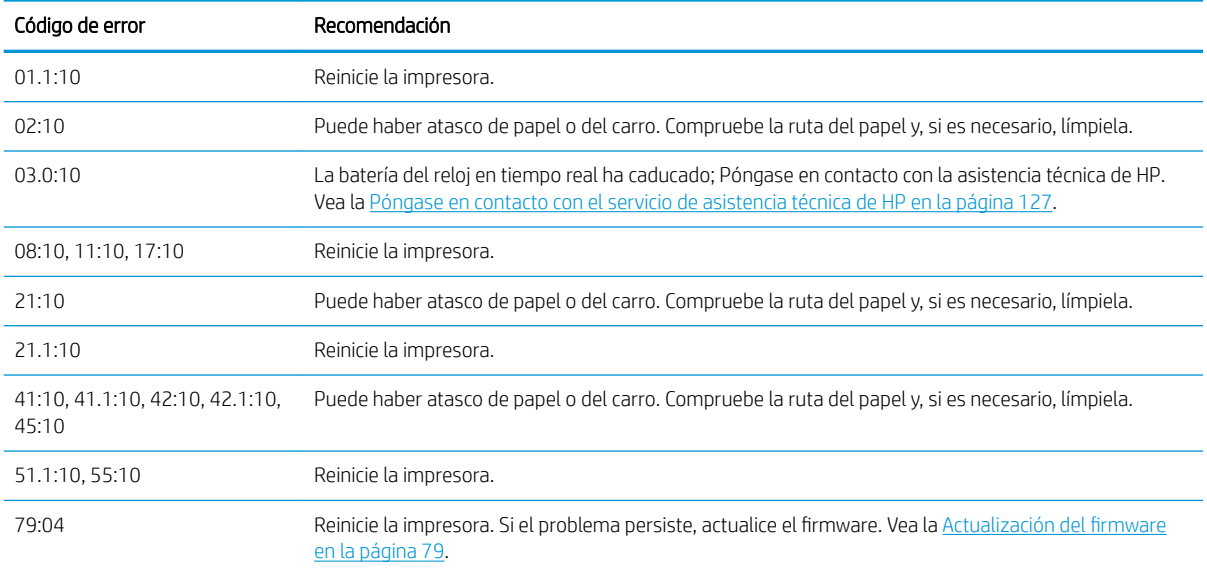

Tabla 16-2 Códigos de error numéricos (continuación)

| Código de error  | Recomendación                                                                                                    |
|------------------|----------------------------------------------------------------------------------------------------|
| 85.1:10, 85.2:10 | Reinicie la impresora.                                                                                                    |
| 87:10            | Puede haber atasco de papel o del carro. Compruebe la ruta del papel y, si es necesario, límpiela.<br>Limpie también la tira del codificador del carro. consulte Limpieza de la tira del codificador<br>en la página 77. |

# <span id="page-131-0"></span>17 HP Customer Care

- [Introducción](#page-132-0)
- [Servicios profesionales HP](#page-132-0)
- [Soporte proactivo HP](#page-133-0)
- [Autoreparación por parte del cliente](#page-133-0)
- [Póngase en contacto con el servicio de asistencia técnica de HP](#page-134-0)

## <span id="page-132-0"></span>Introducción

HP Customer Care le ofrece la mejor ayuda posible para garantizar el máximo rendimiento de su HP DesignJet y proporciona nuevas tecnologías y conocimientos exhaustivos de soporte demostrados para ofrecerle asistencia exclusiva completa. Entre los servicios disponibles se incluyen servicios de configuración e instalación, herramientas para la solución de problemas, actualizaciones de garantías, reparaciones y servicios de intercambio, asistencia telefónica y en la Web, actualizaciones de software y servicios de automantenimiento. Para obtener más información sobre HP Customer Care, visítenos en<http://www.hp.com/go/graphic-arts>o llámenos por teléfono (consulte [Póngase en contacto con el servicio de asistencia técnica de HP](#page-134-0) [en la página 127](#page-134-0)).

SUGERENCIA: Solo tardará unos minutos en registrarse y podrá mejorar su experiencia con HP y disfrutar de una asistencia técnica más eficaz. Haga clic en<http://register.hp.com/> para empezar. Haga clic también en <http://www.hp.com/go/alerts> para estar al día de las actualizaciones de DesignJet, incluidas correcciones y mejoras de los productos.

## Servicios profesionales HP

## Centro de soporte HP

Disfrute de un mundo de servicios y recursos que ponemos a su disposición para garantizar que siempre saca el máximo partido de sus impresoras y soluciones HP DesignJet.

Únase a la comunidad de HP en el Centro de soporte de HP, la comunidad de impresión en gran formato, donde puede acceder de forma ininterrumpida a:

- Tutoriales multimedia
- Guías de instrucciones paso a paso
- Descargas: el firmware de impresoras más reciente, controladores, software, etc.
- Asistencia técnica: solución de problemas en línea, servicios de asistencia al cliente, etc.
- Flujos de trabajo y consejos detallados para realizar diferentes tareas de impresión desde aplicaciones de software específicas.
- Foros para establecer contacto directo con expertos, tanto de HP como con compañeros
- Seguimiento en línea de reparaciones cubiertas por la garantía, para mayor tranquilidad.
- Información más reciente sobre los productos: impresoras, consumibles, accesorios, software, etc.
- Centro de suministros para obtener toda la información necesaria sobre la tinta y los materiales de impresión.

Encontrará el Centro de soporte de HP en <http://www.hp.com/go/T120/support>o [http://www.hp.com/go/T520/](http://www.hp.com/go/T520/support) [support](http://www.hp.com/go/T520/support).

Si personaliza el registro de los productos que ha adquirido y el tipo de negocio, y si define sus preferencias de comunicación, decidirá la información que necesita.

## HP Care Packs y Ampliaciones de garantía

Los HP Care Packs y las ampliaciones de la garantía le permiten ampliar la garantía de la impresora más allá del periodo estándar.

<span id="page-133-0"></span>Incluyen la asistencia técnica remota. También se proporciona servicio in situ si es necesario, con dos opciones de tiempo de respuesta:

- Al siguiente día laborable
- El mismo día laborable, en un periodo de cuatro horas (puede no estar disponible en todos los países)

Para obtener más información sobre los HP Care Packs, visite<http://www.hp.com/go/printservices>.

### Instalación de HP

El servicio de Instalación de HP se encarga de desembalar, instalar y conectar la impresora.

Es uno de los servicios incluidos en el HP Care Pack; para obtener más información, visite [http://www.hp.com/go/printservices.](http://www.hp.com/go/printservices)

## Soporte proactivo HP

HP Proactive Support le avuda a reducir el costoso tiempo de inactividad identificando, diagnosticando y resolviendo de forma preventiva los posibles problemas de la impresora antes de que le supongan un problema. Proactive Support de HP se ha diseñado para ayudar a las empresas de todos los tamaños a reducir los costes de asistencia y a maximizar la productividad. Todo ello con un simple clic de ratón.

Proactive Support, un componente del conjunto de servicios de impresión e imagen HP, le ayuda a recuperar el control del entorno de impresión con un claro objetivo: maximizar el valor de su inversión, aumentando el tiempo de funcionamiento de la impresora y reduciendo los costes de gestión de impresión.

HP le recomienda que active de inmediato Proactive Support, para ahorrar tiempo y prevenir problemas antes de que ocurran, reduciendo así el costoso tiempo de inactividad. Proactive Support ejecuta diagnósticos y comprueba si hay actualizaciones de software y firmware

Puede habilitar Proactive Support en la HP DesignJet Utility para Windows o en HP Printer Monitor para Mac OS X, donde puede especificar la frecuencia de conexiones entre su equipo y el servidor web HP y la frecuencia de pruebas de diagnóstico. Asimismo, puede escoger ejecutar las pruebas de diagnóstico en cualquier momento. Para cambiar esta configuración:

- En HP DesignJet Utility para Windows, haga clic en el menú Herramientas y, a continuación, HP Proactive Support (no disponible en HP DesignJet Utility 1.0).
- En HP Printer Monitor para Mac OS X, haga clic en Preferencias > Supervisión > Activar HP Proactive Support.

Si Proactive Support encuentra algún posible problema, se lo notificará mediante un aviso donde se le explicará el problema y se le recomendará una solución. En algunos casos, la solución se puede aplicar automáticamente; en otros casos, se le pedirá que ejecute algunos procedimientos para solucionar el problema.

## Autoreparación por parte del cliente

El programa de autoreparación por parte del cliente de HP ofrece a nuestros clientes el servicio más rápido en virtud de cualquier garantía o contrato. Permite a HP enviar directamente a los clientes (usuarios finales) piezas de sustitución para que puedan sustituirlas. Mediante este programa puede sustituir las piezas según le convenga.

#### Práctica, fácil de usar

- Un especialista en soporte de HP diagnosticará la situación y le asesorará sobre si necesita una pieza de sustitución para solucionar un componente de hardware defectuoso.
- Las piezas de repuesto se envían rápidamente; la mayoría de las piezas en stock se envían el mismo día que se solicitan a HP.
- <span id="page-134-0"></span>Disponible para la mayoría de los productos de HP en garantía o con contrato.
- Disponible en la mayoría de países/regiones.

Para obtener más información sobre el servicio de autorreparación por parte del cliente, consulte <http://www.hp.com/go/selfrepair>.

## Póngase en contacto con el servicio de asistencia técnica de HP

El Soporte de HP se encuentra disponible por teléfono. Qué debe hacer antes de llamar:

- Revise las sugerencias de resolución de problemas que encontrará en esta guía.
- Revisar la documentación del controlador pertinente.
- Si usa controladores y RIP de software de terceros, consulte la documentación correspondiente.
- Si llama a alguna oficina de HP, tenga preparada la siguiente información para ayudarnos a resolver el problema lo antes posible:
	- El producto que está usando (número del producto y número de serie, que se encuentran en una etiqueta en la parte posterior del producto).
	- Si aparece un código de error en el panel frontal, anótelo; consulte [Mensajes de error del panel frontal](#page-128-0)  [en la página 121](#page-128-0)
	- Ordenador que está usando.
	- Accesorios o software especial que esté usando (por ejemplo, colas de impresión, redes, cajas de interruptores, módems o controladores de software especiales).
	- Cable que se está utilizando (por número de referencia) y dónde lo ha adquirido.
	- Tipo de interfaz que se utiliza en el producto (USB, red o Wi-Fi)
	- Nombre y versión del software que se está usando.
	- Si es posible, imprima los siguientes informes (es posible que le soliciten que los envíe por fax al centro de asistencia técnica que le está prestando el soporte): Configuración, Informe de uso y "todas las páginas anteriores" de la información de servicio (consulte [Impresiones internas de la impresora](#page-18-0)  [en la página 11](#page-18-0)).

### Número de teléfono

El número de teléfono de asistencia de HP está disponible en la web: visite [http://welcome.hp.com/](http://welcome.hp.com/country/us/en/wwcontact_us.html) [country/us/en/wwcontact\\_us.html.](http://welcome.hp.com/country/us/en/wwcontact_us.html)

# 18 Especificaciones de la impresora

- [Especificaciones funcionales](#page-136-0)
- [Especificaciones de la impresión móvil](#page-137-0)
- [Especificaciones físicas](#page-138-0)
- [Especificaciones de memoria](#page-138-0)
- **[Especificaciones de encendido](#page-138-0)**
- [Especificaciones ecológicas](#page-138-0)
- **[Especificaciones ambientales](#page-139-0)**
- **[Especificaciones acústicas](#page-139-0)**

# <span id="page-136-0"></span>Especificaciones funcionales

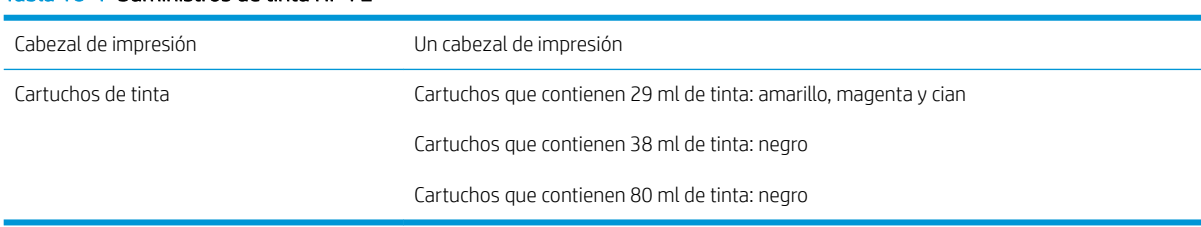

#### Tabla 18-1 Suministros de tinta HP 72

#### Tabla 18-2 Tamaños de papel

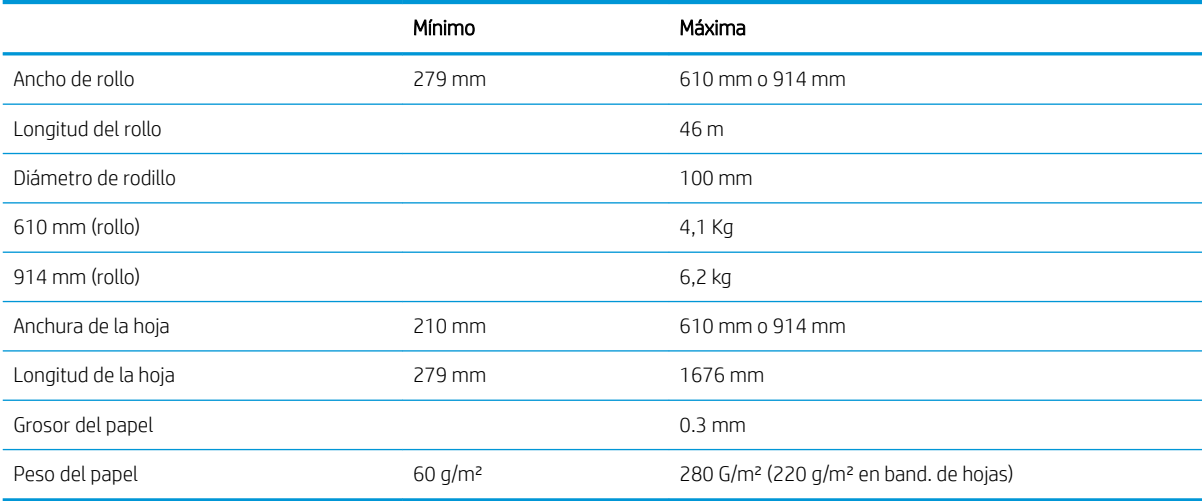

#### Tabla 18-3 Resoluciones de impresión (T120)

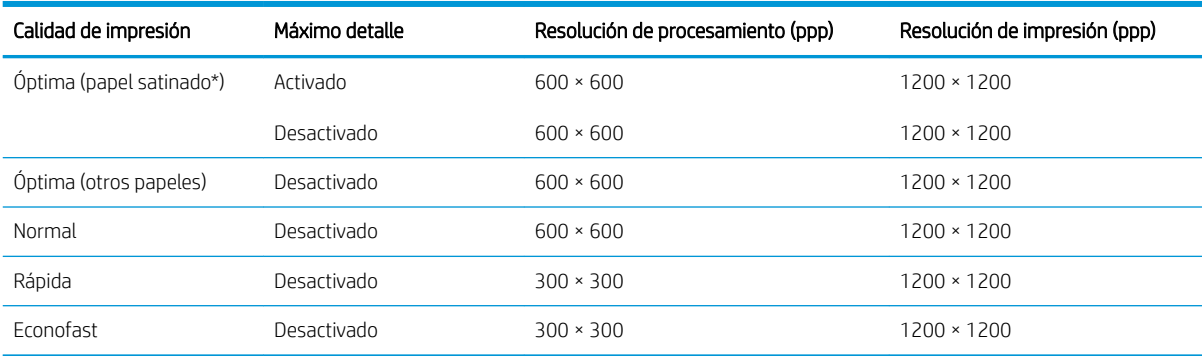

#### Tabla 18-4 Resoluciones de impresión (T520)

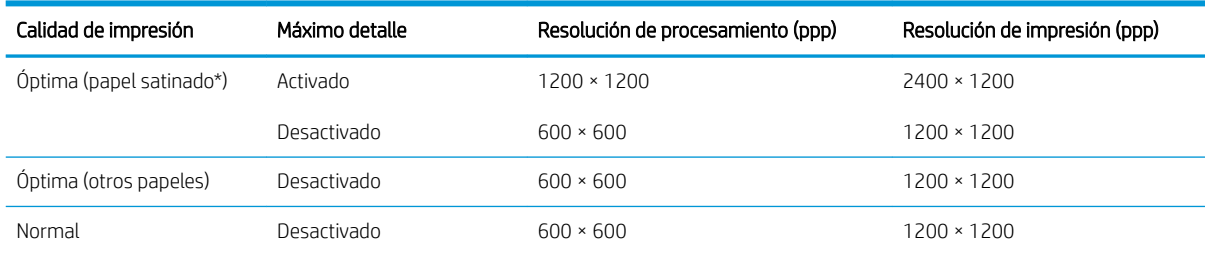

#### <span id="page-137-0"></span>Tabla 18-4 Resoluciones de impresión (T520) (continuación)

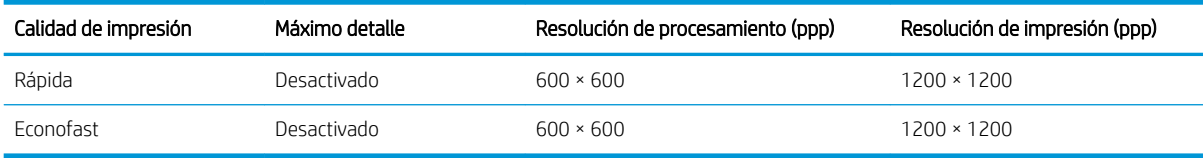

\* Para obtener una lista de papeles satinados compatibles, consulte [Pedido de papel en la página 82](#page-89-0).

#### Tabla 18-5 Margen

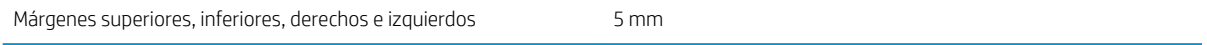

#### Tabla 18-6 Precisión mecánica

± 0,1 % o ± 0,2 mm (el que sea mayor) de la longitud del vector especificada a 23 °C, 50 a 60 % de humedad relativa, en material de impresión E/A0 en modo Óptima o Normal con rodillo de alimentación de papel recubierto de gramaje extra HP.

#### Tabla 18-7 Lenguajes gráficos compatibles

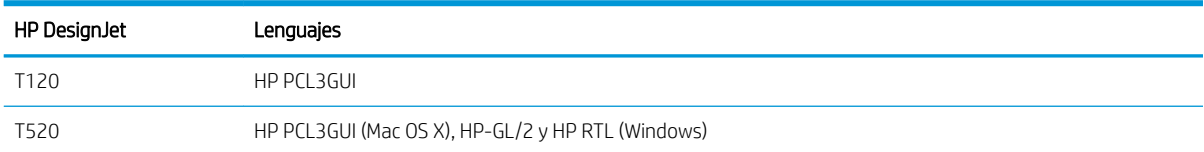

## Especificaciones de la impresión móvil

#### Tabla 18-8 Impresión móvil directa

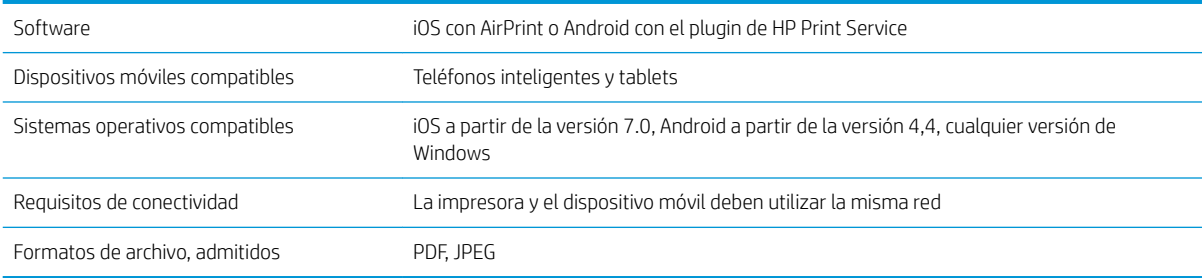

#### Tabla 18-9 Impresión de correo electrónico

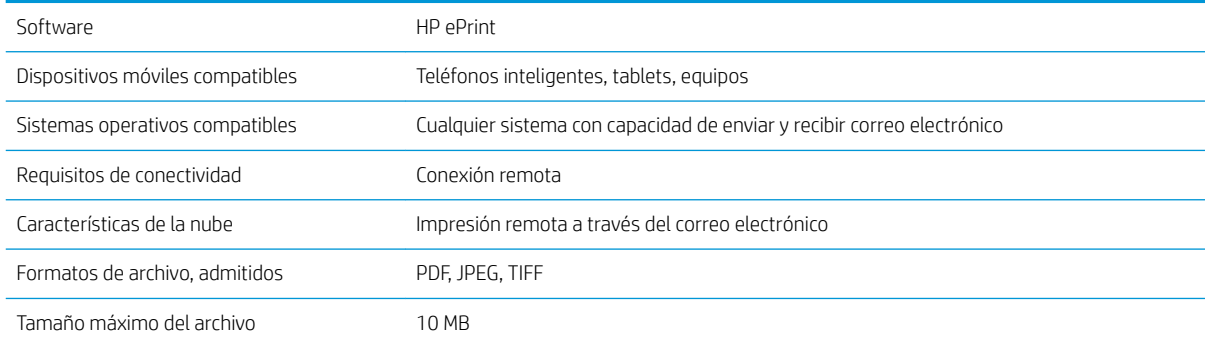

#### <span id="page-138-0"></span>Tabla 18-10 Impresión mediante el servidor remoto todo en uno de HP

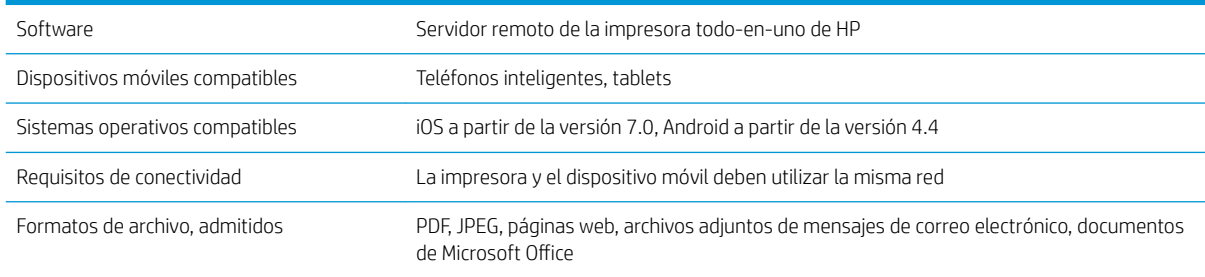

# Especificaciones físicas

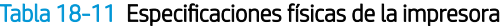

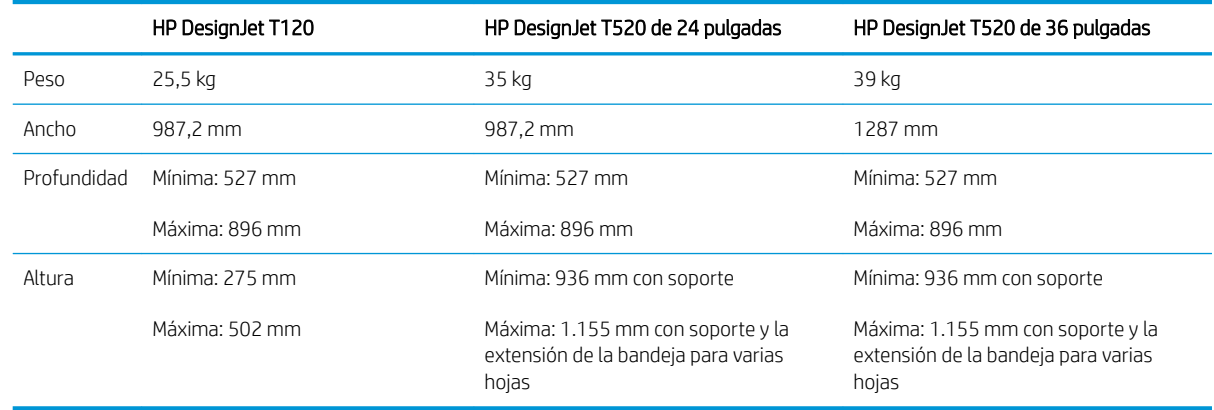

## Especificaciones de memoria

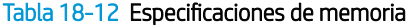

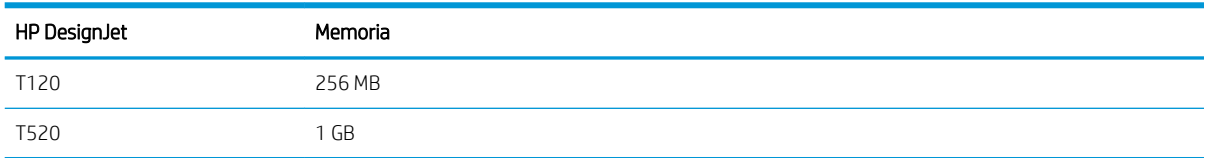

# Especificaciones de encendido

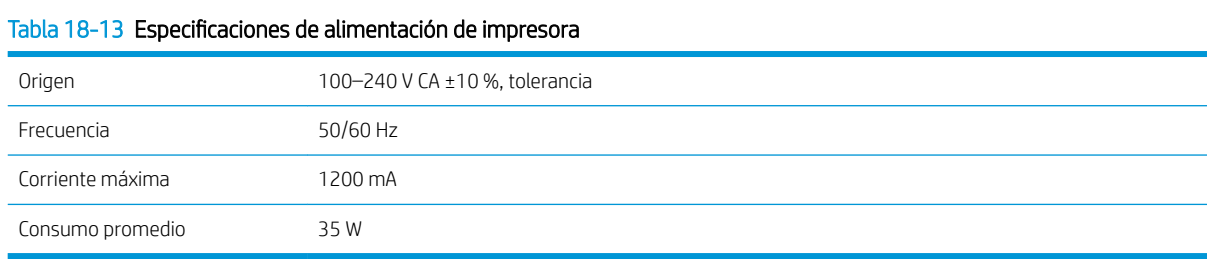

# Especificaciones ecológicas

Este producto cumple las Directivas RAEE 2002/96/CE y RUSP 2002/95/CE. Para determinar el estado de cualificación de ENERGY STAR de estos modelos de producto, consulte<http://www.hp.com/go/energystar>.

# <span id="page-139-0"></span>Especificaciones ambientales

#### Tabla 18-14 Especificaciones medioambientales de la impresora

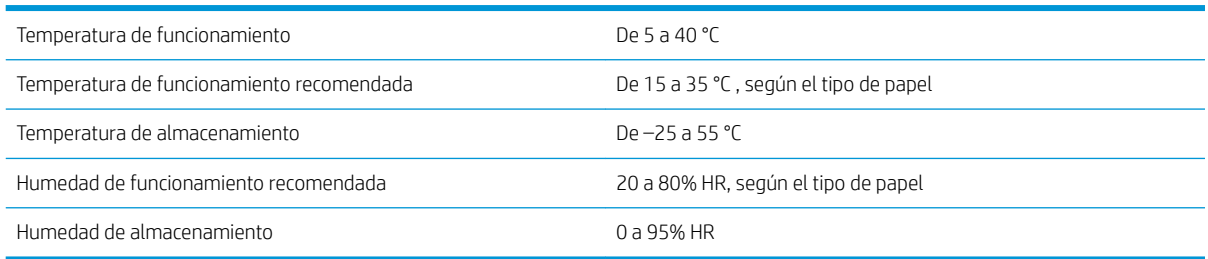

# Especificaciones acústicas

Especificaciones acústicas de la impresora (estipuladas según ISO 9296).

#### Tabla 18-15 Especificaciones acústicas de la impresora

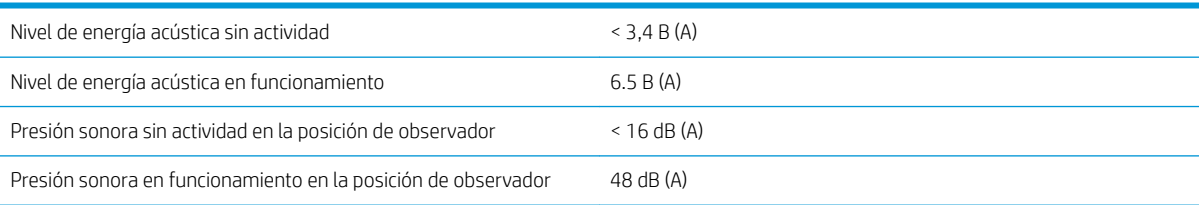

# Glosario

#### Bonjour

Nombre comercial de Apple Computer para su implementación de la estructura de la especificación IETF Zeroconf, que es una tecnología de redes informáticas utilizada por Mac OS X de Apple desde la versión 10.2 en adelante. Se usa para descubrir los servicios disponibles en una red de área local (LAN). Originalmente se conocía como Rendezvous.

#### Cabezal de impresión

Componente extraíble de impresora que toma la tinta de uno o más colores del cartucho o cartuchos de tinta correspondientes y la deposita en el papel a través de un grupo de inyectores.

#### Cartucho de tinta

Componente extraíble de impresora que almacena la tinta de un color determinado y la suministra al cabezal de impresión.

#### Consistencia de color

Capacidad de imprimir los mismos colores de un trabajo en diferentes impresiones e impresoras.

#### Controlador de impresora

Software que convierte un trabajo de impresión con un formato generalizado en datos adecuados para una impresora determinada.

#### **Cutter**

Componente de la impresora que recorre la platina hacia atrás y hacia delante para cortar el papel.

#### Dirección IP

Puede tratarse de una dirección IPv4 (lo más probable) o una dirección IPv6.

#### Dirección IPv4

Identificador único que identifica un nodo concreto en una red IPv4. Una dirección IPv4 consta de cuatro números enteros separados por puntos. La mayoría de las redes usan direcciones IPv4.

#### Dirección IPv6

,dentificador único que identifica un nodo concreto en una red IPv6. Una dirección IPv6 consta de hasta 8 grupos de dígitos hexadecimales separados por dos puntos. Cada grupo contiene un máximo de 4 dígitos hexadecimales. Las direcciones IPv6 sólo se usan en algunas redes.

#### Dirección MAC

Dirección de Control de acceso a medios, del inglés Media Access Control. Identificador único que se usa para identificar un dispositivo concreto en una red. Es un identificador de nivel inferior al de la dirección IP. De esta forma, un dispositivo puede tener a la vez una dirección MAC y una dirección IP.

#### E/S

Entrada/Salida: este término describe el paso de datos entre dos dispositivos.

#### Eje

Varilla que sujeta un rollo de papel mientras se está usando para imprimir.

#### ESD

Descarga electroestática, del inglés ElectroStatic Discharge. Las descargas electroestáticas son un fenómeno común. Se producen al tocar la puerta del coche o un perchero metálico. Aunque la electricidad estática controlada tiene algunas aplicaciones útiles, las descargas electroestáticas no controladas son uno de los principales peligros de los productos electrónicos. Por lo tanto, para evitar daños son necesarias ciertas precauciones cuando se configura la impresora o cuando se manipulan dispositivos sensibles a ESD. El tipo de daño puede reducir la esperanza de vida del dispositivo. Una manera de reducir las descargas electroestáticas no controladas, y en consecuencia reducir este tipo de daños, es tocar cualquier parte de la impresora con toma a tierra (principalmente las piezas metálicas) antes de manipular dispositivos sensibles a ESD (como el cabezal de impresión o los cartuchos de tinta). Además, para reducir la generación de carga electroestática en su propio cuerpo, evite trabajar en una zona alfombrada y muévase lo menos posible cuando manipule dispositivos sensibles a ESD. Evite también trabajar en ambientes de baja humedad.

#### Espacio de color

Modelo de color en el que cada color se representa mediante un conjunto específico de números. Muchos espacios de color diferentes pueden utilizar el mismo modelo de color: por ejemplo, los monitores generalmente utilizan el modelo de color RGB, pero tienen diferentes espacios de color, porque un conjunto de números RGB en particular da como resultado colores distintos en monitores diferentes.

#### Ethernet

Tecnología de redes informáticas muy utilizada para las redes de área local (LAN).

#### Fast Ethernet

Red de Ethernet capaz de transferir datos a una velocidad de 100.000.000 bits/segundo. Las interfaces de Fast Ethernet son capaces de proporcionar velocidades más lentas cuando es necesario para que sean compatibles con dispositivos antiguos de Ethernet.

#### Firmware

Software que controla la funcionalidad de la impresora y está almacenado de forma semipermanente en la impresora (se puede actualizar).

#### Gama

Intervalo de colores y de valores de densidad que se pueden reproducir en un dispositivo de salida, como una impresora o un monitor.

#### HP-GL/2

HP Graphics Language 2: lenguaje definido por HP para describir gráficos de vectores.

#### HP RTL

Lenguaje de la transferencia rasterizado de HP: lenguaje definido por HP para describir gráficos de tramas (mapa de bits).

#### ICC

International Color Consortium, un grupo de empresas que han acordado un estándar común para los perfiles de color.

#### Inyector

Uno de muchos pequeños orificios de un cabezal de impresión a través del que se deposita la tinta en el papel.

#### IPSec

Mecanismo sofisticado que proporciona seguridad de red mediante la autenticación y codificación de los paquetes IP que se envían entre los nodos de una red. Cada nodo de red (ordenador o dispositivo) tiene una configuración IPSec. Normalmente, las aplicaciones ignoran si usan o no IPSec.

#### LED

Diodo emisor de luz, del inglés Light-Emitting Diode. Dispositivo semiconductor que emite luz cuando es estimulado eléctricamente.

#### Modelo de color

Un sistema de representación de colores con números, como RGB y CMYK.

#### Papel

Un material delgado, plano fabricado para realizar impresiones o escribir en él. Suele estar hecho de fibras de las que se ha hecho una pasta y después se ha secado y prensado.

#### Platina

6uperficie plana de la impresora a través de la que pasa el papel mientras se está imprimiendo.

#### Precisión del color

Capacidad de imprimir colores de forma que coincidan lo más posible con los de la imagen original, teniendo en cuenta que todos los dispositivos disponen de una gama de color limitada y pueden no tener capacidad física de igualar ciertos colores con precisión.

#### Puerto de dispositivo USB

Un conector USB cuadrado que se encuentra en los dispositivos USB y a través del cual un ordenador puede controlar el dispositivo. Para que un ordenador pueda imprimir en su impresora usando una conexión USB, el ordenador debe estar conectado al puerto del dispositivo USB de la impresora.

#### Puerto de host USB

Un conector USB rectangular como el que se encuentra en los ordenadores. Una impresora puede controlar los dispositivos USB que se conectan a este tipo de puertos. Su impresora tiene dos puertos de host USB que se usan para controlar los accesorios y las unidades flash USB.

#### Red

Una red es un conjunto de conexiones que transfieren datos entre ordenadores y dispositivos. Cada dispositivo es capaz de comunicarse con otro dispositivo de la misma red. Esto permite transferir ordenadores y dispositivos, y permite que dispositivos como las impresoras se compartan entre varios ordenadores.

#### TCP/IP

Protocolo de control de transporte/ Protocolo Internet, del inglés Transmission Control Protocol/Internet Protocol. Protocolos de comunicaciones en los que se basa Internet.

#### USB

Bus serie universal, del inglés Universal Serial Bus. Bus de serie estándar diseñado para conectar dispositivos a los ordenadores. Su impresora admite USB de alta velocidad (a veces se denomina USB 2.0).

#### USB de alta velocidad

Una versión de USB, a veces denominada USB 2.0, que se puede ejecutar 40 veces más rápido que el USB original, pero que no es compatible con el USB original. Actualmente, la mayoría de los ordenadores personales usan USB de alta velocidad.

#### WiFi

Este término se utiliza para cualquier producto de red de área local inalámbrica basado en los estándares 802.11 del Instituto de Ingenieros Eléctricos y Electrónicos.

# Índice

### A

accesorios pedir [85](#page-92-0) Acrobat, origen de impresión [50](#page-57-0) actualización automática del firmware configuración [20](#page-27-0) actualización de firmware [79](#page-86-0) automática, configuración [20](#page-27-0) actualización de software [79](#page-86-0) alertas activación y desactivación [20](#page-27-0) advertencias [119](#page-126-0) errores [119](#page-126-0) almacenar la impresora [78](#page-85-0) ampliaciones de garantía [125](#page-132-0) apagado automático [25](#page-32-0) Asistencia técnica de HP [127](#page-134-0) Atención al cliente [125](#page-132-0) AutoCAD, origen de impresión [52](#page-59-0) Autoreparación por parte del cliente [126](#page-133-0)

#### B

Banda del codificador limpieza [77](#page-84-0) bandeja problemas de salida [94](#page-101-0) blanco y negro [48](#page-55-0) brillo del panel frontal [25](#page-32-0)

### $\mathsf{C}$

cabezal de impresión acerca de [68](#page-75-0) alinear [72](#page-79-0) especificación [129](#page-136-0) limpiar; depurar [71](#page-78-0) no se puede insertar [108](#page-115-0) pedir [82](#page-89-0) sustituir [73](#page-80-0) calidad, alta [46](#page-53-0) calidad de impresión selección [42](#page-49-0)

cambiar la escala de una impresión [45](#page-52-0) características de la impresora [4](#page-11-0) características principales de la impresora [4](#page-11-0) carga del papel bandeja para varias hojas [36](#page-43-0) consejos generales [30](#page-37-0) el papel no está en el controlador [89](#page-96-0) hoja [34](#page-41-0) la hoja no se carga desde la bandeja [88](#page-95-0) no se puede cargar [87](#page-94-0) no se puede cargar el rollo [87](#page-94-0) no se puede cargar la hoja [87](#page-94-0) rollo en el eje [30](#page-37-0) rollo en la impresora [32](#page-39-0) cartucho de tinta acerca de [66](#page-73-0) chip de memoria [66](#page-73-0) especificación [129](#page-136-0) estado [66](#page-73-0) mensajes de estado [108](#page-115-0) no se puede insertar [108](#page-115-0) pedir [82](#page-89-0) sustituir [67](#page-74-0) cartucho de tinta; Información de uso [66](#page-73-0) Centro de soporte HP [125](#page-132-0) color desvanecido [105](#page-112-0) impreciso [104](#page-111-0) colores desvanecidos [105](#page-112-0) colores mal alineados [99](#page-106-0) componentes de la impresora [5](#page-12-0) componentes principales de la impresora [5](#page-12-0) comunicación del ordenador problemas de comunicación entre el ordenador y la impresora [110](#page-117-0)

conexión de la impresora elección de un método [13](#page-20-0) generales [13](#page-20-0) red de Windows [13](#page-20-0) red Mac OS X [15](#page-22-0) USB Mac OS X [17](#page-24-0) Windows USB [14](#page-21-0) configuración de la red [26](#page-33-0) control de acceso [22](#page-29-0) cuchilla encendido y apagado [38](#page-45-0) cuidado de la impresora [70](#page-77-0)

### D

descarga de papel hoja [36](#page-43-0) rollo [34](#page-41-0) Dirección IP [24](#page-31-0) estáticos [110](#page-117-0) Utilice [111](#page-118-0)

### E

economizar papel [46](#page-53-0) tinta [47](#page-54-0) eje [85](#page-92-0) carga de rollo [30](#page-37-0) el papel no está en el controlador [89](#page-96-0) emulación de impresora [48](#page-55-0) encendido encendido y apagado [10](#page-17-0) escala de grises [48](#page-55-0) escalar una impresión [45](#page-52-0) especificación de disco duro [131](#page-138-0) especificaciones acústicas [132](#page-139-0) ambientales [132](#page-139-0) consumibles de tinta [129](#page-136-0) disco duro [131](#page-138-0) ecológicas [131](#page-138-0) encendido [131](#page-138-0) físicas [131](#page-138-0) funcionales [129](#page-136-0)
lenguajes gráficos [130](#page-137-0) márgenes [130](#page-137-0) memoria [131](#page-138-0) móvil [130](#page-137-0) precisión mecánica [130](#page-137-0) resoluciones de impresión [129](#page-136-0) tamaño del papel [129](#page-136-0) especificaciones acústicas [132](#page-139-0) especificaciones ambientales [132](#page-139-0) especificaciones de encendido [131](#page-138-0) especificaciones de memoria [131](#page-138-0) especificaciones de móviles [130](#page-137-0) especificaciones ecológicas [131](#page-138-0) especificaciones físicas [131](#page-138-0) especificaciones funcionales [129](#page-136-0) estadísticas cartucho de tinta [66](#page-73-0)

estado de la impresora [70](#page-77-0) exactitud de longitud de línea [100](#page-107-0)

## F

faltan objetos PDF [106](#page-113-0)

## G

grano [101](#page-108-0) grosor de líneas [98](#page-105-0)

### H

hoja de papel carga [34](#page-41-0) descargar [36](#page-43-0) uso de la bandeja para varias hojas [36](#page-43-0) hojas arañadas [102](#page-109-0) hojas con rasguños [102](#page-109-0) HP Care Packs [125](#page-132-0) HP Click [42](#page-49-0) HP Customer Care [125](#page-132-0) HP ePrint [41](#page-48-0) HP Utility acceso [24](#page-31-0) idioma [25](#page-32-0)

#### I

idioma [24](#page-31-0) imagen cortada [105](#page-112-0) impresión desde el móvil [41](#page-48-0) configuración [22](#page-29-0) introducción [9](#page-16-0) solución de problemas [115](#page-122-0) impresiones internas [11](#page-18-0) impresión lenta [118](#page-125-0) impresión por correo electrónico [41](#page-48-0) impresora no imprime [118](#page-125-0)

Imprimiendo [40](#page-47-0) imprimir correo electrónico [41](#page-48-0) imprimir desde el móvil [41](#page-48-0) imprimir un borrador [46](#page-53-0) información de uso almacenada en el cartucho [66](#page-73-0) informe de diagnóstico de calidad de impresión [70](#page-77-0) Instalación de HP [126](#page-133-0)

#### K

kits de mantenimiento [80](#page-87-0)

## L

la impresora no se inicia [118](#page-125-0) lenguajes gráficos [130](#page-137-0) limpiador de cabezales especificación [129](#page-136-0) limpiar la impresora [70](#page-77-0) limpiar la platina [103](#page-110-0) líneas borrosas [100](#page-107-0) líneas escalonadas [98](#page-105-0)

### M

márgenes [44](#page-51-0) especificación [130](#page-137-0) mensajes de error panel frontal [121](#page-128-0) Microsoft Office, origen de impresión [58](#page-65-0) modelos, impresora [3](#page-10-0) modelos de impresoras [3](#page-10-0)

## N

no se puede cargar el papel [87](#page-94-0) notificaciones por correo electrónico [20](#page-27-0) número de teléfono [127](#page-134-0)

# O

opción del panel frontal activar la cuchilla [38](#page-45-0) actualización de firmware [79](#page-86-0) alimentación de papel [39](#page-46-0) alinear cabezal de impresión [72](#page-79-0) apagado automático [25](#page-32-0) avanza y corta hoja [38](#page-45-0) brillo de pantalla [25](#page-32-0) calibrar papel listo [78](#page-85-0) descargar rollo [34](#page-41-0) impri. imágenes diagnóstico [70](#page-77-0) limpiar el cabezal de impresión [72](#page-79-0)

restablecer calibr. de papel listo [78](#page-85-0) seleccionar idioma [24](#page-31-0) Seleccionar tiempo de espera de E/S [105](#page-112-0) seleccionar tiempo secado [38](#page-45-0) suspensión [25](#page-32-0) sustituir cabezal de impresión [73](#page-80-0) origen de impresión controlador de impresora [42](#page-49-0)

## P

página de configuración de redes [115](#page-122-0) panel frontal [7](#page-14-0) Brillo [25](#page-32-0) idioma [24](#page-31-0) papel alimentación de papel [38](#page-45-0) atasco debido a una tira cortada [94](#page-101-0) atasco en la bandeja [92](#page-99-0) avance [38](#page-45-0) avanza y corta hoja [38](#page-45-0) calibración del avance de papel [78](#page-85-0) corte después de la impresión [95](#page-102-0) Discordancia [90](#page-97-0) el papel no está en el controlador [89](#page-96-0) existente [43](#page-50-0) falta de papel incorrecta [94](#page-101-0) imprimido en papel equivocado [90](#page-97-0) imprimir en papel cargado [45](#page-52-0), [90](#page-97-0) mantenimiento [37](#page-44-0) mensajes de error de carga [88](#page-95-0) no liso [101](#page-108-0) no se corta bien [95](#page-102-0) no se puede cargar [87](#page-94-0) problemas de salida en la bandeja [94](#page-101-0) retenido por la impresora [94](#page-101-0) rollo atascado [91](#page-98-0) rollo suelto en el eje [95](#page-102-0) seleccionar tipo [45](#page-52-0) tamaños (máximo y mínimo) [129](#page-136-0) uso económico [46](#page-53-0) ver información [37](#page-44-0) papel en rollo carga [32](#page-39-0) carga en el eje [30](#page-37-0) descargar [34](#page-41-0) PDF recortado [106](#page-113-0)

pedir accesorios [85](#page-92-0) cabezal de impresión [82](#page-89-0) cartuchos de tinta [82](#page-89-0) papel [82](#page-89-0) Photoshop, origen de impresión [56](#page-63-0) precauciones de seguridad [2](#page-9-0) precisión mecánica [130](#page-137-0) preferencias, controlador de Windows [22](#page-29-0) preferencias del controlador [22](#page-29-0) Proactive Support [126](#page-133-0) problemas de calidad de impresión arañazos [102](#page-109-0) bordes escalonados o poco nítidos [103](#page-110-0) bordes más oscuros de lo esperado [104](#page-111-0) colores mal alineados [99](#page-106-0) formación de bandas [97](#page-104-0) generales [97](#page-104-0) grano [101](#page-108-0) grosor de líneas [98](#page-105-0) la tinta negra se quita [103](#page-110-0) líneas borrosas [100](#page-107-0) líneas discontinuas [99](#page-106-0) líneas escalonadas [98](#page-105-0) líneas horizontales [97](#page-104-0) líneas verticales de diferentes colores [104](#page-111-0) longitudes de la línea inexactas [100](#page-107-0) marcas de tinta [102](#page-109-0) papel no liso [101](#page-108-0) puntos blancos [104](#page-111-0) rasguños [102](#page-109-0) problemas de carga de papel [87](#page-94-0) problemas de formación de bandas [78](#page-85-0) problemas de imagen faltan objetos [106](#page-113-0) imagen cortada [105](#page-112-0) problemas de PDF [106](#page-113-0) recortada en la parte inferior [105](#page-112-0) puertos [7](#page-14-0) puertos de comunicación [7](#page-14-0)

#### R

recortada en la parte inferior [105](#page-112-0) resoluciones de impresión [129](#page-136-0)

## S

seguridad [22](#page-29-0) seguridad de la impresora [28](#page-35-0)

138 Índice ESWW

servicios de asistencia ampliaciones de garantía [125](#page-132-0) Asistencia técnica de HP [127](#page-134-0) Centro de soporte HP [125](#page-132-0) HP Care Packs [125](#page-132-0) HP Customer Care [125](#page-132-0) instalación de la impresora [126](#page-133-0) Soporte proactivo HP [126](#page-133-0) servicios de web configuración [22](#page-29-0) Servidor Web incorporado acceso [24](#page-31-0) idioma [24](#page-31-0) no se puede acceder [119](#page-126-0) Software [9](#page-16-0) Software de la impresora [9](#page-16-0) solución de problemas de red, cableada [111](#page-118-0) solución de problemas de red, inalámbrica [112](#page-119-0) soporte [85](#page-92-0) Soporte proactivo HP [126](#page-133-0)

### T

tamaño de página [43](#page-50-0) tiempo de secado cambio [38](#page-45-0) Tiempo espera modo reposo [25](#page-32-0) tinta uso económico [47](#page-54-0) tipos de papel [82](#page-89-0) tonos grises [48](#page-55-0) trasladar la impresora [78](#page-85-0)

# U

uso de esta guía [2](#page-9-0)

# V

vista frontal T[5](#page-12-0)20 5 vista posterior T120, T520-24T [6](#page-13-0) vista posterior T520 [6](#page-13-0)